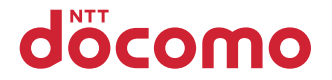

# **F-07C**

取扱説明書 '11.5

### このたびは、「F-07C」をお買い上げいただきまして、まことにありがとうございます。 F-07Cをご利用の前に、本書をご覧になり、正しくお取り扱いください。

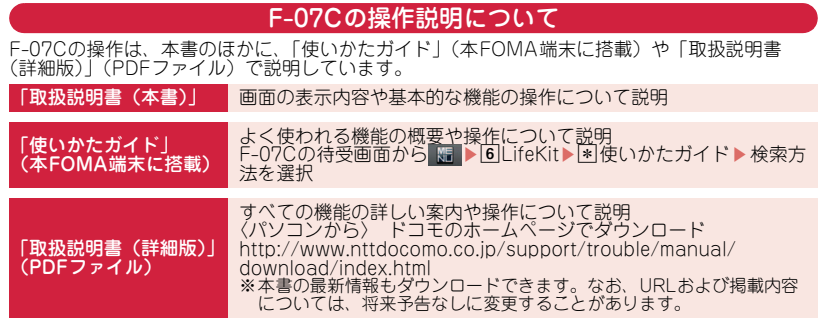

- ・ この『F-07C取扱説明書』の本文中においては、「F-07C」を「FOMA端末」と表記しています。
- ・ 本書に掲載している画面およびイラストはイメージです。実際の製品とは異なる場合があります。
- ・ 本書内の「認証操作」という表記は、4~8桁の端末暗証番号を入力する操作を表しています。⇒P34
- ・ FOMAカード(緑色・白色)をご利用のお客様は、本書内に記載している「ドコモUIMカード」は 「FOMAカード」と読み替えてください。

### 本体付属品について

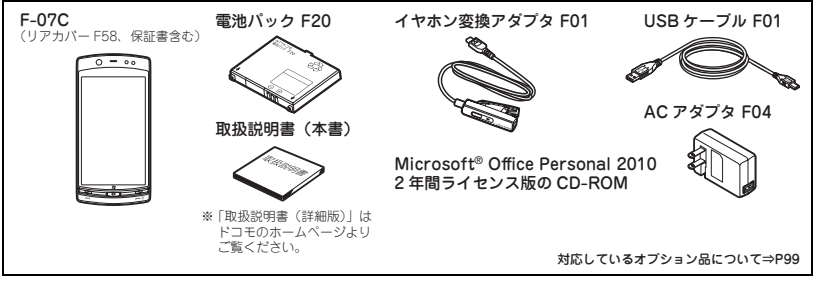

- ・ 本書の内容の一部、または全部を無断転載することは、禁止されています。
- ・ 本書の内容やホームページのURLおよび記載内容は、将来予告なしに変更することがあります。

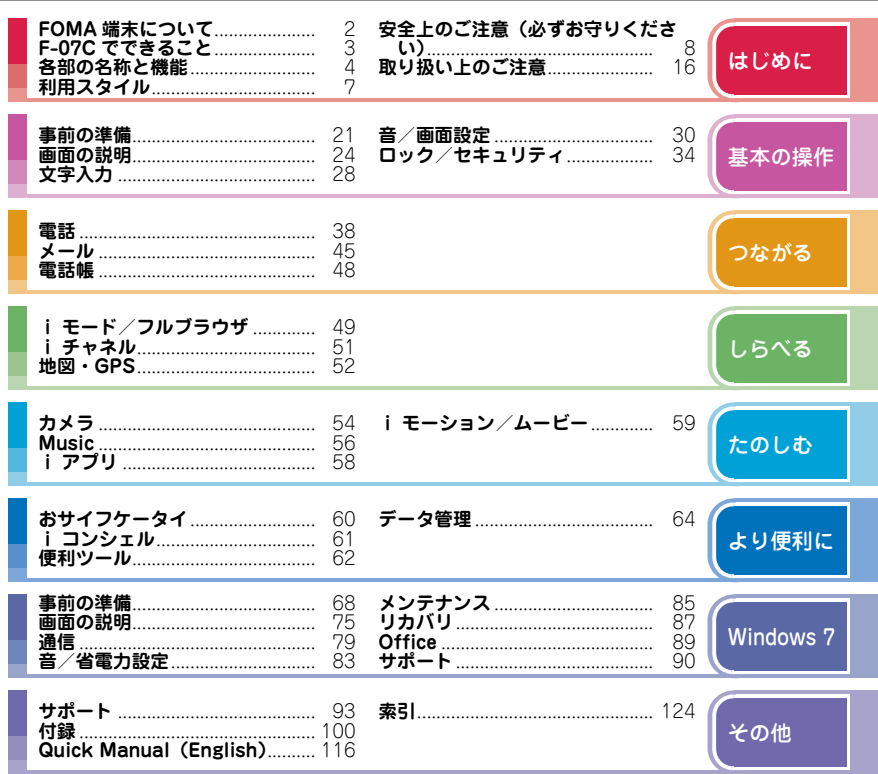

目次

 $\mathbf{1}$ 

### **FOMA端末について**

- ・ F-07Cは、W-CDMA・GSM/GPRS・無線LAN方式に対応しています。
- ・ FOMA端末は無線を利用しているため、トンネル・地下・建物の中などで電波の届かない所、屋外で も電波の弱い所およびFOMAサービスエリア外ではご使用になれません。また、高層ビル・マンショ ンなどの高層階で見晴らしのよい所であってもご使用になれない場合があります。なお、電波が強く アンテナアイコンが3本表示されている状態で、移動せずに使用している場合でも通話が切れること がありますので、ご了承ください。
- ・ FOMA端末は電波を利用している関係上、第三者により通話を傍受されるケースもないとはいえませ ん。しかし、W-CDMA・GSM/GPRS方式では秘話機能をすべての通話について自動的にサポート しますので、第三者が受信機で傍受したとしても、ただの雑音としか聞き取れません。
- ・ FOMA端末は、音声をデジタル信号に変換して無線による通信を行っていることから、電波状態の悪 い所へ移動するなど、送信されてきたデジタル信号を正確に復元できない場合には、実際の音声と異 なって聞こえる場合があります。
- ・ お客様ご自身でFOMA端末に登録された情報内容(電話帳、スケジュール、テキストメモ、伝言メ モ、音声メモ、動画メモなど)は、別にメモを取るなどして保管してくださるようお願いします。 FOMA端末の故障や修理、機種変更やその他の取り扱いなどによって、万が一、登録された情報内容 が消失してしまうことがあっても、当社としては責任を負いかねますのであらかじめご了承ください。
- ・ 大切なデータはmicroSDカードに保存することをおすすめします。また、パソコンをお持ちの場合 は、ドコモケータイdatalinkを利用して電話帳やメール、スケジュールなどの情報をパソコンに転 送・保管できます。
- ・ お客様はSSL/TLSをご自身の判断と責任においてご利用することを承諾するものとします。 お客様によるSSL/TLSのご利用にあたり、ドコモおよび別掲の認証会社はお客様に対しSSL/TLS の安全性などに関し何ら保証を行うものではなく、万が一何らかの損害が発生したとしても一切責任 を負いませんので、あらかじめご了承ください。 認証会社:日本ベリサイン株式会社、サイバートラスト株式会社、GMOグローバルサイン株式会社、 RSAセキュリティ株式会社、セコムトラストシステムズ株式会社、株式会社コモドジャパン、
	- Entrust, Inc.
- ・ このFOMA端末は、FOMAプラスエリアおよびFOMAハイスピードエリアに対応しております。
- ・ 本書は、ドコモUIMカードをご使用の場合で記載しています。

#### ■ SIMロック解除

本FOMA端末はSIMロック解除に対応しています。SIMロックを解除すると他社のSIMカードを使用す ることができます。

- ・ SIMロック解除は、ドコモショップで受付をしております。
- ・ 別途SIMロック解除手数料がかかります。
- ・ 他社のSIMカードをご使用になる場合、ご利用になれるサービス、機能などが制限されます。当社で は、一切の動作保証はいたしませんので、あらかじめご了承ください。
- ・ SIMロック解除に関する詳細については、ドコモのホームページをご確認ください。

### **F-07Cでできること**

#### **Windows 7モード 68**

F-07Cは、従来のFOMA端末と同様携帯電話 として使用する「ケータイモード」のほかに、 「Windows 7モード」を備えています。CAD を押すと、Windows 7モードに切り替わりま す。フルブラウザによるインターネットや、E メールはもちろん、「Office Personal 2010」 や電子辞書を使うことができます。また、

Windows 7モードではWi-Fiに対応した無線 LANを使用することもできます。

※Windows 7モードの機能説明は、各部名称など ケータイモードとの共通部分を除き、

「Windows 7」章にまとめて記載しています。 Windows 7モードで使用中のケータイモードの 機能については「Windows 7」章をご覧くださ い。

### **使いかたガイド 27**

使いたい機能の操作方法をFOMA端末で確認 できる便利な機能です。手元に取扱説明書がな くても、すぐに調べられます。

#### **ecoモード 33**

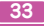

ディスプレイの明るさなどを調整することによ り、 電池の消費を抑えることができる機能で す。

### **国際ローミング(WORLD WING) 43**

日本国内でお使いのFOMA端末、電話番号、 メールアドレスが海外でもそのまま使えます (3G・GSMエリアに対応)。

## **オートGPS 53**

オートGPS機能により、お客様の居場所付近 の天気情報やお店などの周辺情報、観光情報な どをお知らせする便利なサービスをご利用いた だけます。

### **高機能カメラ 54**

最適な撮影モードに自動で切り替える自動シー ン認識、人物の顔と笑顔度を検出する顔検出、 被写体を追尾するトラッキングフォーカス、ホ ワイトボードの文字などをはっきり撮影できる ホワイトボードモードなどを備えた約510万画 素(有効画素数)のカメラを搭載しています。

#### **iコンシェル 61**

執事やコンシェルジュのように、お客様の生活 をサポートするサービスです。お客様のさまざ まなデータ(お住まいのエリア情報、スケ ジュール、トルカ、電話帳など)をお預かり し、スケジュールの内容、生活エリアやお客様 の居場所、趣味嗜好にあわせた情報を適切なタ イミングでお届けします。

### **各部の名称と機能**

F-07Cの各部の名称とそれぞれに割り当てられている代表的な機能を紹介します。

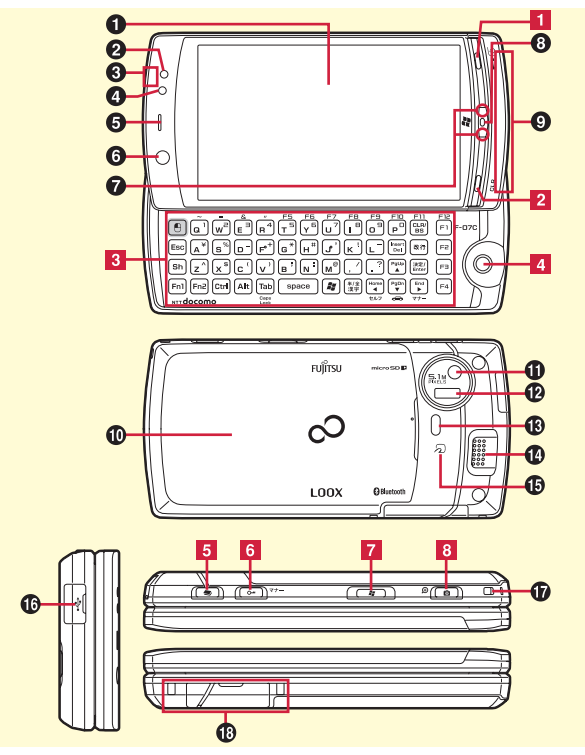

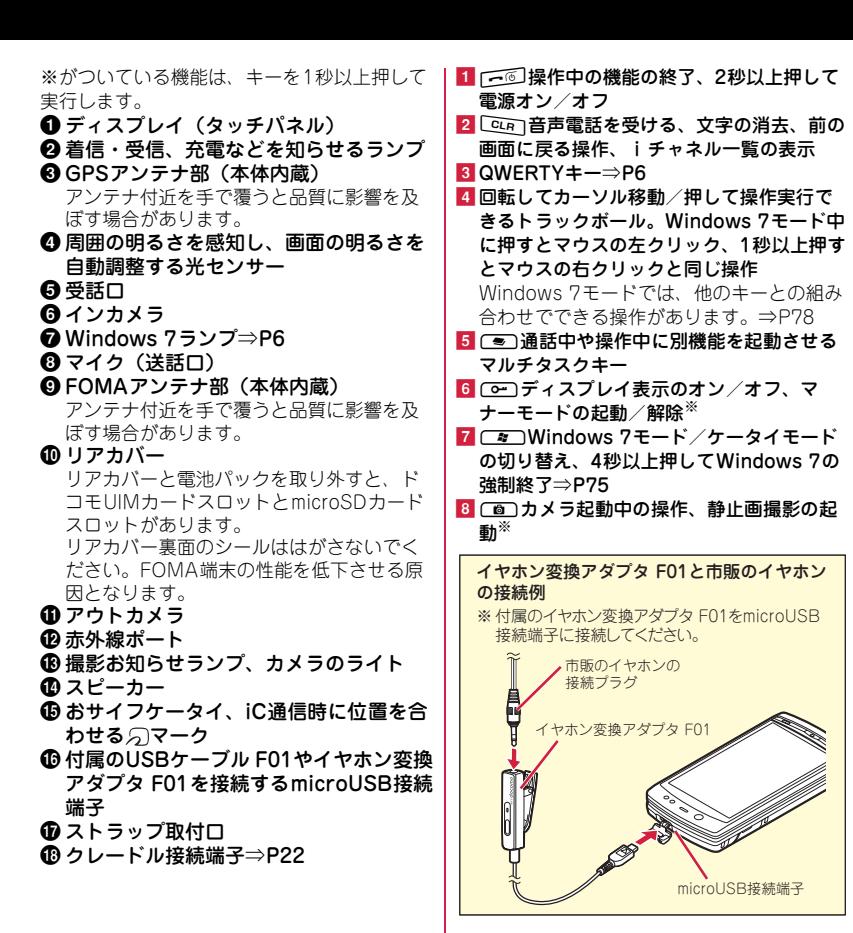

### QWERTYキー

スライドスタイルでは、キーを使って機能の起 動などの操作ができます。ここでは、ケータイ モードでの基本的な操作について説明します。

は じ め に

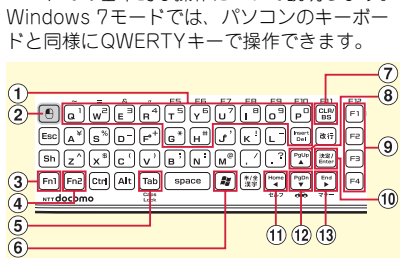

※がついている機能は、キーを1秒以上押して 実行します。

- $\Omega$  [a]~[P]、[G]、[H]、[e]雷話番号や記 号入力、メニュー・項目選択、文字の 消去、1つ前の画面に戻す、各ショー トカット操作の実行
- b!Windows 7モード中のみ、項目の選 択、マウスの左クリックと同じ操作
- 3) Fml他のキーと同時に押して、キーに刻 印されている青色の記号/数字の入力 や、機能の利用
- (4) Fn2 他のキーと同時に押して、キーに刻 印されている黄緑色の記号の入力や、 機能の利用
- (5) Faa] 通話中や通信中に別の機能の実行 (マルチアクセス/マルチタスク)
- fMWindows 7モード中のみ、 Windows 7のスタートメニューの表 示
- ⑦ ⊡ 文字の消去、前の画面に戻る操作、 iチャネル一覧の表示
- 8 △スケジュール帳の表示、カーソル移 動、目覚まし一覧の表示※
- ③ ガイド表示対応キー
	- 1:メニューの表示、ガイド表示領域左上 の操作実行
	- 2:電話発信画面の表示、ガイド表示領域 右上の操作実行
	- 3:メールメニューの表示、ガイド表示領 域左下の操作実行、iモード問い合わ せ※
	- 4:iモードに接続してiMenuの表示、 ガイド表示領域右下の操作実行、iアプ リフォルダー覧の表示<sup>\*</sup>
- ⑪ ※■操作の実行やフォーカスモードの実 行、ガイド表示領域中央の操作実行
- ⑪ (「)看信履歴の表示、画面の切り替え、 カーソル移動
- ⑫ ▼電話帳の表示、カーソル移動、電話 帳の登録※
- ⑬ ▶ リダイヤルの表示、画面の切り替え、 カーソル移動、ICカードロックの起動  $\angle$ 解除 $^*$

### Windows 7ランプ

Windows 7の状態を点灯・点滅でお知らせし ます。

起動中は青色点灯、起動準備中は青色交互点 灯、スリープ中は青色点滅、休止準備中は青色 片方点滅、休止・電源OFF中は消灯します。

## **利用スタイル**

本FOMA端末は、タッチ操作に対応した 「ベーシックスタイル (開じた状態)」と、 タッチ操作とキー操作を併用する「スライ ドスタイル(開いた状態)」の2つのスタイ ルで利用できます。

- ・ 本書では、主にベーシックスタイルでの操作 方法で説明しています。
- ・ QWERTYキーのみで実行できる操作、また はQWERTYキーで実行できる便利な操作に ついては、キーでの操作方法を説明していま す。QWERTYキーでの操作については、ス ライドスタイルにしてから操作してくださ  $\cup$ 。

✜ ベーシックスタイル

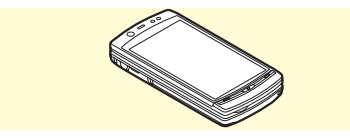

モーションセンサーを使ったオートローテーショ ン機能で、FOMA端末の傾きに合わせて縦画面 と横画面が切り替わります(画面によっては切り 替わらない場合があります)。

✜ スライドスタイル

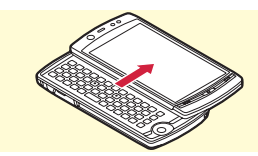

はじめに

自動的に横画面に切り替わります(画面によって は切り替わらない場合があります)。

Point

- ・ FOMA端末の開閉時に、無理な力を加えないでく ださい。キーやディスプレイの破損の原因となり ます。
- ・ FOMA端末の開閉時は、誤操作防止のためタッチ パネルに指を触れないようにしてください。
- ・ FOMA端末を持ち運ぶ際はベーシックスタイルに し、誤操作防止や電池の消費節約のため、誤操作 防止ロックをかけてください。

## **安全上のご注意(必ずお守りください)**

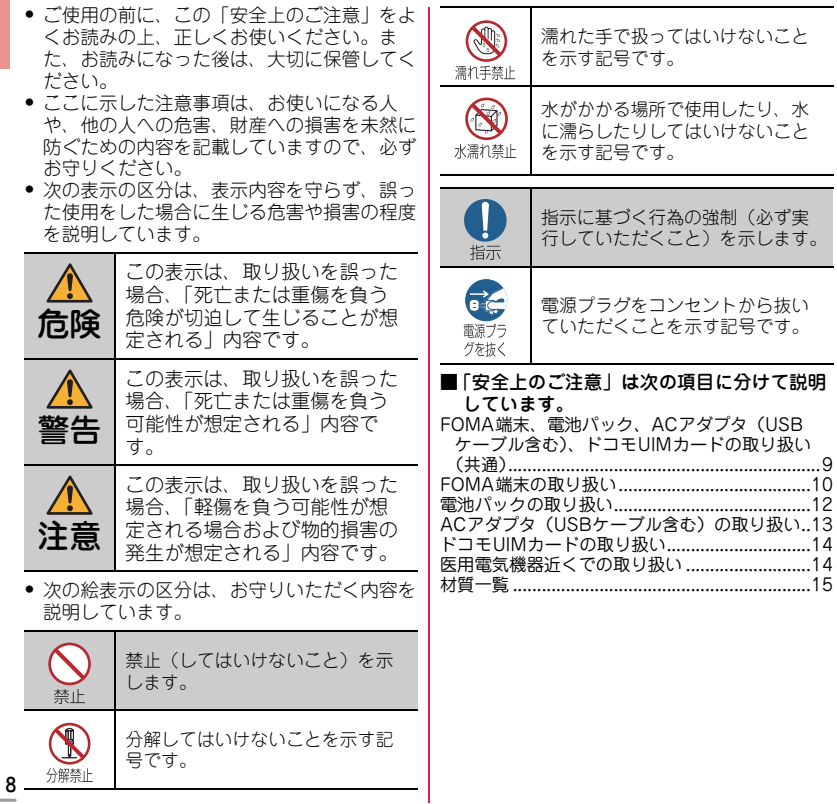

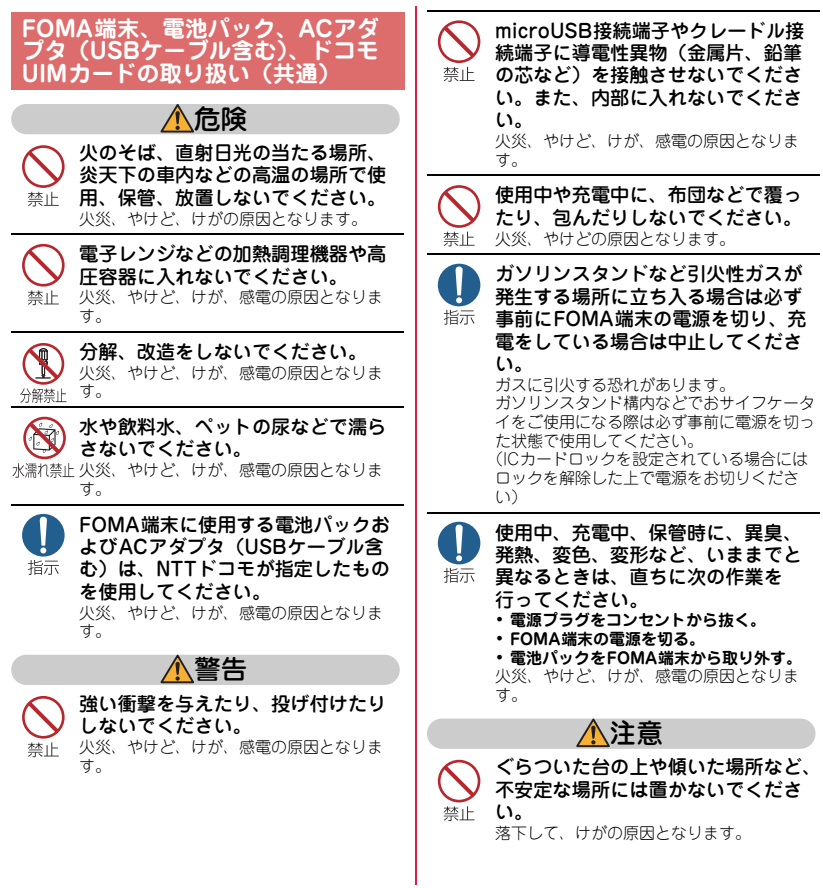

はじめに

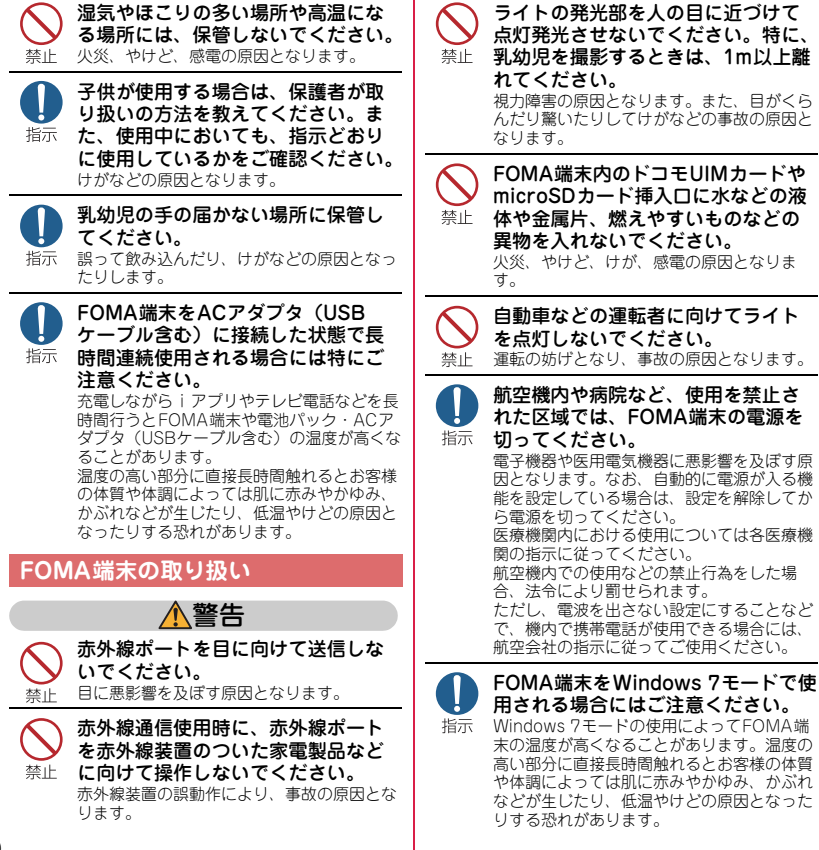

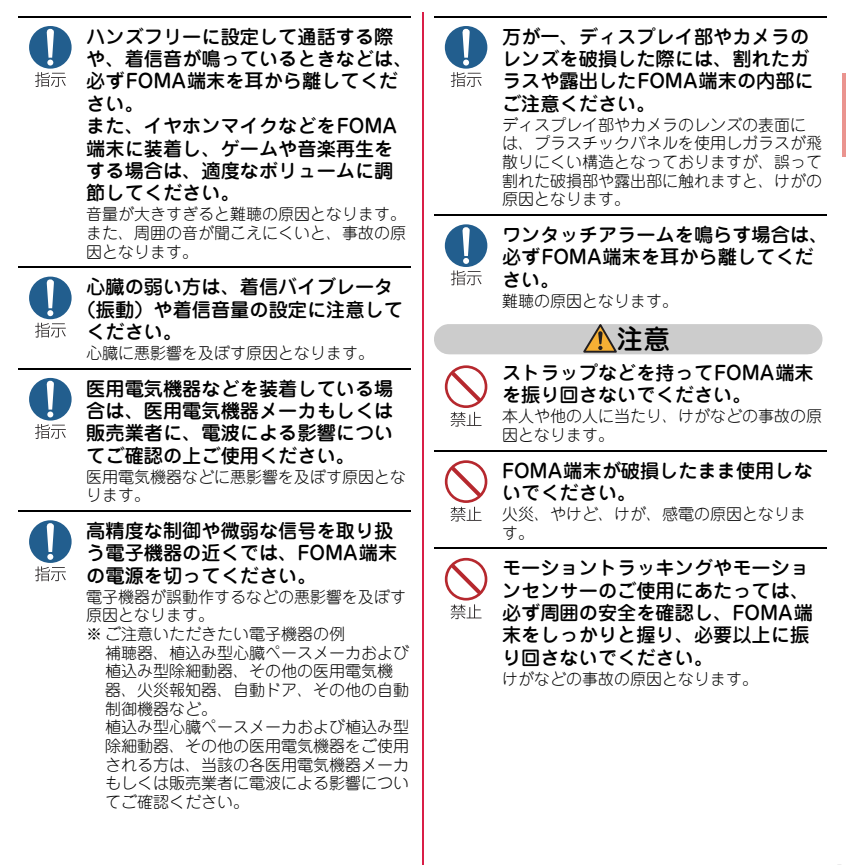

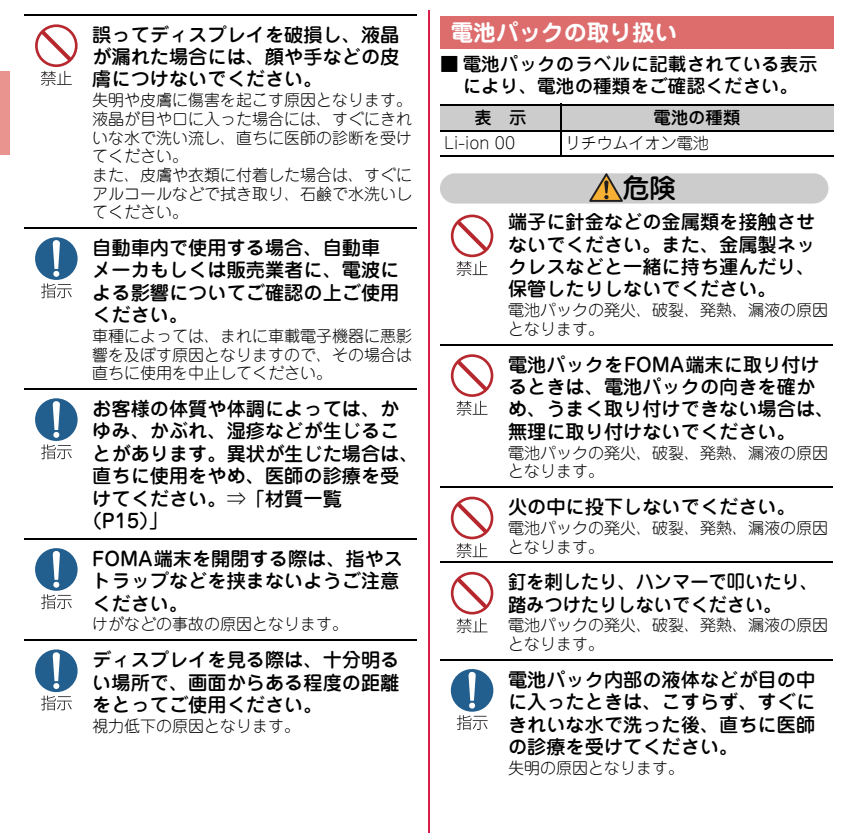

はじめに

### 警告

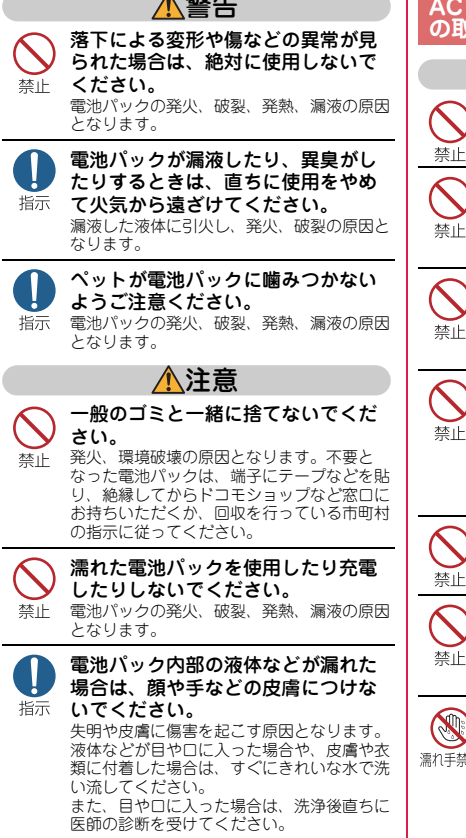

### **ACアダプタ(USBケーブル含む) の取り扱い**

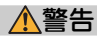

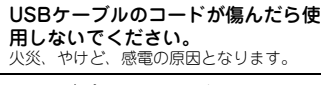

ACアダプタやクレードルは、風呂場 などの湿気の多い場所では使用しな 禁止 いでください。

火災、やけど、感電の原因となります。

- 雷が鳴り出したら、ACアダプタ (USBケーブル含む)には触れないで 禁止 ください。 感電の原因となります。
	- コンセントにつないだ状態で
- microUSB接続端子をショートさせ 禁止 ないでください。また、microUSB 接続端子に手や指など、身体の一部 を触れさせないでください。

火災、やけど、感電の原因となります。

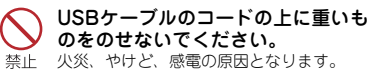

コンセントにACアダプタを抜き差し するときは、金属製ストラップなど 禁止 の金属類を接触させないでください。 火災、やけど、感電の原因となります。

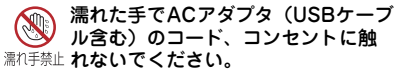

火災、やけど、感電の原因となります。

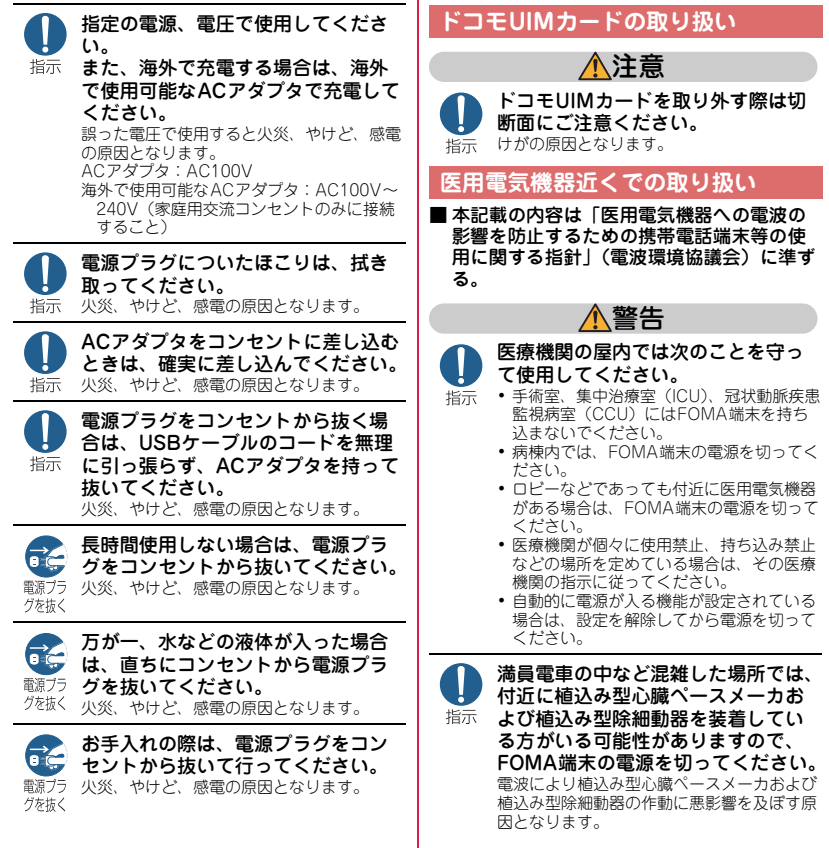

はじめに

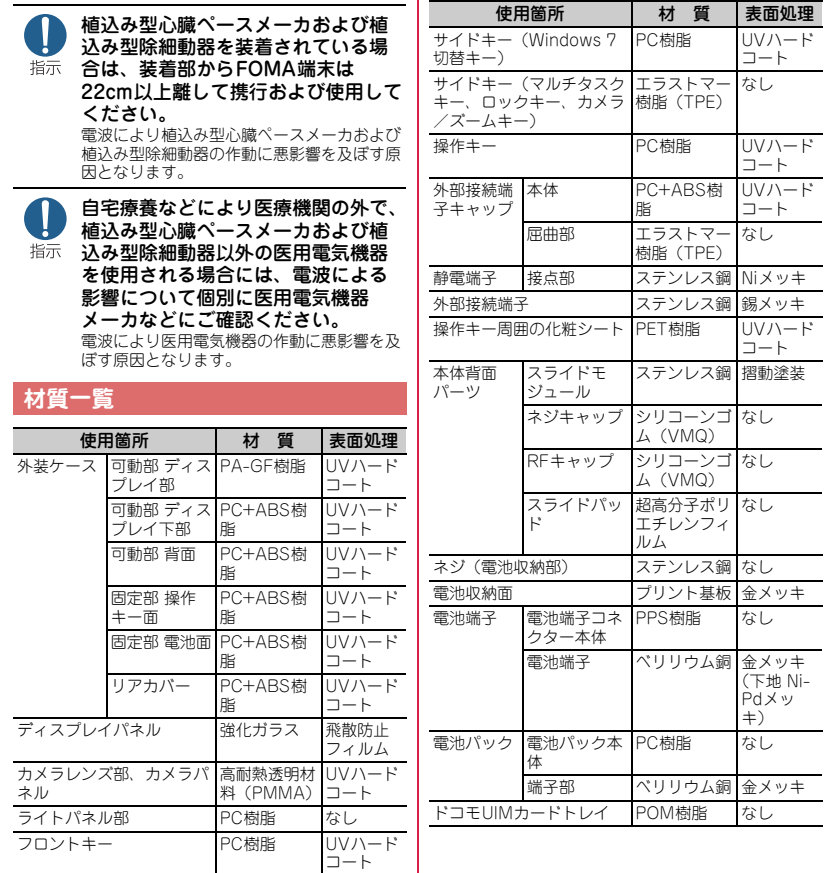

はじめに

## **取り扱い上のご注意**

#### **共通のお願い**

#### ・水をかけないでください。

- -FOMA端末、電池パック、ACアダプタ(USB ケーブル含む)、クレードル、ドコモUIMカードは 防水性能を有しておりません。風呂場など、湿気の 多い場所でのご使用や、雨などがかかることはおや めください。また身に付けている場合、汗による湿 気により内部が腐食し故障の原因となります。調査 の結果、これらの水濡れによる故障と判明した場 合、保証対象外となり修理できないことがあります ので、あらかじめご了承ください。なお、保証対象 外ですので修理を実施できる場合でも有料修理とな ります。
- ・お手入れは乾いた柔らかい布(めがね拭きなど) で拭いてください。
	- -乾いた布などで強く擦ると、ディスプレイに傷がつ く場合があります。
	- -ディスプレイに水滴や汚れなどが付着したまま放置 すると、シミになることがあります。
	- -アルコール、シンナー、ベンジン、洗剤などで拭く と、印刷が消えたり、色があせたりすることがあり ます。
- ・端子は時々乾いた綿棒などで清掃してください。 -端子が汚れていると接触が悪くなり、電源が切れた り充電不十分の原因となったりしますので、端子を 乾いた綿棒などで拭いてください。 また、清掃する際には端子の破損に十分ご注意くだ

さい。

・エアコンの吹き出し口の近くに置かないでくださ い。

-急激な温度の変化により結露し、内部が腐食し故障 の原因となります。

- ・FOMA端末や電池パックなどに無理な力がかから ないように使用してください。
	- -多くのものが詰まった荷物の中に入れたり、衣類の ポケットに入れて座ったりするとディスプレイ、内 部基板、電池パックなどの破損、故障の原因となり ます。また、付属のUSBケーブル F01などを microUSB接続端子に差した状態の場合、コネクタ 破損、故障の原因となります。
- ・ディスプレイは金属などで擦ったり引っかいたり しないでください。
	- 傷つくことがあり、故障、破損の原因となります。
- ・電池パック、ACアダプタ、USBケーブル、クレー ドルに添付されている個別の取扱説明書をよくお 読みください。

### **FOMA端末についてのお願い**

- ・タッチパネルの表面を強く押したり、爪やボール ペン、ピンなど先の尖ったもので操作したりしな いでください。
	- タッチパネルが破損する原因となります。
- ・極端な高温、低温は避けてください。 - 温度は5℃~35℃、湿度は45%~85%の範囲でご 使用ください。
- ・一般の電話機やテレビ・ラジオなどをお使いに なっている近くで使用すると、悪影響を及ぼす原 因となりますので、なるべく離れた場所でご使用 ください。
- ・お客様ご自身でFOMA端末に登録された情報内容 は、別にメモを取るなどして保管してくださるよ うお願いします。
	- 万が一登録された情報内容が消失してしまうことが あっても、当社としては責任を負いかねますのであ らかじめご了承ください。
- ・FOMA端末を落としたり、衝撃を与えたりしない でください。

- 故障、破損の原因となります。

- ・microUSB接続端子にUSBケーブル F01などを接 続する際に斜めに差したり、差した状態で引っ 張ったりしないでください。 - 故障、破損の原因となります。
- ・ストラップなどを挟んだまま、FOMA端末を閉じ ないでください。

- 故障、破損の原因となります。

- ・使用中、充電中、FOMA端末は温かくなりますが、 異常ではありません。そのままご使用ください。
- ・カメラを直射日光の当たる場所に放置しないでく ださい。

- 素子の退色・焼付きを起こす場合があります。

は じ め に

・通常はmicroUSB接続端子キャップを閉じた状態 でご使用ください。

-ほこり、水などが入り故障の原因となります。

- ・リアカバーを外したまま使用しないでください。 -電池パックが外れたり、故障、破損の原因となった りします。
- ・キーのある面に、極端に厚みのあるシールなどを 貼らないでください。 -故障、破損、誤動作の原因となります。
- ・FOMA端末のディスプレイ部分の背面に、ラベル やシールなどを貼らないでください。 -FOMA端末を開閉する際にラベルやシールなどが 引っかかり、故障、破損の原因となります。
- ・microSDカードの使用中は、microSDカードを取 り外したり、FOMA端末の電源を切ったりしない でください。

-データの消失、故障の原因となります。

・磁気カードなどをFOMA端末に近づけたり、挟ん だりしないでください。

-キャッシュカード、クレジットカード、テレホン カード、フロッピーディスクなどの磁気データが消 えてしまうことがあります。

・FOMA端末に磁気を帯びたものを近づけないでく ださい。

-強い磁気を近づけると誤動作の原因となります。

#### **電池パックについてのお願い**

・電池パックは消耗品です。

- -使用状態などによって異なりますが、十分に充電し ても使用時間が極端に短くなったときは電池パック の交換時期です。指定の新しい電池パックをお買い 求めください。
- ・充電は、適正な周囲温度(5℃~35℃)の場所で 行ってください。
- ・電池パックの使用時間は、使用環境や電池パック の劣化度により異なります。
- ・電池パックの使用条件により、寿命が近づくにつ れて電池パックが膨れる場合がありますが問題あ りません。
- ・電池パックを保管される場合は、次の点にご注意 ください。

-フル充電状態(充電完了後すぐの状態)での保管 -電池残量なしの状態(本体の電源が入らない程消費 している状態)での保管

電池パックの性能や寿命を低下させる原因となり ます。

保管に適した電池残量は、目安として電池アイコ ン表示が2本、または残量が40パーセント程度の 状態をお勧めします。

#### **ACアダプタ(USBケーブル含む) についてのお願い**

- ・充電は、適正な周囲温度(5℃~35℃)の場所で 行ってください。
- ・次のような場所では、充電しないでください。 - 湿気、ほこり、振動の多い場所 - 一般の電話機やテレビ・ラジオなどの近く
- ・充電中、ACアダプタ(USBケーブル含む)が温か くなることがありますが、異常ではありません。 そのままご使用ください。
- ・抜け防止機構のあるコンセントをご使用の場合、 そのコンセントの取扱説明書に従ってください。
- ・強い衝撃を与えないでください。また、 microUSB接続端子を変形させないでください。 - 故障の原因となります。

### **ドコモUIMカードについてのお願い**

- ・ドコモUIMカードの取り付け/取り外しには、必 要以上に力を入れないでください。
- ・他のICカードリーダー/ライターなどにドコモ UIMカードを挿入して使用した結果として故障し た場合は、お客様の責任となりますので、ご注意 ください。
- ・IC部分はいつもきれいな状態でご使用ください。
- ・お手入れは、乾いた柔らかい布(めがね拭きなど) で拭いてください。
- ・お客様ご自身でドコモUIMカードに登録された情 報内容は、別にメモを取るなどして保管してくだ さるようお願いします。
- 万が一登録された情報内容が消失してしまうことが あっても、当社としては責任を負いかねますのであ らかじめご了承ください。
- ・環境保全のため、不要になったドコモUIMカード はドコモショップなど窓口にお持ちください。
- ・ICを傷つけたり、不用意に触れたり、ショートさ せたりしないでください。

- データの消失、故障の原因となります。

- ・ドコモUIMカードを落としたり、衝撃を与えたり しないでください。 -故障の原因となります。
- ・ドコモUIMカードを曲げたり、重いものをのせた りしないでください。 -故障の原因となります。
- ・ドコモUIMカードにラベルやシールなどを貼った 状態で、FOMA端末に取り付けないでください。 -故障の原因となります。

#### **Bluetooth機能を使用する場合のお 願い**

- ・FOMA端末は、Bluetooth機能を使用した通信時 のセキュリティとして、Bluetooth標準規格に準 拠したセキュリティ機能に対応しておりますが、 設定内容などによってセキュリティが十分でない 場合があります。Bluetooth機能を使用した通信 を行う際にはご注意ください。
- ・Bluetooth機能を使用した通信時にデータや情報 の漏洩が発生しましても、責任を負いかねますの で、あらかじめご了承ください。
- ・FOMA端末では、ヘッドセット、ハンズフリー、 オーディオを利用できます。また、オーディオで はオーディオ/ビデオリモートコントロールも利 用できる場合があります(対応している Bluetooth機器のみ)。
- ・周波数帯について

FOMA端末のBluetooth機能が使用する周波数帯 は次のとおりです。

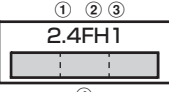

 $\left( 4\right)$ 

- a2.4:2400MHz帯を使用する無線設備を表しま す。
- bFH:変調方式がFH-SS方式であることを示しま す。
- c1:想定される与干渉距離が10m以下であること <u>を示します。</u><br>④
- **l**: 2400MHz~2483.5MHzの全帯 域を使用し、かつ移動体識別装置の帯域を回避不 可であることを意味します。

#### **Bluetooth機器使用上の注意事項**

本製品の使用周波数帯では、電子レンジなどの家電 製品や産業・科学・医療用機器のほか、工場の製造 ラインなどで使用される免許を要する移動体識別用 構内無線局、免許を要しない特定小電力無線局、ア マチュア無線局など(以下「他の無線局」と略しま

- す)が運用されています。
- 1. 本製品を使用する前に、近くで「他の無線局」が 運用されていないことを確認してください。
- 2. 万が一、本製品と「他の無線局」との間に電波干 渉が発生した場合には、速やかに使用場所を変え るか、「電源を切る」など電波干渉を避けてくだ さい。
- 3. その他、ご不明な点につきましては、取扱説明書 裏面の「総合お問い合わせ先」までお問い合わせ ください。

**無線LAN (WLAN) についてのお願 い**

・無線LAN(WLAN)は、電波を利用して情報のや り取りを行うため、電波の届く範囲であれば自由 にLAN接続できる利点があります。その反面、セ キュリティの設定を行っていないときは、悪意あ る第三者に通信内容を盗み見られたり、不正に侵 入されてしまう可能性があります。お客様の判断 と責任において、セキュリティの設定を行い、使 用することを推奨します。

・無線LANについて 電気製品・AV・OA機器などの磁気を帯びている ところや電磁波が発生しているところで使用しな いでください。

- 磁気や電気雑音の影響を受けると雑音が大きくなっ たり、通信ができなくなることがあります(特に電 子レンジ使用時には影響を受けることがあります)。 - テレビ、ラジオなどに近いと受信障害の原因となっ
- たり、テレビ画面が乱れることがあります。
- 近くに複数の無線LANアクセスポイントが存在し、 同じチャンネルを使用していると、正しく検索でき ない場合があります。

18

#### ・周波数帯について

WLAN搭載機器が使用する周波数帯は、端末本体 の電池パック挿入部に記載されています。ラベル の見かたは次のとおりです。

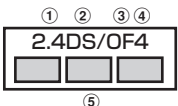

- a2.4:2400MHz帯を使用する無線設備を表しま す。
- bDS:変調方式がDS-SS方式であることを示しま す。
- cOF:変調方式がOFDM方式であることを示しま す。
- d4:想定される与干渉距離が40m以下であること を示します。
- **6 : : : : : 2400MHz~2483.5MHzの全帯** 域を使用し、かつ移動体識別装置の帯域を回避可 能であることを意味します。

利用可能なチャンネルは国により異なります。

WLANを海外で利用する場合は、その国の使用可 能周波数、法規制などの条件を確認の上、ご利用 ください。

航空機内の使用は、事前に各航空会社へご確認く ださい。

#### $0.0.0$

#### **2.4GHz機器使用上の注意事項**

WLAN搭載機器の使用周波数帯では、電子レンジな どの家電製品や産業・科学・医療用機器のほか工場 の製造ラインなどで使用されている移動体識別用の 構内無線局(免許を要する無線局)および特定小電 力無線局(免許を要しない無線局)ならびにアマ チュア無線局(免許を要する無線局)が運用されて います。

- 1. この機器を使用する前に、近くで移動体識別用の 構内無線局および特定小電力無線局ならびにアマ チュア無線局が運用されていないことを確認して ください。
- 2. 万が一、この機器から移動体識別用の構内無線局 に対して有害な電波干渉の事例が発生した場合に は、速やかに使用周波数を変更するかご利用を中 断していただいた上で、取扱説明書裏面の「総合 お問い合わせ先」までお問い合わせいただき、混 信回避のための処置など(例えば、パーティショ ンの設置など)についてご相談ください。
- 3. その他、この機器から移動体識別用の特定小電力 無線局あるいはアマチュア無線局に対して電波干 渉の事例が発生した場合など何かお困りのことが 起きたときは、取扱説明書裏面の「総合お問い合 わせ先」までお問い合わせください。

### **FeliCaリーダー/ライターについて**

- ・FOMA端末のFeliCaリーダー/ライター機能は、 無線局の免許を要しない微弱電波を使用していま す。
- ・使用周波数は13.56MHz帯です。周囲で他のリー ダー/ライターをご使用の場合、十分に離してお 使いください。また、他の同一周波数帯を使用の 無線局が近くにないことを確認してお使いくださ い。

### **注意**

- ・改造されたFOMA端末は絶対に使用しないでくだ さい。改造した機器を使用した場合は電波法に抵 触します。 FOMA端末は、電波法に基づく特定無線設備の技 術基準適合証明などを受けており、その証として 「技適マーク(全)がFOMA端末の銘版シールに表 示されております。 FOMA端末のネジを外して内部の改造を行った場 合、技術基準適合証明などが無効となります。 技術基準適合証明などが無効となった状態で使用 すると、電波法に抵触しますので、絶対に使用さ れないようにお願いいたします。 ・自動車などを運転中の使用にはご注意ください。 運転中の携帯電話を手で保持しての使用は罰則の 対象となります。 ただし、傷病者の救護または公共の安全の維持な ど、やむを得ない場合は対象外となります。
- ・Bluetooth機能は日本国内で使用してください。 FOMA端末のBluetooth機能は日本国内での無線 規格に準拠し認定を取得しています。 海外でご使用になると罰せられることがあります。
- ・無線LAN(WLAN)機能は日本国内で使用してく ださい。

FOMA端末の無線LAN機能は日本国内での無線規 格に準拠し認定を取得しています。 海外でご使用になると罰せられることがあります。

・FeliCaリーダー/ライター機能は日本国内で使用 してください。

FOMA端末のFeliCaリーダー/ライター機能は日 本国内での無線規格に準拠しています。 海外でご使用になると罰せられることがあります。

## 事前の準備 **ドコモUIMカード/電池パックの取り付け**

取り付けは電源を切ってからFOMA端末を閉 じ、手に持って正しく行ってください。

### ◆ リアカバーの取り外し

親指でリアカバーを押しながら矢印の方向に約 3mmスライドさせて外す。

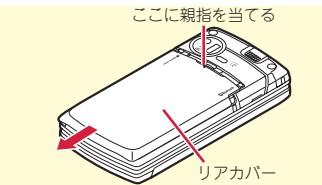

✜ ドコモUIMカードの取り付け

トレイのツメに指をかけ、「カチッ」と音がする まで引き出す(●)。IC面を上にし、切り欠きの 向きを合わせてドコモUIMカードをトレイに セットし (2)、トレイを奥まで押し込む (3)。

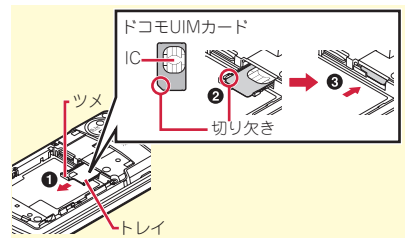

### ❖ 雷池パックの取り付け

電池パックのラベル面を上にし、電池パックの凸 部分をFOMA端末の凹部分に合わせて❶の方向 に差し込み、さらに、2の方向に押し付けては め込む。

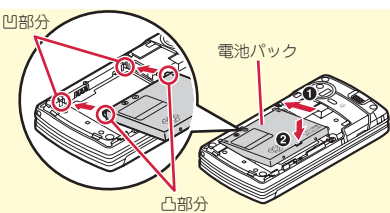

### ❖ リアカバーの取り付け

リアカバーのツメをFOMA端末のミゾに合わせ て、FOMA端末とリアカバーにすき間が生じな いようにOの方向に押さえながら、2の方向に スライドさせて取り付ける。

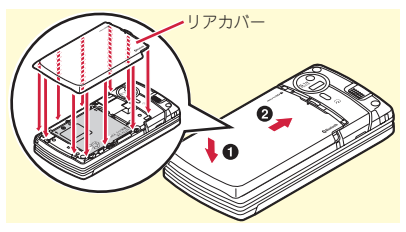

**Point** 

• 本FOMA端末では、FOMAカード (青色)は使 用できません。FOMAカード(青色)をお持ちの 場合には、ドコモショップ窓口にてお取り替えく ださい。

### **ACアダプタ F04とUSBケーブル F01による充電**

- **1 USBケーブルのUSBプラグの表記面を上** にして、ACアダプタのUSB接続端子に 水平に差し込む
- 2 microUSB接続端子のキャップを開き (a)、USBケーブルのmicroUSBプラグ の表記面を上にして差し込む(2)

c ACアダプタの電源プラグをAC100Vコ ンセントへ差し込む

- ※ランプの点灯を確認する(電源OFF時は点灯ま で時間がかかります)
- ※充電の終了後、電源プラグをコンセントから抜 き、microUSBプラグをFOMA端末から水平に 引き抜く

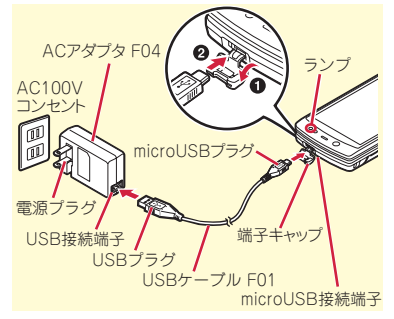

### **クレードルと組み合わせた充電**

別売りのクレードルセット F01を準備してくださ い。

- ACアダプタの接続端子をクレードルの電 源端子へ(1)、電源ケーブルの接続端子 をACアダプタへ水平に差し込む(2)
- **2 電源ケーブルの電源プラグをAC100Vコ** ンセントへ差し込む
- 8 FOMA端末を閉じてクレードル接続端子 のキャップを開き、クレードルに差し込 む
	- ※ランプの点灯を確認する(電源OFF時は点灯ま で時間がかかります)
	- ※充電の終了後、クレードルからFOMA端末を取 り外す

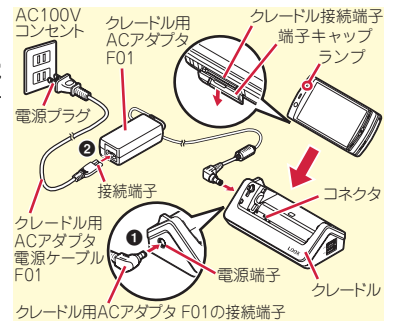

基本の操作

### 事前の準備 **電源を入れる~初期設定**

初期設定は初めてFOMA端末の電源を入れた ときに行う操作です。

 $1$   $\subset$   $\Omega$  (2秒以上)

2 拡大メニューの設定の確認画面で「は い」 or 「いいえ」

8 各項日を設定▶「終了」 端末暗証番号設定と位置提供可否設定を設 定せずに終了すると、次に電源を入れたと きに再び初期設定画面が表示されます。

d ソフトウェア更新機能の確認画面で 「OK」

待受画面が表示されます。

#### Point --

・ 何も操作しないでいると、画面オフ時間設定や ecoモード設定に従って自動的にディスプレイが 消灯します。何らかの操作や電話の着信などに よって、ディスプレイは再び点灯します。

雷源を切る:[一回 (2秒以上) 初期設定の変更: **MENU > 8756** 

### **発信者番号通知設定**

電話をかけたときに、相手の電話機に自分の電 話番号(発信者番号)を表示させるかどうかを 設定します。ご契約時には「通知する」に設定 されています。

<mark>1 MHMD ▶8</mark>設定/NWサービス▶8NW サービス▶3番号通知▶1発信者番 号通知 ▶ 1 発信者番号通知設定 ▶ 1 通知する or 2 通知しない

#### Point

・ 電話をかけたときに番号通知お願いガイダンスが 聞こえたときは、発信者番号通知を設定するか、 「186」を付けてかけ直してください。

### **プロフィール情報**

自分の電話番号を確認します。 メールアドレスの確認/変更方法については 『ご利用ガイドブック(iモード〈FOMA〉 編)』をご覧ください。

**1 kmw ▶ のプロフィール** 

プロフィール情報画面が表示されます。

Point

- 待受画面で回回を押しても、プロフィール情報 を表示できます。
- **プロフィール情報を編集:**プロフィール情報画面で 「編集」▶認証操作▶編集▶「登録」

通話中などに電話番号を確認: **3046** 

### 画面の説明 **ディスプレイの見かた**

ディスプレイに表示されるマーク(アイコン) で新着情報や現在の状態を確認できます。ここ では主なマークを紹介します。

### ディスプレイ上部

24 ルあり 電池残量(電池アイコン) ■(多い)⇔■(ほとんどなく充電が必要) 電波受信レベル(アンテナアイコン)  $\mathbf{H}(\Re) \Leftrightarrow \mathbf{H}(\Re)$ **圏外**: サービスエリア外や電波の届かない所 **:**セルフモード中 **:**データ転送モード中 **:**iモード接続中 **:**赤外線通信中 **8:** Bluetoothオン **:**積算通話料金が上限を超過 **:**Bluetooth接続処理中 **:**ハンズフリー対応機器で通信中 **:**ハンズフリー ON **:**フェムトセル利用可能 **:**ecoモード設定中 **:**GPS測位中 **:**位置提供設定中  $\blacksquare$ **:** 画面オフロック中 **om:**電話帳、スケジュールがシークレット属性 **:**ワンタッチアラーム設定が「ON」 **:**親子モード設定中 **52: 未読エリアメールあり :**未読iモードメールあり **:**iコンシェルの新着インフォメーションあ **l :**iモードセンターに未受信のiモードメー **:**SSL/TLSページ表示中など **:**圏内自動送信メールあり **:**iアプリ動作中 **:**iアプリコール受信あり **:**目覚まし設定中 **:**スケジュールアラーム設定中 **:**OFFICEEDエリア内

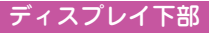

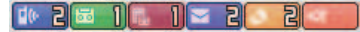

新着情報(左から、不在着信、伝言メモ、留守 番電話サービスの伝言メッセージ、未読メー ル、未読トルカ、iアプリコール) **:**マナーモード中 **:**電話着信音量消音設定中 **:**音声電話着信バイブレータ設定中 **:**公共モード(ドライブモード)中 **:**伝言メモ設定中 **:**ダイヤル発信制限中 **:**パーソナルデータロック中 **:**ICカードロック中 **显: 通信モード中にmicroSDカードあり :**USBケーブル F01で外部機器と接続中、 Windows 7モードの起動中 **:**ウォーキング/Exカウンター設定中 **:**ソフトウェア更新書き換え予告 **:**最新パターンデータ自動更新失敗

■ / 自● : 待受タッチボタン⇒P25

基本の操作

## 画面の説明 **画面とキーの基本操作**

### **待受タッチボタン**

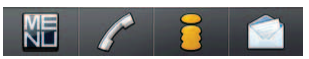

タッチすることで、左からメニューの表示、電 話発信画面の表示、iモードに接続して iMenuの表示、メールメニューの表示ができ ます(FOMA端末の利用スタイルにより、ボ タンの表示順が異なります)。

本書内の操作手順は、待受タッチボタンをそれ ぞれMENU、■Z 、■■、■■と表記していま す。

### **メニュー操作**

待受画面で mm をタッチし、メニューから機 能を実行します。

**〈例〉**「電卓」を選択する

#### ■ 丽丽 ▶ 「7 アクヤサリー」をタッチ ▶ 「4雷卓」をタッチ

Point

- ・ キー操作の場合は、スライドスタイルで 回回回の順にキーを押します。
- ・ 機能起動中も、ガイド表示領域に「MENU」と表 示されている場合は同様に操作します。
- 1つ前の画面に戻すには ← をタッチするか、 CGRTを押します。待受画面に戻すには x をタッ チするか、「一回を押します。
- ・ 待受画面にカレンダー/待受カスタマイズを設定 しているときや、新着情報アイコンが表示されて いるときなどには、「※』を押して情報をすばやく 表示するフォーカスモードになります。

### **ガイド表示領域**

ガイド表示領域には、 画面をタッチするか、 日, 日, 速、日, 同を押して実行でき る操作が表示されま す。各操作の右上ま

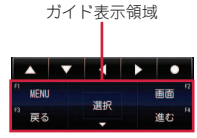

たは左上には対応するキーが表示され、回、 同、同を押して実行できます。中央に表 示される操作は[編]を押して実行できます。 また、ガイド表示領域の◆♪は、矢印キーの ■ マ、■ 同に対応しています。 ・ キーを1秒以上押して実行できる操作は、 タッチ操作では実行できません。

### **メニュー画面の切り替え**

きせかえツールでデザインを変更できる「きせ かえメニュー」、メニュー番号が固定の「ベー シックメニュー」、メニュー項目を自由に登録 できる「セレクトメニュー」を切り替えて使用 できます。

メニュー画面を切り替えるには、きせかえメ ニューの表示中に「セレクト」/「ベーシッ ク」をタッチするか、ベーシックメニューまた はセレクトメニューの表示中に「きせかえ」を タッチします。

## 画面の説明 **タッチパネルの使いかた**

### タッチパネル利用上のご注意

- ・ FOMA端末の開閉時に無理な力を加えないで ください。キーやディスプレイの故障や破損 の原因となります。
- ・ 次の場合はタッチパネルに触れても動作しな いことがあります。また、誤動作の原因とな りますのでご注意ください。
	- 手袋をしたままでの操作
	- 爪の先での操作
	- 異物を操作面にのせたままでの操作
- 保護シートやシールなどを貼っての操作

### **タッチの基本操作**

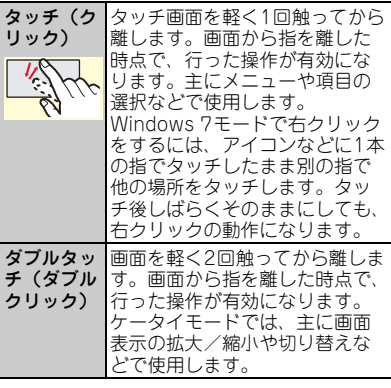

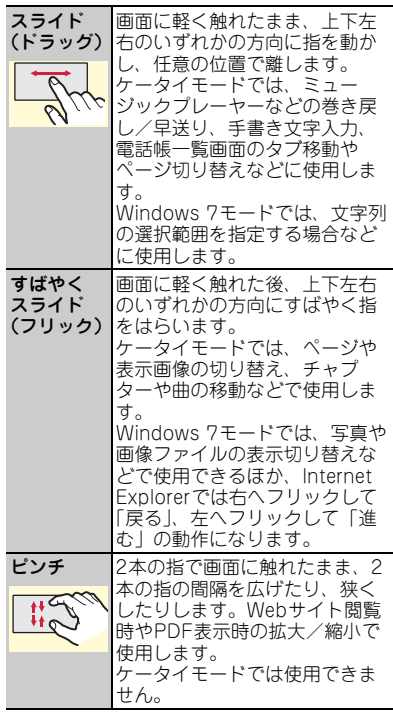

## 画面の説明 **使いかたガイド**

機能の概要や操作方法、困ったときの対処方法 を調べることができます。

#### <mark>1 MamD ▶ 6</mark> LifeKit▶ \* 使いかたガイド ▶検索方法を選択

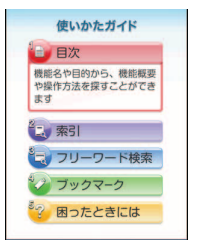

〈使いかたガイド画面〉

- **目次:**機能の一覧から選択して調べます。
- **索引:**50音順の用語一覧から選択して調べ ます。
- **フリーワード検索:**探したいキーワードを 入力して調べます。
- **ブックマーク:**ブックマークに登録した一 覧から調べます。
- **困ったときには:**トラブルの現象やエラー メッセージから調べます。

**Point** 

- ・ 説明画面では、「この機能を使う」を選択して機 能を実行できます。「関連機能」内のリンク項目 や「→コチラ」を選択すると、関連する機能の説 明画面が表示されます。
- ・ Windows 7モードについては調べることができ ません。

## 画面の説明 **待受ランチャー**

待受画面をタッチして待受ランチャーを表示 し、表示されているボタンをタッチして機能の 呼び出しや、新着情報の確認などが簡単にでき ます。

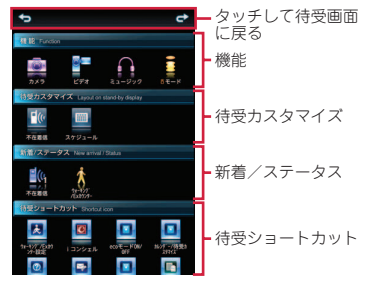

〈待受ランチャー画面〉

**機能:**機能を呼び出します。

- **待受カスタマイズ:**カレンダー/待受カスタマ イズで設定した情報があるときに利用できま す。
- **新着/ステータス:**新着情報の確認などができ ます。
- **待受ショートカット:**待受ショートカットを設 定しているときに利用できます。

**Point** 

・ タイトル部分をタッチすると、その中のすべての ボタンを表示できます。

基本の操作

## 文字入力 **文字入力**

文字を入力するには、タッチ操作とキー操作に よる方法があります。 文字入力画面で入力方法切り替えボタン (■※あなど)をタッチするたびに、入力方法と アイコンの表示が切り替わります。

基本の操作

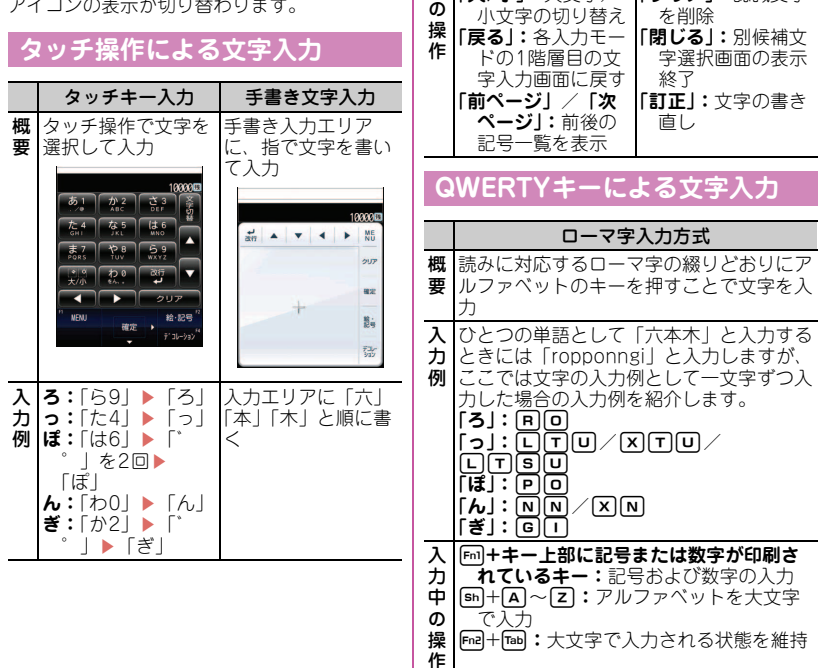

入 力 中 **「クリア」または ←:** カーソル位置の1文

タッチキー入力 手書き文字入力

**「クリア」:**認識文字

字を削除(入力確定後) **「大/小」:**大文字/

### **入力モードの切り替え**

入力方式により、入力モードの切り替えかたが 異なります。

### タッチキー入力

「文字切替」をタッチすると入力モード一覧が 表示され、「かな英数」「英数」「数字」「カタカ ナ」「半角記号」「全角記号」のいずれかをタッ チすると入力モードを切り替えられます。

・ 入力モードが「かな英数」「英数」「数字」 「カタカナ」のときには、「全角半角」で全角 /半角の切り替えができます。

### ローマ字入力方式

文字入力画面で同を押すたびに、「ひらがな/ 漢字」⇒「半角カタカナ」⇒「半角英字」⇒ 「半角数字」⇒「ひらがな/漢字」…と入力 モードが切り替わります。

• A、「つ、約2のいずれかで全角/半角の切 り替えができます。

### **文字入力設定**

文字入力の入力方式や、入力時の動作を設定し ます。

<mark>1 MMM ▶8</mark>設定/NWサービス▶7ス ライド/時計/入力/他▶3文字入 力設定▶5 入力設定▶各項目を設定 e「登録」

### **絵文字・顔文字の入力**

絵文字の入力

■ 文字入力画面で「絵・記号」 絵文字一覧が表示されます。

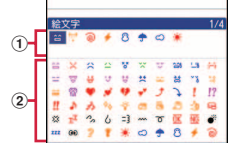

a入力履歴欄

最近入力したものから順に最大20文字 (横画面の場合は13文字)表示されま す。

#### b絵文字一覧

「絵文字」/「絵文字D」(メール本文入 力時または署名編集時)をタッチするた びに切り替わります。ページが複数ある ときは「前ページ」/「次ページ」を タッチして切り替えます。

#### 2 絵文字を選択 cを押すと、絵文字一覧は閉じます。

- **Point**
- ローマ字入力方式のときには、同を押すと絵文 字一覧が表示されます。絵文字一覧は回を押す たびに切り替わります。また、ページが複数ある ときには、同または回を押して切り替えます。

### 顔文字の入力

**1 文字入力画面で「MENU」▶5 絵文** 字・記号・顔文字  $\blacksquare$ 3 顔文字  $\blacktriangleright$   $\Box$   $\lambda$ 力履歴~9すべて▶顔文字を選択

## 音/画面設定 **音の設定**

### **音設定**

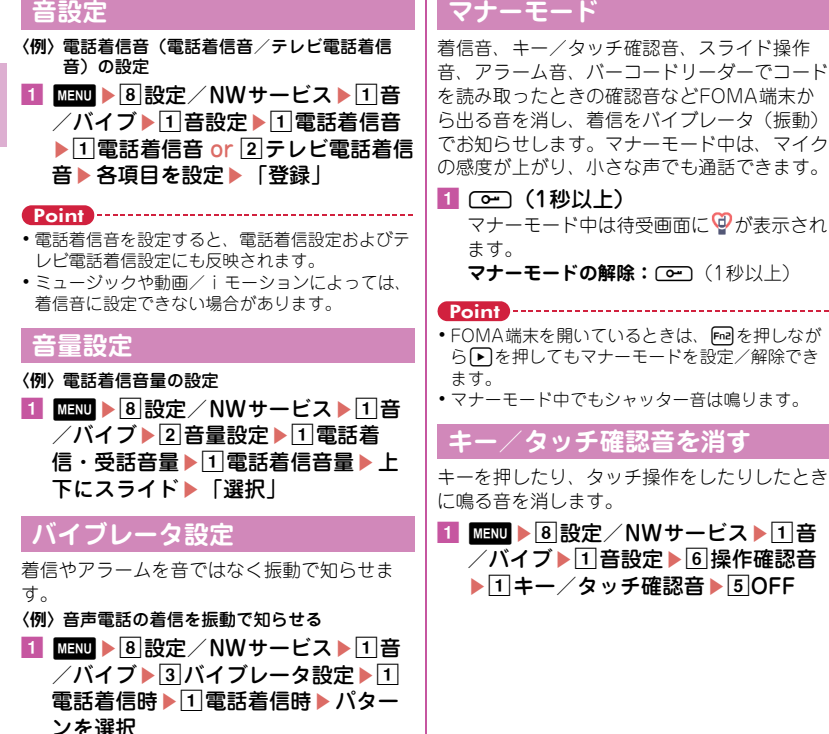

### **待受画面選択**

お買い上げ時に設定されている待受画面は変更 することができます。

- **〈例〉**画像を設定
- **f kmm ▶8 設定/NWサービス▶2** ディスプレイ▶□待受画面設定▶□ 待受画面選択▶1 縦画面設定 or 2 横 画面設定▶□イメージ設定

きせかえツールが設定されているときに は、解除確認画面で「はい」を選択しま す。

■2 フォルダを選択▶ 「は い」

### **照明点灯時間設定**

ディスプレイを明るく点灯させる時間を設定し ます。

- **〈例〉**「通常時」を設定
- **1 函画 ▶8 設定/NWサービス▶2** ディスプレイ▶ 4照明/キーバック ライト設定▶ 1 照明点灯時間設定
- 2 ①通常時▶点灯時間を選択

### **表示メニュー設定**

待受画面で may をタッチしたときに表示され るメニューを「きせかえメニュー(きせかえ ツールに依存)」、「ベーシックメニュー(メ ニュー構成・番号が固定)」、「セレクトメ ニュー(メニュー項目の変更可)」から選択し ます。

<mark>1 Mmm ▶ 8</mark> 設定/NWサービス▶ 2 ディスプレイ▶2メニュー設定▶□ 表示メニュー設定▶□含せかえメ ニュー~3セレクトメニュー

### **文字サイズ設定**

**〈例〉**一括して文字サイズを変更

11 MMD ▶8 設定/NWサービス▶2 ディスプレイ $\blacktriangleright$  6 文字表示設定 $\blacktriangleright$  1 文字サイズ設定▶□全体▶□極小~ 75 極大

Point

・ 一括して文字サイズを変更するときに、選択した 文字サイズに対応していない項目は、もっとも近 い文字サイズに設定されます。

## **マチキャラ設定** 音/画面設定

待受画面やメニュー画面などに表示されるキャ ラクタを設定します。

**■ ■■■▶8設定/NWサービス▶2** ディスプレイ▶ 7マチキャラ設定▶ 各項目を設定▶「登録」

#### Point

- 待受画面に動画/iモーションやiアプリが設 定されているときには、マチキャラは表示されま せん。
- ・ 時刻や新着情報、通話時間などによって動作が変 化するマチキャラがあります。

# **きせかえツール**

待受画像、メニュー、発着信画像などをコー ディネイトされた組み合わせで一括して設定し ます。

- **〈例〉**お買い上げ時に登録されているきせかえツー ルを設定
- ■■■ ▶ 5 データBOX▶ 7 きせかえ ツール▶2 プリインストール▶ きせ かえツールをタッチ▶「設定」 きせかえツールにカーソルを合わせて「内

容」をタッチすると詳細内容が表示され、 「選択」をタッチすると待受画面とメ ニュー画面のイメージが拡大表示されま す。

2「はい」

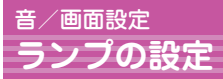

### **不在着信お知らせ**

不在着信や未読メールなどがあることをランプ で知らせます。

1 Mmm ▶8設定/NWサービス▶2 ディスプレイ $\blacktriangleright$ 3 各種画面設定 $\blacktriangleright$ 5 着信表示設定▶ 2 不在着信お知らせ  $\blacktriangleright$  1 ON or 2 OFF

### **イルミネーション設定**

電話やメールの着信時や通話中などのランプの 点灯パターンと点灯色を設定します。 **〈例〉**着信時のイルミネーションを設定

■ MBM ▶ 8 設定/NWサービス▶ 2 ディスプレイ▶5 イルミネーション 設定▶□着信イルミネーション▶各 頂日を設定▶「登録」

## 音/画面設定 **ecoモード**

各種照明の設定を「OFF」にしたり、点灯時 間を短くしたりして、電池の消費を抑えます。

<mark>1 MHM ▶8</mark>設定/NWサービス▶2 ディスプレイ▶ 8 ecoモード設定  $\blacksquare$ Teco $\mp$  -  $\vdash$  ON  $\angle$  OFF ONにすると、待受画面にmが表示されま す。

**Point** -------

・ セレクトメニューの設定がお買い上げ時の状態の ときは、「Tを1秒以上押してもecoモードのON /OFFを切り替えられます。

### **ecoモード動作設定**

ecoモードにしたときの動作を設定します。

- ameh設定/NWサービスeb ディスプレイ▶ 8 ecoモード設定 ▶ 2 ecoモード動作設定▶ 1 標進省 電力 or 2フル省電力
	- **標準省電力:**操作確認音(シャッター音を 除く)、イルミネーション、不在着信お 知らせ、照明などの設定を変更して、電 池の消費を抑えます。
	- **フル省電力:**標準省電力に加え、モーショ ンセンサー、マチキャラ、画面オフロッ クの置き忘れセンサー、オートGPS、 ウォーキング/Exカウンターなどの機能 の使用を制限して、電池の消費を抑えま す。

### ロック/セキュリティ **各種暗証番号**

機能によって異なる暗証番号を使います。暗証 番号は個人情報を守る、大切なものです。取扱 いには十分ご注意ください。

### **端末暗証番号 (お買い上げ時:0000)**

基本の操作

設定変更時やデータの全件削除時に必要な番号 です。次の操作で変更できます。

- 11 MMM ▶8 設定/NWサービス▶4 セ キュリティ/ロック▶ 6端末暗証番 号変更 ▶認証操作
- 2 新しい端末暗証番号欄に新しい端末暗 証番号を入力▶新しい端末暗証番号 (確認)欄に新しい端末暗証番号を入 カ▶ 「啓録」

Point

34

・ 端末暗証番号入力画面で誤った番号を連続5回入 力すると、電源が切れます。

### **ネットワーク暗証番号 (ご契約時:任意の番号を設定)**

ドコモショップまたはドコモ インフォメー ションセンターや「お客様サポート」でのご注 文受付時に契約者ご本人を確認させていただく 際や各種ネットワークサービスご利用時などに 必要となる番号です。次の操作で変更できま す。

aUe「お客様サポート」e「各種 設定(確認・変更・利用)」▶「ネッ トワーク暗証番号変更」

### **iモードパスワード (ご契約時:0000)**

マイメニューの登録/削除、メッセージサービ ス、iモード有料サービスの申し込み/解約な どの際に必要な番号です。次の操作で変更でき ます。

### aUe「お客様サポート」e「各種 設定(確認・変更・利用)」▶ 「i モードパスワード変更」

### **PIN1コード/PIN2コード (ご契約時:0000)**

ドコモUIMカードには、PIN1コード、PIN2 コードという2つの暗証番号を設定できます。 PIN1コードは、ドコモUIMカードを取り付け たり、FOMA端末の電源を入れたりする際、 使用者確認のために使います。

PIN2コードは、ユーザ証明書利用時や発行申 請、積算通話料金リセットを行うときなどに使 います。

いずれも次の操作で変更できます。PIN1コー ドを変更するときは、PIN1コードON/OFF を「ON」にする必要があります。

11 0000 ▶8 設定/NWサービス▶4 セ キュリティ/ロック▶5UIMカード (FOMAカード)設定▶ 1PIN1コー ド変更 or 2PIN2コード変更▶認証 操作
- 現在のPINコードを入力▶ 新しいPIN コード欄と新しいPINコード(確認) 欄に新しいPINコードを入力▶「登 録」
- ・ 電源を入れたときにPIN1コード入力画面を表示 させるようにするには、 Maku ▶ 8 4 5 3 1 で PIN1コードON/OFFを「ON」にします。
- ・ PIN2コードの入力を連続3回間違えてPIN2コー ドがロックされた場合でも電話の発着信、メール の送受信などはできますが、PIN1コードの場合 には、それらの操作はできなくなります。

# **PINロック解除コード**

PIN1コード/PIN2コードがロックされたとき に解除するための番号です。お客様ご自身で変 更することはできません。PIN ロック解除コー ドの入力を連続10回間違えてドコモUIMカー ドがロックされた場合には、ドコモショップ窓 口にお問い合わせください。

Point

Point

・ PINロック解除コードは、ドコモショップでご契 約時にお渡しする契約申込書(お客様控え)に記 載されています。ドコモショップ以外でご契約さ れたお客様は、契約者ご本人であることが確認で きる書類(運転免許証など)とドコモUIMカード をドコモショップ窓口までご持参いただくか、取 扱説明書裏面の「総合お問い合わせ先」までご相 談ください。

- $0.0.0$
- ・ 設定する暗証番号は「生年月日」「電話番号 の一部」「所在地番号や部屋番号」「1111」 「1234」などの他人にわかりやすい番号は お避けください。また、設定した暗証番号 はメモを取るなどしてお忘れにならないよ うお気をつけください。
- ・ 暗証番号は他人に知られないようにご注意 ください。万が一他人に知られ悪用された 場合でも、その損害について当社は一切の 責任を負いかねます。
- ・ 暗証番号を忘れてしまった場合は、契約者 ご本人であることが確認できる書類(運転 免許証など)やFOMA端末、ドコモUIM カードをドコモショップ窓口までご持参い ただく必要があります。詳細は取扱説明書 裏面の「総合お問い合わせ先」までお問い 合わせください。

# ロック/セキュリティ **各種ロック機能**

さまざまなロック機能を目的に応じて使い分け てください。

#### オールロック

電話の応答、メールの受信、電源のON/OFF 以外の操作ができなくなります。

起動: MENU > 8 4 1 3 > 認証操作

解除:QWERTYキーで端末暗証番号を入力▶ 「確定」

セルフモード設定

通信を伴うすべての機能が使えなくなります。 **起動/解除:**Felを押しながら■▶「はい」

#### パーソナルデータロック

電話帳やメール、スケジュールなどの個人情報 が表示されないようにします。

起動/解除:**MEND ▶ 8 4 1 4 ▶ 認証操作 ▶ 11** or  $\boxed{2}$ 

#### ダイヤル発信制限

電話帳を利用する以外の方法では、電話を発信 できなくなります。

起動/解除: **MEM ▶ 84116 ▶ 認証操作▶ 1** or  $\boxed{2}$ 

#### 誤操作防止ロック

ディスプレイの表示を消して(画面オフ)タッ チ操作をロックします。サイドキー (Dm)を 除く)と「一回と「こいをロックします。

**起動/解除:**z(キー操作以外にも、画面 オフ時間設定の時間になると起動)

#### 画面オフロック

画面オフの状態から設定時間内に無操作だった 場合に、タッチ操作やキー操作をロックしま す。

設定: Man > 84112 >認証操作 > 各項目を 設定▶「登録」

**一時解除:**画面オフ状態で **∞) 認**証操作

#### タッチロック

発信中や通話中は、誤操作を防止するために自 動的にタッチロックが起動します。

起動/解除:発信中や通話中画面で「一」(1秒 以上)

#### ICカードロック

おサイフケータイや読み取り機からのトルカ取 得、iC通信などが使えなくなります。

起動/解除: **MEND ▶ \* 4 1 ▶ 認証操作 ▶ 1 or**  $\sqrt{2}$ 

#### おまかせロック

FOMA端末紛失時などにドコモにお電話でご 連絡いただくだけで、電話帳などの個人データ やおサイフケータイのICカード機能にロック をかけます。

#### ■おまかせロックの設定/解除

00 0120-524-360 受付時間 24時間 (年 中無休)

※一部のIP電話からは接続できない場合がありま す。

※パソコンなどでMy docomoのサイトからも設 定/解除ができます。

# ロック/セキュリティ **電話の着信制限**

# **発番号なし動作設定**

電話番号が通知されない理由ごとに着信動作を 設定します。

<mark>1 MHM ▶ 8</mark> 設定/NWサービス▶ 5 発 着信・通話機能▶ 2発番号なし動作 設定  $\blacktriangleright$ 認証操作  $\blacktriangleright$  [1]非通知設定~[3] 通知不可能▶各項目を設定▶「登録」

Point

・ 発信者番号が通知されない理由は以下のとおりで す。

**非通知設定:**発信者の意思により発信者番号を通知 しないで発信した場合

**公衆電話:**公衆電話などから発信した場合

**通知不可能:**海外や一般電話から各種転送サービス を経由した場合など、発信者番号を通知できない状 態で発信した場合

# **メモリ登録外着信拒否**

電話帳に登録していない相手からの着信を拒否 します。

相手が電話番号を通知してきた場合に有効で す。電話番号が通知されない相手からの着信は 発番号なし動作設定に従って動作します。番号 通知お願いサービスおよび発番号なし動作設定 を併用することをおすすめします。

1 MMM ▶8 設定/NWサービス▶5 発 着信・通話機能▶5メモリ着信拒否 /許可▶2メモリ登録外着信拒否▶ 認証操作 ▶ 10N or 20FF

ロック/セキュリティ **お買い上げ時の状態に戻す**

# **各種設定リセット**

メニュー一覧に赤色の文字で書かれている機能 をお買い上げ時の状態に戻します。⇒P100

<mark>1 函</mark> ▶8 設定/NWサービス▶77ス ライド/時計/入力/他▶5情報表 示/リセット▶4名種設定リセット ▶認証操作▶リセットする項目を選 択▶ 「リセット」▶ 「はい」

# **データ一括削除**

FOMA端末の保存データを削除し、各機能の 設定をお買い上げ時の状態に戻します。

**f 【 Maw → 8 設定/NWサービス → 7 ス** ライド/時計/入力/他▶5情報表 示/リセット▶5データー括削除▶ 認証操作▶「はい」 再起動中にデータが削除されます。待受画 面が再表示されるまで電源を切らないでく ださい。

#### Point

- ・ データ一括削除をしても、お買い上げ時に登録さ れているデータは削除されません。
- ・ ICカード内にデータが保存されていないおサイフ ケータイ対応iアプリのうち「iD 設定アプリ」 はデータ一括削除によってお買い上げ時の状態に 戻りますが、それ以外は削除されます。
- •おサイフケータイ対応iアプリ以外のiアプリ はデータ一括削除によってお買い上げ時の状態に 戻りますが、以前にバージョンアップしていると iアプリ自体が削除されます。

電話 **電話/テレビ電話をかける**

# **電話番号を入力**

- 1 2 2 2 2 123 お市外局番から電話番号を 入力(80桁以内) 图 (音声電話) or 「テレビ電話」
- 2 通話が終わったら「< 5

#### **電話帳を利用**

- 1 2 2 2 1 2 電話帳検索 お買い上げ時には、全件表示(50音)が表 示されるように設定されています。
- 2 相手をタッチ▶「 (発信」(音声電 話) or 「テレビ電話」 相手をタッチして「⊠作成」をタッチする と、iモードメールを作成できます。

# **リダイヤル/着信履歴を利用**

リダイヤルと着信履歴はそれぞれ最大30件記 録されます。超過すると古いものから上書きさ れます。

**f Def → Fo** (リダイヤル) or Fo (着 信履歴)▶相手をタッチ▶「∠ 発信」 (音声電話) or 「テレビ電話」

**Point** 

- ・ ドコモのテレビ電話は「国際標準の3GPPで標準 化された、3G-324M」に準拠しています。異な る方式を利用しているテレビ電話とは接続できま せん。
- ・ 電話帳に電話番号を登録していると、メールなど の各種履歴からも発信できます。

#### **国際電話**

WORLD CALLを利用して、日本国内から国際 電話をかけることができます。

#### ✜ WORLD CALL

ドコモの携帯電話からご利用いただける国際電話 サービスです。FOMAサービスをご契約のお客 様は、「WORLD CALL」もご契約いただいてい ます(不要のお申し出をされた方を除きます)。

- ・ 申込手数料・月額使用料はかかりません。
- ・「WORLD CALL」の料金は毎月のFOMAサー ビスの通話料金と合わせて請求させていただき ます。
- ・「WORLD CALL」の詳細は、取扱説明書裏面 の「総合お問い合わせ先」までお問い合わせく ださい。
- ・ ドコモ以外の国際電話サービス会社をご利用に なる場合は、各国際電話サービス会社に直接お 問い合わせください。
- ・ 接続可能な国および通信事業者などの情報は、 『ご利用ガイドブック(国際サービス編)』また はドコモの「国際サービスホームページ」をご 覧ください。
- ・ 国際テレビ電話の接続先の端末により、FOMA 端末に表示される相手側の画像が乱れたり、接 続できなかったりする場合があります。
- 1 2 A 28 A 1010-国番号-地域番号 (市外局番)の先頭の0を除いた電話 番号| を入力▶ <u>■ / ■</u> (音声電話) or 「テレビ電話」

イタリアなど一部の国・地域では「0」が 必要な場合があります。

つ な が る

38

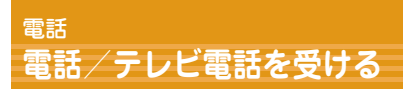

#### 日 着信

音やランプ、ディスプレイの表示などで着 信をお知らせします。 着信音量の調整:画面をタッチ▶ **■▶音量** 調整パネル上を上下にスライド 着信音、バイブレータの動作を停止**:**C 応答保留**:**f

2「通話」 or 「テレビ電話」 通話中は誤動作防止のため、自動的にタッ チロックが動作します。解除するにはCen を1秒以上押します。

3 通話が終わったら「一回

Point **P** 

- ・ 電話に出られなかったときには、待受画面に 16 2(数字は件数)が表示され、着信履歴に不在 着信として記録されます。
- ・ 誤操作防止ロック中で画面オフの状態で着信した ときは、解除スライダの いいを右方向にスライ ドしてから「通話」または「テレビ電話」をタッ チします。

# 電話 **通話中の操作**

通話中に操作できる便利な機能です。

#### **通話中保留**

保留中はメロディが流れます。テレビ電話のと きは自分と相手にテレビ電話保留中画像が表示 されます。

■ 通話中に「保留」

Point **音声電話の保留解除:**「解除」

- **テレビ電話の保留解除(保留前の画像を送信):**「解 除」
- **テレビ電話の保留解除(カメラ映像を送信):**「自画 像」
- **テレビ電話の保留解除(代替画像を送信):**「代替画 像」

### **受話音量**

通話中に受話音量を調整します。

■ 通話中に画面をタッチ▶ ■▶ 音量調整 パネル上を上下にスライド

Point

・ 音量設定の受話音量に反映されます。

# 電話 **電話に出られないとき**

伝言メモを「ON」にしておくと、電話に出ら れないときに応答ガイダンスが流れ、相手の用 件が録音/録画されます。

1 | ⅢⅢ ▶ 4 |電話帳/履歴 ▶ 7 伝言メモ /音声メモDON 待受画面にあが表示されます。

Point

- ・ 音声電話/テレビ電話を合わせて最大4件、1件 につき約30秒間録音/録画することができます。 最大件数に達すると、待受画面に黒が表示され、 伝言メモは動作しません。不要な伝言メモを削除 してください。
- ・ 伝言メモを「ON」にしていなくても、着信中に Cを1秒以上押すと、その着信に限り1回だけ 用件を録音/録画することができます。
- ・ 応答ガイダンスが流れているときや伝言メモ録音 中/録画中でも、「ロコな押すと電話に出ること ができます。ただし、電話に出るまでに録音/録 画された内容は記録されません。
- 伝言メモの再生: **MBD ▶ 4 7 2 ▶** メモを選択▶削 除するかを選択

# **伝言メモ △共モード**

公共性の高い場所にいることや運転中であるこ とを相手に伝える、自動応答サービスです。

#### 公共モード (ドライブモード)

着信したときに、電話に出られない理由とかけ 直しをお願いするガイダンスが流れ、切断され ます。

1 待受画面で (3 (1秒以上)

待受画面に■が表示されます。

Point

・公共モード(ドライブモード)中は着信動作をせ ずに、不在着信として記録されます。

**解除:**待受画面でg(1秒以上)

#### 公共モード(電源OFF)

電源を切っている間に着信したときに、電話に 出られない理由とかけ直しをお願いするガイダ ンスが流れ、切断されます。

#### aneye「\*25251」を入力 e

公共モード(電源OFF)を設定しても、画 面上にアイコンなどは表示されません。

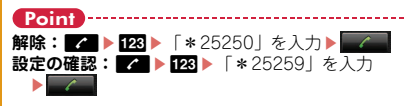

# 電話 **ネットワークサービス**

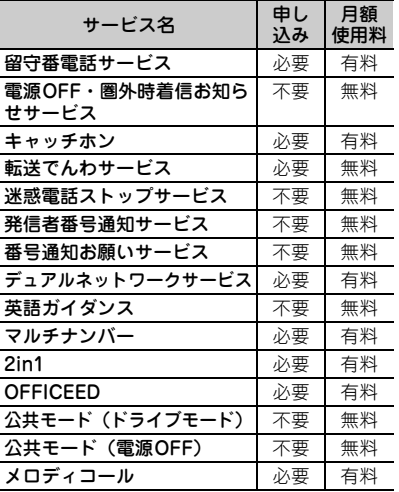

- ・ サービスエリア外や電波の届かない所では ネットワークサービスは利用できません。
- •お申し込み、詳しいサービス内容について は、取扱説明書裏面の「総合お問い合わせ 先」までお問い合わせください。
- ・ 詳細は『ご利用ガイドブック(ネットワーク サービス編)』をご覧ください。
- ・「OFFICEED」の詳細はドコモの法人向けサ イト(http://www.docomo.biz/html/ service/officeed/)をご確認ください。

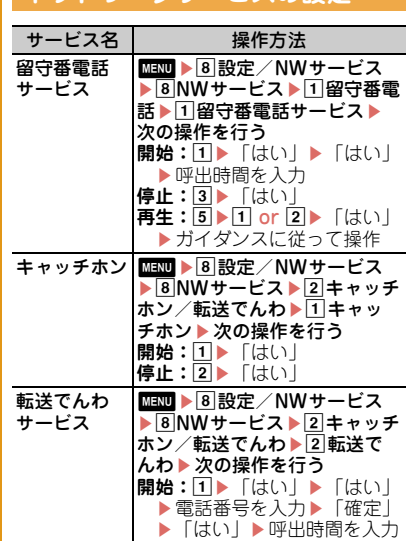

**スットワークサービスの設定** 

つ な が る

Point

・ 留守番電話サービスと転送でんわサービスは、呼 出時間を「0秒」にすると着信履歴に記録されま せん。

停止:2▶ 「はい」

・ キャッチホン開始後に、音声通話中に別の音声電 話を着信したときは % をタッチして応答しま す。保留相手がいるときは、「切替」をタッチす ると通話相手を切り替えられます。

41

# 電話 **緊急通報**

本FOMA端末から次の緊急通報に発信できま す。

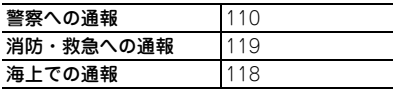

・ 本FOMA端末は、「緊急通報位置通知」に対 応しています。110番、119番、118番など の緊急通報をかけた場合、発信場所の情報 (位置情報)が自動的に警察機関などの緊急 通報受理機関に通知されます。お客様の発信 場所や電波の受信状況により、緊急通報受理 機関が正確な位置を確認できないことがあり ます。

なお、「184」を付加してダイヤルするなど、 通話ごとに非通知とした場合は、位置情報と 電話番号は通知されませんが、緊急通報受理 機関が人命の保護などの事由から必要である と判断した場合は、お客様の設定によらず機 関側が位置情報と電話番号を取得することが あります。また、「緊急通報位置通知」の導 入地域/導入時期については、各緊急通報受 理機関の準備状況により異なります。

- ・ FOMA端末から110番、119番、118番通報 の際は、警察、消防機関側から確認などの電 話をする場合があるため、携帯電話からかけ ていることと、電話番号を伝えてから、明確 に現在地を伝えてください。また、通報は途 中で通話が切れないように移動せずに行い、 通報後はすぐに電源を切らず10分程度は着 信のできる状態にしておいてください。
- ・ かけた地域により、管轄の消防署、警察署に 接続されない場合があります。
- ・ テレビ電話動作設定の音声自動再発信が 「ON」のとき、FOMA端末から110番、119 番、118番へテレビ電話発信した場合は、自 動的に音声電話発信となります。

電話 **海外利用**

海外でも通話やiモード利用ができます。

#### ❖ 国際ローミング(WORLD WING)

海外でも、ドコモと提携している通信事業者の ネットワークを利用して通話や i モードなど が利用できるサービスです。

ご利用の際にはWORLD WINGのお申し込み 状況をご確認ください。詳細は、取扱説明書裏 面の「総合お問い合わせ先」までお問い合わせ ください。

- ・ 3GネットワークおよびGSM/GPRSネット ワークのサービスエリアでご利用いただけま す。また、3G850MHzに対応した国・地域で もご利用可能です。利用可能なエリアを確認し てください。
- ・ 海外でFOMA端末をご利用いただく前に、以 下をあわせてご覧ください。
	- -『ご利用ガイドブック(国際サービス編)』
	- ドコモの「国際サービスホームページ」
	- データBOX内のマイドキュメントにプリイン ストールされている「海外ご利用ガイド」

# **海外で利用できるサービス**

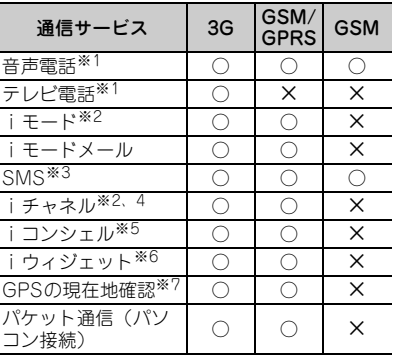

※1 2in1利用時はBナンバーでの発信はできませ ん。 マルチナンバー利用時は付加番号での発信は

できません。

- ※2 iモード海外利用設定が必要です。
- ※3 宛先がFOMA端末の場合は、日本国内と同様 に相手の電話番号をそのまま入力します。
- ※4 iチャネル海外利用設定が必要です。ベー シックチャネルの自動更新もパケット通信料 がかかります(日本国内ではiチャネル利用 料に含まれます)。
- ※5 iコンシェルの海外利用設定が必要です。 イ ンフォメーションの受信ごとにパケット通信 料がかかります。

#### ※6 iウィジェットローミング設定が必要です。 複数のウィジェットアプリが通信した場合、 1通信ごとにパケット通信料がかかります。

つ な が る

※7 GPS測位は無料です。ただし、位置情報から 地図を表示した場合などはパケット通信料が かかります。

# **滞在国で電話をかける**

滞在国外に電話をかける

1 2 ▶ 123 ▶ 【コ ▶ 「国番号(日本 の場合は「81」)-地域番号(市外局 番)の先頭の0を除いた電話番号」を 入力▶ <sub>■▲</sub> (音声電話) or 「テレビ 電話」

イタリアなど一部の国・地域では「0」が 必要な場合があります。

滞在国内に電話をかける

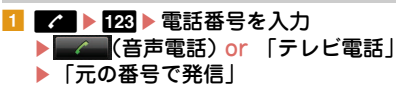

メッセージが表示されずに発信される場合 もあります。

海外にいるWORLD WING利用者に電 話をかける

**1 2 → 128 → 【7 →** [81-先頭の0を 除いた携帯電話番号」を入力 e (音声電話) or 「テレビ電話」

#### Point

・ 同じ滞在国にいる相手にかけても日本からの国際 転送となるので、「+」と日本の国番号「81」を 入力して電話をかけてください。

#### **滞在国で電話を受ける**

■ 電話がかかってくる▶「通話」 or 「テレビ電話」

#### **Point**

・ いずれの国からの電話であっても日本からの国際 転送となり、発信者には日本までの通話料、着信 者には着信料がかかります。

#### **帰国後の設定**

FOMA端末の電源を入れると、自動的に FOMAネットワークに接続されます。自動的 に接続されない場合は、ネットワークサーチ設 定を「オート」に、3G/GSM切替を「自動」 に設定してください。

# メール **iモードメール送信/SMS送信**

#### **iモードメール送信**

iモードを契約するだけで、iモード対応端 末間だけでなく、インターネット経由でe-mail のやりとりができます。

・ iモードメールの詳細は『ご利用ガイドブッ ク(iモード〈FOMA〉編)』をご覧くださ  $(.)$ 

#### **1 © ト**2 新規メール ▶ 「OK」

「OK」の代わりに「OK(以後非表示)」を 選択すると、確認画面は表示されなくなり ます。

#### 2 宛先、題名、本文を入力▶「送信」 送信に成功したメールは、自動的に送信 メールのフォルダに保存されます。

Point -

**宛先を追加(宛先追加):**メール作成画面で宛先欄 をタッチ▶「宛先追加」

# **ファイルの添付**

最大10件、合計2Mバイトまでの画像や動画/ iモーションなどを添付することができます。

■ メール作成画面で添付ファイル欄を選 択▶添付するファイルを選択▶メー ルを編集▶「送信」

#### Point -

- ・ 大きなサイズのファイルを添付すると、送信まで に時間がかかります。また、送信後に送信メール のフォルダから大量にメールが削除される場合が あります。
- **添付ファイルの解除:**メール作成画面で添付ファイ ル名をタッチ▶「添付解除」▶「はい」

# **SMS送信**

メールアドレスのわからない相手に、携帯電話 番号を宛先にして文字のメッセージを送信する ことができます。

ドコモ以外の海外通信事業者をご利用のお客様 との間でも送受信できます。ご利用可能な国お よび海外通信事業者については、『ご利用ガイ ドブック(国際サービス編)』またはドコモの 「国際サービスホームページ」をご覧ください。

- 1 **a** ▶ 7 SMS/エリアメール設定 ▶**■SMS▶**1SMS作成
- ■2 宛先、本文を入力▶「送信」
- Point
- ・ SMSを受信すると、iモードメールの受信と同 様に動作します。⇒P47

# つ な が る

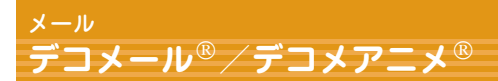

# **デコメール**

文字サイズや背景色の変更、静止画やデコメ ピクチャ、デコメ絵文字の挿入ができます。 装飾を指定してから文字を入力する方法と、文 字を入力してから装飾を指定する方法がありま す。

**〈例〉**装飾を指定してから文字を入力

■ メール作成画面で本文欄を選択▶「デ コレーション | ▶装飾アイコンを選 択▶装飾操作

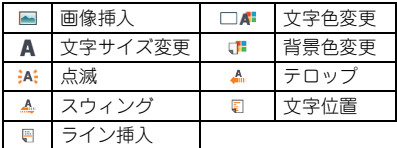

2 メールを編集▶「送信」

#### Point

• 本文入力画面で「MENU」▶ 0 をタッチすると、 装飾結果を確認(プレビュー)できます。プレ ビュー画面の右下には入力できる残りのバイト数 が表示されます。画面を戻すには、「戻る」を タッチします。

# **デコメアニメ**

メッセージや画像を挿入したFlash画像を使っ て表現力豊かなメールを作成できます。

- 1 ⊠ ▶ 3 新規デコメアニメ
- <mark>2</mark> デコメアニメ<sup>®</sup>本文欄を選択▶テンプ レートをタッチ

「表示」をタッチすると、プレビュー表示 できます。

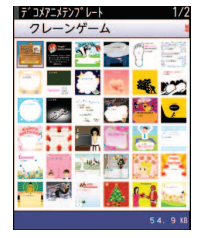

〈デコメアニメテンプレート一覧画面〉

3「読込み」

- 4 テキストや画像を編集 テンプレートの変更:「MENU」▶**F1デ**コ メアニメテンプレート▶「はい」▶テン プレートをタッチ▶「読込み」
- ■■「完了」▶メールを編集▶「送信」

#### Point

•デコメアニメ®編集画面やテンプレートを読み込 んだ後は、デコメアニメ®本文欄をタッチして 「プレビュー」をタッチすると、プレビューでき ます。画面を戻すには、「戻る」をタッチします。

# メール **iモードメール受信**

メールは特別な操作や設定をしなくても受信し ます(メール自動受信)。

■1 iモードメールを受信

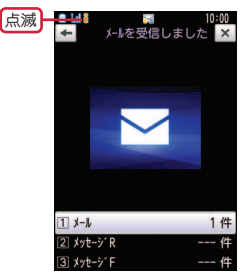

〈受信結果画面〉

#### 2 コメール メールを選択

同時に複数のメールを受信したときやメー ル連動型iアプリフォルダに振り分けられ たときは、フォルダ一覧が表示されます。

Point -

メールBOX内のメールを見る: **■■ ▶**□ or 4 or 5 ▶ フォルダを選択▶ メールを選択

#### **返信**

■ 受信メールの一覧画面でメールをタッ チ▶「MENU」▶□返信/転送▶□ 返信~5参照デコメアニメ返信

複数の宛先に送られたメールの場合は、返 信先が選択できます。

「返信」「引用返信」「参照返信」の場合は、 クイック返信本文選択画面から本文が選択 できます。

確認画面が表示された場合は「OK」を選 択します。「OK」の代わりに「OK(以後 非表示)」を選択すると、確認画面は表示 されなくなります。

#### ■2 メールを編集▶「送信」

### **iモード問い合わせ**

圏外にいた間や電源を切っていた間などに、 モードメールが届いていないかを問い合わせま す。

つ な が る

#### **図 ト**6 i モード問い合わせ

### **メール自動振り分け設定**

送受信メールを設定した条件でフォルダに振り 分けます。

1 ■■▶9メール設定▶2メール振り 分け設定▶日自動振り分け設定▶各 項目を「ON」e「登録」

2 2 受信振り分け条件 or 3 送信振り分 け条件▶「追加」▶振り分け条件を 設定▶振り分け先フォルダを選択▶ 優先順位を選択

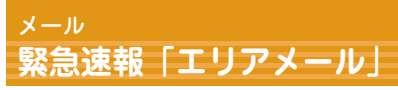

気象庁から配信される緊急地震速報などを受信 することができるサービスです。iモード契約 は不要です。

# **エリアメール受信**

エリアメールを受信すると いが点灯し、ラン プの点滅や専用のブザー警報音、バイブレータ の振動などで受信をお知らせします。

Point

・ 通話中やおまかせロック中などは受信できませ ん。

#### **受信設定**

- エリアメールを受信するかどうかを設定しま す。
- 1 **⊠ >**7SMS/エリアメール設定 ▶2エリアメール設定▶日受信設定 ▶[ご注意]を確認▶利用するかど うかの欄を選択 $\blacktriangleright$  11利用する or  $[2]$ 利 用しない▶「登録」

# 電話帳 **電話帳登録**

電話帳にはFOMA端末電話帳とドコモUIM カード電話帳の2種類があります。FOMA端末 電話帳の登録方法を説明します。

1 Mm ▶ 4 電話帳/履歴 ▶ 2 電話帳登 録▶名前を入力▶各項目を設定▶ 「登録」

#### **リダイヤル/着信履歴からの電 話帳登録**

- <mark>1</mark> A ▶ E (リダイヤル)or F (着 信履歴) ▶相手をタッチ▶「MENU」 ▶4登録▶1電話帳新規登録 or 2 電話帳更新登録▶ 1 本体 or 2 ドコモ UIMカード(FOMAカード) 更新登録するときは、登録する電話帳を選 択します。
- 2 各項目を設定▶「登録」
- Point **P** 電話帳の検索: **MED ▶ 4 1 ▶**検索方法を指定 電話帳の修正:■■■■■■■電話帳検索▶電話帳 をタッチ▶「MENU」▶31ト各項目を設定▶ 「登録」▶「上書き登録」 or 「新規登録」 電話帳の削除:■■■■■■■電話帳検索▶電話帳 をタッチ▶ 「MENU」▶4▶1 or 2 (▶全件
	- 削除では認証操作)▶「はい」
- **ドコモUIMカード電話帳の登録: Mand ▶ 444▶ 名** 前を入力▶各項目を設定▶「登録」

# i モード/フルブラウザ **iモードサイト/ホームページの表示**

iモードでは、iモード対応端末のディスプ レイを利用して、サイト接続、インターネット 接続、iモードメールなどのサービスを利用で きます。また、フルブラウザを利用して、パソ コン向けのホームページを表示することもでき ます。

- ・ iモードはお申し込みが必要な有料サービス です。
- ・ 詳細は『ご利用ガイドブック(iモード 〈FOMA〉編)』をご覧ください。
- 
- ・ サイトやインターネット上のホームページ の内容は、一般に著作権法で保護されてい ます。これらサイトやホームページからi モード対応端末に取り込んだ文章や画像な どのデータを、個人として楽しむ以外に、 著作権者の許可なく一部あるいは全部をそ のまま、または改変して販売、再配布する ことはできません。
- ・ 異なるドコモUIMカードに差し替えたり、 ドコモUIMカードを未挿入のまま電源を入 れたりした場合、機種によってはサイトか ら取り込んだ静止画、iモーション、メロ ディやメールで送受信した添付ファイル、 画面メモおよびメッセージR/Fなどは表示、 再生できません。
- ・ ドコモUIMカードのセキュリティ機能が設 定されているデータを待受画面や着信音な どに設定している場合、異なるドコモUIM カードに差し替えたり、ドコモUIMカード を未挿入のまま電源を入れたりすると、設 定内容はお買い上げ時の状態に戻ります。

・ iモードとフルブラウザでは課金体系が異 なります。フルブラウザご利用時のパケッ ト通信料は、データ通信量により高額にな りますので、iモードパケット定額サービ スを契約されることをおすすめします。

**iモードサイトの表示**

- **1 FL** [OK] 「OK」の代わりに「OK (以後非表示)」を選択 すると、確認画面は表 示されなくなります。
- 2 表示する項目を選択 iモード中はディスプ レイ上部にあが点滅しま す。

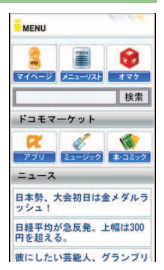

**パソコン向けホームページの表 示**

<mark>1 MBND ▶</mark>2 i モード▶|\*|フルブラウザ ホーム

### **ブラウザの切り替え**

- **iモードからフルブラウザへ:**サイト表示中に  $MENU$   $\rightarrow$  52
- **フルブラウザからiモードへ:**ホームページ 表示中に「MENU」▶72

しらべる

# **画面の見かたと操作**

サイトやホームページ表示中は、パソコンでイ ンターネットを閲覧する場合と同じように文字 の入力、リンク先への移動、ラジオボタンや チェックボックスの選択などができます。

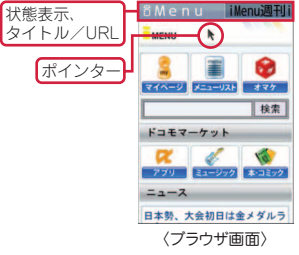

**スクロール:**上下左右にスライド

・ iモードの場合、左右にスライドすると表示 履歴が表示されます。

### **カーソル/ポインターの移動(iモードの場**

- **合):** Q、F、F、F **ページの移動:**「戻る」/「進む」 表示履歴の表示:「画面」▶5
- •履歴のページ移動: 左右にスライド
- ・ 履歴のタブの切り替え:上下にスライド **タブを閉じる/ブラウザの終了: CLR ▶ 「は** い」

# **Bookmark**

一度見たサイトやホームページを登録してお き、すばやく表示します。

**登録:**サイトやホームページ表示中に 「MENU」▶12▶ タイトル名を入力(全角 12 (半角24) 文字以内) ▶ 「登録」▶ 登録

先フォルダを選択

表示: **MBD > 22 > フォルダを選択** 

▶Bookmarkを選択

### **画面メモ**

表示中のサイトやホームページの内容を、画面 メモやキャプチャとして保存します。 **登録:**サイトやホームページ表示中に  $[MENU] \rightarrow 22$   $[kU]$ 表示: **MEDD > 23 → 画面メモを選択** 

- Point
- ・ サイトやホームページ側が画面メモ保存不可の指 定をしている場合などは保存できないことがあり ます。

# iチャネル **iチャネルの利用**

ニュースや天気などの情報がiチャネル対応 端末に配信されるサービスです。自動受信し た情報が待受画面にテロップ表示されます。

#### ● ベーシックチャネル

ドコモが提供するチャネルで、情報の自動更 新時にパケット通信料はかかりません。

#### ● おこのみチャネル

IP(情報サービス提供者)が提供するチャネ ルで、情報の自動更新時に別途パケット通信 料がかかります。

ベーシックチャネル、おこのみチャネルとも に詳細情報を閲覧する場合は別途パケット通 信料がかかります。また、海外でご利用の場 合は、自動更新・詳細情報の閲覧ともに、国 内の料金とは異なるパケット通信料がかかり ます。

- ・ iチャネルはお申し込みが必要な有料サー ビスです。お申し込みにはiモード契約が 必要です。
- ・ 詳細は『ご利用ガイドブック(iモード 〈FOMA〉編)』をご覧ください。

テロップ表示されている情報の詳細を表示する には次の操作を行います。

#### ■ 待受画面で Cuar) チャネルを選択 サイトに接続され、詳細情報が表示されま す。

Point

・ iチャネルの詳細情報表示中の操作は、iモード サイトやホームページ表示中の操作と同じです。 ⇒P50

# 地図・GPS **地図・GPS機能の利用**

- ・ 航空機、車両、人などの航法装置や、高精 度の測量用GPSとしての使用はできません。 これらの目的で使用したり、これらの目的 以外でも、FOMA端末の故障や誤動作、停 電などの外部要因(電池切れを含む)に よって測位結果の確認や通信などの機会を 逸したりしたために生じた損害などの純粋 経済損害につきましては、当社は一切その 責任を負いかねますので、あらかじめご了 承ください。
- ・ GPSは米国国防総省により運営されている ため、米国の国防上の都合によりGPSの電 波の状態がコントロール(精度の劣化や電 波の停止など)される場合があります。ま た、同じ場所・環境で測位した場合でも、 人工衛星の位置によって電波の状況が異な るため、同じ結果が得られないことがあり ます。
- ・ GPSは人工衛星からの電波を利用している ため、電波を受信できない、または受信し にくい場所では、位置情報の誤差が300m以 上になる場合があります。
- ・ 位置提供や現在地通知のご利用にあたって は、GPSサービス提供者やドコモのホーム ページなどでのお知らせをご確認ください。 なお、これらの機能の利用は有料となる場 合があります。
- ・ 圏外では現在地確認以外のGPS機能をご利 用いただけません。

#### **地図**

GPS対応iアプリを起動して、地図を表示し ます。

1 Mann ▶ 6 LifeKit▶ 7 地図・GPS▶ a地図

#### Point

・ このとき起動するのは、地図設定の地図選択で設 定したiアプリです。お買い上げ時には「地図ア プリ」が設定されています。

#### **現在地確認**

自分がいる位置を確認します。現在地確認の測 位をした際のパケット通信料は無料ですが、位 置情報を利用して地図を表示した場合などは、 別途パケット通信料がかかります。

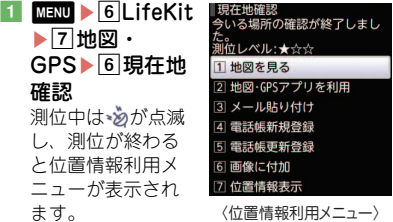

位置情報利用メ

〈位置情報利用メニュー〉

ニューからは、地図を見る、GPS対応iア プリを利用する、位置情報を貼り付けた

メール作成画面を表示する、電話帳に登録 する、などの操作ができます。

# 地図・GPS **オートGPS**

- サービス提供者にお客様の現在地を定期的 (おおむね5分に1回)に自動送信することで、 お客様の居場所に合わせて、天気情報やお店 などの周辺情報、観光情報をお知らせする サービスを利用できるようになります。
- ・ オートGPS機能に対応しているサービスを 利用するには、各サービスのオートGPS機 能対応iアプリから設定してください。
- ・ オートGPS機能のご利用にあたっては、 GPSサービス提供者やドコモのホームペー ジなどでのお知らせを確認してください。 また、これらのサービスの利用は有料とな る場合があります。
- ・ お客様の利用方法によっては、定期的な通 信によりFOMA端末の消費電力が増加しま すのであらかじめご了承ください。
- ・ 電池残量が少なくなった場合は「低電力時 動作設定」を使ってオートGPS機能を停止 し、電池の消費を抑えることができます。

# **オートGPS動作設定**

オートGPS機能を利用するかどうかを設定し ます。

1 Mmm ▶ 6 LifeKit▶ 7 地図・GPS▶ <sup>0</sup>オートGPS▶ 2オートGPS動作設 定▶ **10N** or **2**OFF

# **ドコモ提供サービス設定**

iコンシェルまたはドコモが提供する各種サー ビスに連動したオートGPSのサービスを受け るため、ドコモに定期的に位置情報を送信する かどうかを設定します。サービスを利用するに は、別途お申し込みが必要です。

**f MM**  $\triangleright$  6 LifeKit  $\triangleright$  7 地図・GPS 回オートGPS▶∏ドコモ提供サービ ス設定▶「利用する| or 「利用しな い」▶ 「OK」 or 「はい」

### 設定サービス一覧

オートGPSサービス情報を設定しているiア プリ名(サービス名)や利用状況を一覧で表示 します。

1 MMM ▶ 6LifeKit▶ 7 地図・GPS▶ 回オートGPS▶③設定サービス一覧 **サービス(オートGPS機能含む)を解除:** iアプリ名(サービス名)をタッチ▶  $\lceil \text{MENU} \rceil$   $\blacksquare$  1 解除  $\blacksquare$  1 件解除 ~ 3 全 件解除▶「はい」

# カメラ **静止画撮影/動画撮影**

# **撮影画面の見かた**

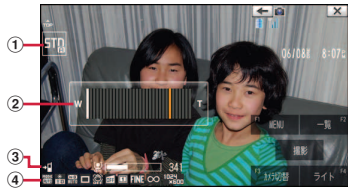

〈静止画撮影画面〉

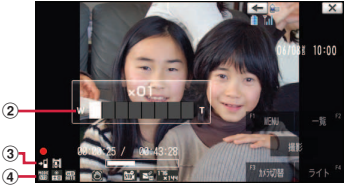

〈動画撮影画面〉

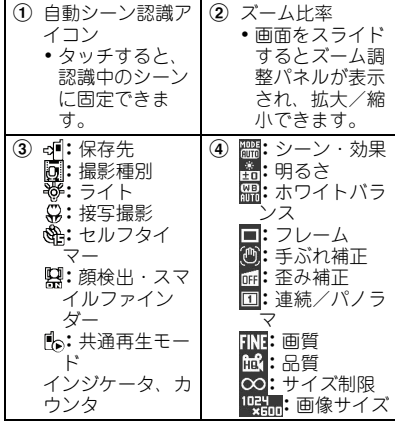

# **静止画撮影**

- 1 (3) (1秒以上)
- 2 カメラを被写体に向けて [シャッ  $9 -$  or  $\omega$
- 3 「保存」 or Con

#### **動画撮影**

- 1 MBM ▶ 6Lifekit▶ 4カメラ▶ 2 動画 撮影
- 2 カメラを被写体に向けて「撮影」 or ∩ติ∩
- <mark>3</mark> 撮影を終了したいときに「停止」 or ∩ติ∩
- 4 「保存」 or Com
- Point
- ・ 撮影した画像の確認画面で電池残量がなくなる と、画像は自動的に保存されます。
- ・ 暖かい場所や直射日光が当たる場所に長時間 FOMA端末を放置すると、撮影する画像が劣化す ることがあります。
- ・ 撮影待機中に約3分間操作をしないと、カメラは 終了します。
- FOMA端末を開き、[※]を押しても静止画/動画 を撮影できます。
- **静止画/動画切り替え:**静止画撮影画面で
- 「MFNU] ▶ 「MENU」▶ 0 ▶ 1 or 動画撮影画 面で「MENU」▶8▶1

#### **撮影した静止画を見る**

<mark>1 MENUD ></mark>5 データBOXD コマイピク チャ ▶∏カメラ▶画像を選択

#### **撮影した動画を再生する**

<mark>1 MBMD ▶</mark>5 データBOX▶ 4 i モーショ ソ/ムードー ▶ 2 カメラ▶動画を選 択

Point

・ 撮影した静止画/動画は待受画面に設定したり、 電話帳などに登録したりできます。

**ファイル添付のメール作成:**一覧画面で画像をタッ チ▶「 ▽ 作成 |

#### **さまざまな方法で撮影する**

静止画撮影画面が表示されているときには、サ ブメニューから撮影方法を変更することができ ます。

ここでは、代表的な撮影方法を紹介します。

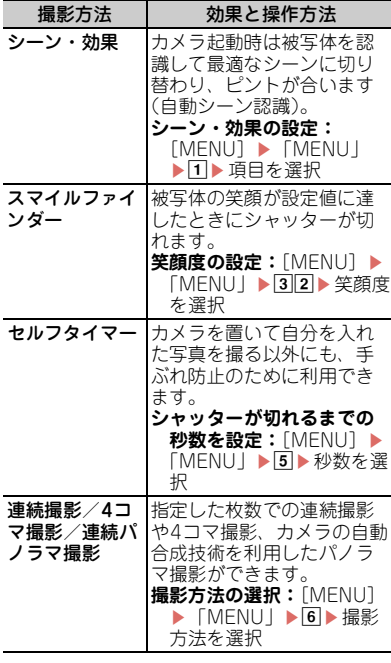

た の し む

55

# **Music Music&Videoチャネル**

夜間に最大1時間程度の番組が自動配信される サービスで、最大30分程度の高画質な動画番 組を楽しむこともできます。

#### $0.0.0 =$

- ・ Music&Videoチャネルはお申し込みが必要 な有料サービスです。お申し込みにはi モード契約およびiモードパケット定額 サービス契約が必要です。
- ・ 番組によっては、Music&Videoチャネルの サービス利用料のほかに情報料がかかる場 合があります。
- ・ Music&Videoチャネルにご契約いただいた 後、Music&Videoチャネル非対応のFOMA 端末にドコモUIMカードを差し替えた場合、 Music&Videoチャネルはご利用いただけま せん。ただし、Music&Videoチャネルを解 約されない限りサービス利用料がかかりま すので、ご注意ください。
- ・ 国際ローミング中は番組設定や取得はでき ません※。海外へお出かけの際は、事前に番 組の配信を停止してください。また、帰国 された際は、番組の配信を再開してくださ い。
- ※ 国際ローミング中に番組設定や取得を行お うとした場合、iモード接続を行うためパ ケット通信料がかかりますのでご注意くだ さい。
- •詳細は『ご利用ガイドブック(iモード 〈FOMA〉編)』をご覧ください。

#### **番組の設定**

Music&Videoチャネル番組提供サイトへのマ イメニュー登録が必要な場合があります。

 $1$  MHND  $\triangleright$  9 MUSIC  $\triangleright$ 2 Music&Videoチャネル▶「番組設 定」e画面の指示に従って番組を設 定

#### **番組の再生**

 $1$  MENU  $\triangleright$  9 MUSIC $\triangleright$ 2 Music&Videoチャネル▶番組を選 択

プレーヤー画面では次のような操作ができ ます。

- **一時停止/再開:**「PAUSE/PLAY」
- **音量調整:**上下にスライド
- **巻き戻し/早送り:**左右にスライドし、画 面の端で指を止める(指を離すと通常の 再生に戻る)
- **チャプターの先頭に移動:**再生時間が3秒 経過後左にすばやくスライド
- **前のチャプター:**再生時間が3秒以内に左 にすばやくスライド
- **次のチャプター:**右にすばやくスライド

た  $\overline{\omega}$ し む

#### **Music**

# **ミュージックプレーヤー**

サイトからダウンロードした着うたフル®、音 楽CDやインターネットなどからパソコンに取  $U<sub>i</sub>\lambda A<sub>i</sub>t<sup>2</sup>$  Windows Media<sup>®</sup> Audio (WMA) ファイルを再生します。ミュージックプレー ヤーの詳細は、ドコモのホームページをご覧く ださい。Windows Media Playerについては、 お使いのパソコンの各パソコンメーカにお問い 合わせください。

# **着うたフルのダウンロード**

<mark>1</mark> サイトを表示▶着うたフル<sup>®</sup>を選択▶ 「保存」▶「↓『保存」or 「 国保存」

#### **パソコン内のWMAファイルを microSDカードに保存**

パソコンとの接続には付属のUSBケーブル F01が必要です。

- 1 MMM ▶ 6LifeKit▶ 2 赤外線・iC・ PC連携▶5USBモード設定 ▶3MTPモード▶「はい」
- 2 Windows Media Playerを起動した 状態でパソコンとFOMA端末を付属 のUSBケーブル F01で接続▶パソコ ンからWMAファイルを転送

### **音楽データの再生**

- **Matul → 9 MUSIC → 13 ⇒ ージックプ** レーヤー ▶ フォルダまたはプレイリ ストを選択▶音楽データを選択 プレーヤー画面では次のような操作ができ ます。
	- **一時停止/再開:**「PAUSE/PLAY」 or **ര**ി
	- **音量調整:**上下にスライド
	- **巻き戻し/早送り:**左右にスライドし、画 面の端で指を止める(指を離すと通常の 再生に戻る)
	- **曲の先頭に移動:**再生時間が3秒経過後左 にすばやくスライド
	- **前の曲:**再生時間が3秒以内に左にすばや くスライド
	- **次の曲:**右にすばやくスライド

**クイックプレイリスト登録:**画面をダブル タッチ or (面) (すばやく2回)

**終了:**Co (1秒以上)

#### Point

- ・ インターネット上のホームページなどから音楽 データをダウンロードする際には、あらかじめ利 用条件をよくご確認のうえ、ご利用ください。
- ・ FOMA端末、microSDカードに保存した音楽 データは、個人使用の範囲内でのみ使用できま す。ご利用にあたっては、著作権などの第三者の 知的財産権その他の権利を侵害しないよう十分ご 配慮ください。
- ・「着うたフル」は株式会社ソニー・ミュージック エンタテインメントの登録商標です。

# iアプリ **iアプリ/iウィジェット**

iアプリは i モード対応端末用のソフトで、 株価や天気情報などを自動更新したり、ネッ トワークに接続していない状態でもゲームを 楽しんだりすることができます。iウィ ジェットは、電卓や時計、メモ帳、株価情報 など頻繁に利用する任意のコンテンツおよび ツール(ウィジェットアプリ)に簡単にアク セスすることができる便利な機能です。 いずれもiモードサイトやIP(情報サービス 提供者)などが提供するサイトからダウン ロードすることができます。詳細は『ご利用 ガイドブック(iモード〈FOMA〉編)』をご 覧ください。

- ・ ご利用には別途パケット通信料がかかるこ とがあります。
- ・ ダウンロードやiウィジェット画面を表示 する場合などは別途パケット通信料がかか ることがあります。
- ・ iウィジェット画面を表示すると、複数の ウィジェットアプリが通信することがあり ます。
- ・ 海外でご利用の場合は、国内でのパケット 通信料と異なります。
- ・ お買い上げ時に登録されて いるiアプリを削除した場 合は、「@Fケータイ応援 団」のサイトからダウン ロードできます。

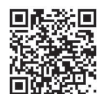

「@Fケータイ応援団」 (2011年5月現在) iMenu ⇒ メニューリス QRコード

ト ⇒ ケータイ電話メーカー ⇒ @Fケータイ 応援団

※ アクセス方法は予告なしに変更される場合 があります。

# **ダウンロード**

■ サイトを表示▶ iアプリを選択▶ ダウ ンロード完了後に「はい」 or 「いい え」 ダウンロードしたiアプリは、ソフト一覧 の「マイフォルダ」に保存されます。メー ル連動型iアプリをダウンロードすると、 メールのフォルダ一覧にメール連動型iア プリ用のフォルダが自動的に作成されま す。

# **iアプリの起動**

- <mark>1 MBND ▶ 3 i アプリ▶ 1</mark> ソフト一覧▶ フォルダを選択▶ i アプリを選択
- Point
- おサイフケータイ対応 i アプリを起動: MENU▶ \*11▶ i アプリを選択
- **GPS対応iアプリを起動: mam ▶ 6 7 5 ▶ i アプ** リを選択

#### **iウィジェットの起動**

■ 待受画面をタッチ▶ 待受ランチャーの 「機能」から「iウィジェット」▶ サイトアクセス用 ウィジェットアプリを選択

58

た の し む iモーション/ムービー **iモーション/ムービーの再生**

サイトやホームページからiモーションや ムービー(映像や音など)を取得することがで きます。

#### ◆ 再生可能な i モーション

| 種類                       | 再牛動作                                                                        |
|--------------------------|-----------------------------------------------------------------------------|
| 標準タイプ<br>(保存可※)          | iモーションのデータを取得し<br>ながら再生<br>• 取得完了後は、データを取得<br>後に再生する i モーションと<br>同様に操作可能です。 |
|                          | i モーションのデータをすべて<br>取得後に再生                                                   |
| ストリーミ<br>ングタイプ<br>(保存不可) | i モーションのデータを取得し<br>ながら再生<br>•再牛終了後、iモーションの<br>データは消去されます。                   |

<sup>※</sup>保存できない i モーションもあります。

#### ◆ 再生可能なムービー

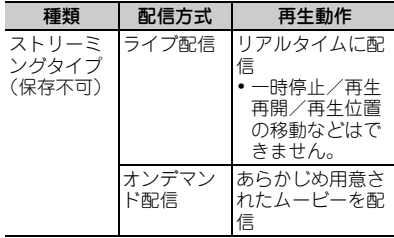

# **iモーション・ムービーの取得**

**4 サイトやホームページ表示中にiモー** ションやムービーを選択 データ取得中またはダウンロード完了後に 再生が開始されます。

Point

・ ムービーのダウンロードなど、データ量の多い通 信を行うと通信料が高額になりますので、ご注意 ください。

# **動画/iモーションの再生**

<mark>1 Mamul 5</mark> データBOX → 4 i モーショ ン/ムービー ▶ フォルダを選択 ▶ 動 画/iモーションを選択 再生中は次のような操作ができます。 **音量調整:**タッチして表示される音量バー を上下にスライド **巻き戻し/早送り再生:**左右にスライド **一時停止:**「PAUSE」 **再生/先頭から再生(停止中):**「PLAY」 **しおりを設定:「しおり」▶「はい」 停止:**「STOP」

# おサイフケータイ **おサイフケータイの利用**

● おサイフケータイ

おサイフケータイは、ICカードが搭載されて おり、お店などの読み取り機にFOMA端末を かざすだけで、お支払いやクーポン券、スタ ンプラリーなどがご利用いただける機能です。 さらに、読み取り機にFOMA端末をかざして サイトやホームページにアクセスしたり、通 信を利用して最新のクーポン券の入手、電子 マネーの入金や利用状況の確認などができま す。また、セキュリティも充実しています。 詳細は『ご利用ガイドブック(iモード 〈FOMA〉編)』をご覧ください。

- ・ FOMA端末の故障により、ICカード内デー タ(電子マネー、ポイントなど含む)が消 失、変化してしまう場合があります(修理 時など、FOMA端末をお預かりする場合は、 データが残った状態でお預かりすることが できませんので、原則データをお客様自身 で消去していただきます)。データの再発行 や復元、一時的なお預かりや移し替えなど のサポートは、iCお引っこしサービスによ る移し替えを除き、おサイフケータイ対応 サービス提供者にご確認ください。重要な データについては必ずバックアップサービ スのあるサービスをご利用ください。
- ・ 故障、機種変更など、いかなる場合であっ ても、ICカード内データの消失、変化、そ の他おサイフケータイ対応サービスに関し て生じた損害について、当社としては責任 を負いかねます。
- ・ FOMA端末の盗難、紛失時は、すぐにご利 用のおサイフケータイ対応サービス提供者 に対応方法をお問い合わせください。

#### ● トルカ

トルカはFOMA端末で取得できる電子カード で、チラシやレストランカード、クーポン券 などの用途で便利にご利用いただけます。ト ルカは読み取り機やサイトなどから取得でき、 メールや赤外線通信、iC通信、microSDカー ドを使って交換できます。詳細は『ご利用ガ イドブック(iモード〈FOMA〉編)』をご覧 ください。

### **おサイフケータイの利用手順**

おサイフケータイ対応iアプリを起動して、 チャージ(入金)したり、残高や利用履歴を確 認したりします。おサイフケータイ Webプラ グインに対応したおサイフケータイ対応サービ スは、サイトからサービスを利用することがで きます。

- 必要に応じておサイフケータイ対応i アプリをダウンロードする
- **2 おサイフケータイ対応iアプリを起動** してサービスの初期設定を行う
- 8 FOMA端末のクマークを読み取り機 にかざす

このとき、おサイフケータイ対応iアプリ を起動する必要はありません。

- Point
- 刁マークを読み取り機にかざしてもうまく認識 されない場合は、前後左右にずらしてかざしてく ださい。
- ・「ICカードロック」を使って、ICカード機能を使 用できないようにすることができます。⇒P36

よ り 便 利 に

# iコンシェル **iコンシェルの利用**

iコンシェルとは、執事やコンシェルジュの ように、待受画面上のキャラクタ(マチキャ ラ)がお客様の生活をサポートするサービス です。お客様からお住まいのエリア情報、ス ケジュール、トルカ、電話帳などをお預かり して、お客様の生活エリアや居場所、趣味趣 向にあわせた情報を適切なタイミングでお届 けします。また、FOMA端末内のスケジュー ルやトルカなどを自動更新したり、電話帳に お店の営業時間などの役立つ情報を自動で追 加したりします。

- ・ iコンシェルはお申し込みが必要な有料 サービスです(お申し込みにはiモードの 契約が必要です)。
- ・ ケータイデータお預かりサービスの契約の ないお客様がiコンシェルにご契約になる と、同時にケータイデータお預かりサービ スにもご契約いただいたことになります。
- ・ インフォメーションの受信には一部を除い て別途パケット通信料がかかります。
- ・ 詳細情報のご利用には別途パケット通信料 がかかります。
- ・ iコンシェルを海外でご利用になるには、 海外利用設定が必要です。国際ローミング サービスご利用の際は、受信・詳細情報の 閲覧ともにパケット通信料がかかります (国内での通信料とは異なります)。
- ・ コンテンツによっては、iコンシェルの月 額使用料のほかに、別途情報料がかかる場 合があります。
- ・ iスケジュール・トルカ・電話帳などの自 動更新時には別途パケット通信料がかかり ます。
- ・ 詳細は『ご利用ガイドブック(iモード 〈FOMA〉編)』をご覧ください。

#### **インフォメーション受信と詳細 表示**

インフォメーションは自動的に送られてきま す。インフォメーションを受信すると下の画面 が表示されます。

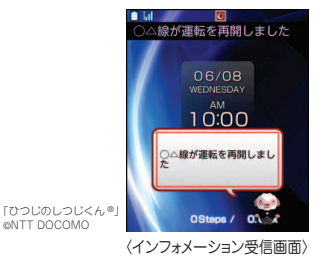

<mark>1</mark> MBMD ▶ 用 i コンシェル▶インフォ メーションを選択

インフォメーションにスケジュールやトル カの添付、サイトへのリンク項目がある場 合は、アイコンを選択すると内容を確認で きます。

# 便利ツール **スケジュール帳**

FOMA端末でスケジュールを管理することが できます。

# **スケジュールの登録**

- 1 MamD ▶ フアクセサリー ▶ ① スケ ジュール帳▶「MENU」▶□新規作 成
- 2 左右にスライドし、新規作成画面、ス ケジュール連絡先画面、アラーム設定 画面、その他の設定画面に切り替えな がら各項日を設定▶「登録」

**待受画面からの簡単な登録(クイックスケジュー ル):**待受画面で日付をキー入力(6月8日10時0 分の場合、「06081000」)▶■▶スケジュール の登録

# **スケジュールの確認**

Point

<mark>1</mark> MamDD ▶ フアクセサリー ▶ コスケ ジュール帳▶スケジュールの登録日 を選択eスケジュールを選択

よ り 便 利 に

便利ツール **目覚まし**

指定した時刻に目覚ましを鳴らします。

- 1 Mann ▶ 7 アクセサリー ▶ 3 目覚まし ▶番号を選択
- 2 左右にスライドし、目覚まし設定画 面、音設定画面、その他設定画面に切 り替えながら各項日を設定▶「登録」

Point

• 目覚ましが鳴っているときに「このな押すと目覚 ましが終了します。約1分間何も操作しない、 **can B sh Fm Fm2 ctn Att 图 以外のキーを押す、** 「停止」または画面のタッチ操作で日覚ましが停 止またはスヌーズ動作になります。

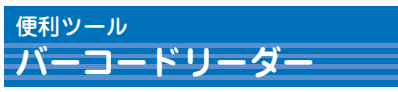

JANコード、QRコード、NW7コード、 CODE39コードの情報を読み取って利用する ことができます。

1 Mmm ▶ 6LifeKit▶ 1バーコードリー ダー ▶ アウトカメラをコードに合わ せる

コードの読み取りが完了すると確認音が 鳴ってデータが表示されます。

Point

• 大きなサイズのコードを読み取るときは、 HBを 押して接写撮影をOFFに切り替えてください。ま た、RでズームをOFFにするとコードを認識し やすくなる場合があります。

# 便利ツール **Bluetooth機能**

FOMA端末とBluetooth機器をワイヤレスで 接続できます。Bluetooth機器の使用方法は、 お使いのBluetooth機器の取扱説明書をご覧く ださい。

※すべてのBluetooth機器とのワイヤレス通信を 保証するものではありません。

#### ✜ 対応バージョン

Bluetooth標準規格Ver.2.0+EDR

### ◆ Bluetooth機能でできること

- ・ カーナビなどのBluetooth機器(市販品)と Bluetooth接続すると、カーナビなどを利用し てハンズフリーで通話できます。また、 Bluetoothヘッドセット(市販品)などと Bluetooth接続すると、ワイヤレスで通話でき ます。
- ワイヤレスイヤホンセット 02 (別売) や Bluetooth対応オーディオ機器(市販品)と Bluetooth接続すると、音声や音楽などをワイ ヤレスで再生したり、リモコン操作したりでき ます。

登録するBluetooth機器をあらかじめ登録待機 状態にしてください。

 $a \sim 6$ LifeKit $\geq 9$ Bluetooth $\geq 3$ 新規機器登録▶「OK」 Bluetooth機器がサーチされた後、登録機 器リスト画面が表示されます。

#### 2 登録するBluetooth機器を選択 ▶Bluetoothパスキーを入力

サービス選択画面が表示されます。続けて Bluetooth接続する場合は「Bluetooth機 器との接続」操作2に進みます。

Point

・ Bluetoothパスキーについては、Bluetooth機器 の取扱説明書をご覧ください。FOMA端末どうし で登録する場合は、双方で同じBluetoothパス キーを入力します(数字4~16桁のBluetoothパ スキーを決めておいてください)。ワイヤレスイ ヤホンセット 02の登録時は、Bluetoothパス キーの入力は不要です。

# **Bluetooth機器との接続**

 $\blacksquare$   $\blacksquare$   $\blacksquare$   $\blacksquare$   $\blacksquare$   $\blacksquare$   $\blacksquare$   $\blacksquare$   $\blacksquare$   $\blacksquare$ 登録機器リスト▶接続する Bluetooth機器を選択 サービス選択画面が表示されます。

**Bluetooth機器の登録** b 接続するサービスを選択e「接続」

# データ管理 **microSDカードを利用する**

microSDカードには、静止画や動画、メロ ディなどを保存したり、電話帳やスケジュール などのデータをバックアップしたりすることが できます。

- ・ F-07Cは、市販の2GバイトまでのmicroSD カード、32GバイトまでのmicroSDHCカー ドに対応しています(2011年5月現在)。最 新の動作確認情報については、下記をご覧く ださい。
- **iモードから:**iMenu ⇒ メニューリスト ⇒ ケータイ電話メーカー ⇒ @Fケータイ応援 団 ⇒ メモリーカード対応情報

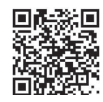

サイトアクセス用 QRコード

**パソコンから:**FMWORLD(http:// www.fmworld.net/) ⇒ 携帯電話 ⇒ microSD対応状況、microSDHC対応状況 ※アクセス方法は予告なしに変更される場合があ ります。

#### ✜ microSDカード使用時の留意事項

・ パソコンなど他の機器からmicroSDカード/ microSDHCカードに保存したデータは、 FOMA端末で表示、再生できない場合があり ます。また、FOMA端末からmicroSDカード /microSDHCカードに保存したデータは、他 の機器で表示、再生できない場合があります。

# **取り付け**

- a FOMA端末の電源を切り、電池パッ クを取り外す
- 2 microSDカードの金属端子面を下に してスロットにゆっくり差し込み(下 図)、「カチッ」と音がするまでさらに 差し込む

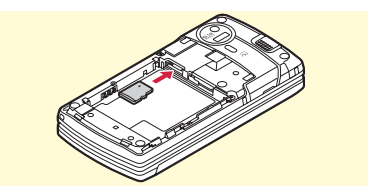

※microSDカードを取り外すには、microSD カードを軽く押し、飛び出させてから引き 出します。

# **初期化**

microSDカードは、本FOMA端末で初期化し てから使用してください。

 $\blacksquare$   $\blacksquare$   $\blacks$ 「初期化」▶「完全初期化」▶認証操 作▶ 「はい」

Point

・ 初期化によって、microSDカード内のデータは消 去されます。

64

よ り 便 利 に

# データ管理 **FOMA端末とmicroSDカード間でデータをやり取りする**

FOMA端末内の大切なデータは、microSD カードに保存しましょう。

# **microSDカードへ移動/コピー**

**〈例〉**画像の移動/コピー

- <mark>1 Maxul ▶ 5</mark> データBOX▶ 1 マイピク チャ ▶フォルダを選択
- $\overline{2}$  データをタッチ | MENUI  $\overline{5}$ 協 動/コピー ▶4microSDへ移動 or 5microSDへコピー ▶ 移動/コピー 方法を選択▶「はい」

Point **Pro** 

・ FOMA端末外への出力が禁止されているデータは 移動やコピーができません。

# **FOMA端末へ移動/コピー**

- **〈例〉**マイドキュメントの移動/コピー
- **1**  $\text{mm}$   $\triangleright$  6 LifeKit  $\triangleright$  3 microSD  $\triangleright$  3 マイドキュメント▶フォルダを選択
- <mark>2</mark> データをタッチ▶「MENU」▶③移 動/コピー  $\blacksquare$ 本体へ移動 or 2本 体へコピー ▶ 移動/コピー方法を選 択e「はい」

# **一括バックアップ**

FOMA端末の電話帳、スケジュール、メール、 テキストメモ、Bookmark、設定項目データ を一度にmicroSDカードにバックアップする ことができます。2回目以降は上書き保存にな ります。

- $a_n$  man  $\triangleright$  6 LifeKit $\triangleright$  3 microSD  $\triangleright$  8 バックアップ/復元▶□microSDへ バックアップ
- 2「はい」▶認証操作 電話帳が登録されていない場合、操作3は 不要です。

3 「はい」 or 「いいえ」

#### Point

- ・ 電話帳に登録されている動画、100Kバイトを超 えた分のメール添付ファイルはバックアップされ ないなど、いくつかの制限があります。
- 操作1の最後で「2】本体へ復元」を選択すると、 FOMA端末側の最新データは削除され、上書き保 存されます。

よ り 便 利 に

# データ管理 **赤外線通信/iC通信**

赤外線通信機能やiC通信機能が搭載された FOMA端末などとデータの送受信ができます。 相手側の赤外線ポートやクマークの位置を確 認し、下図を参考に通信してください。

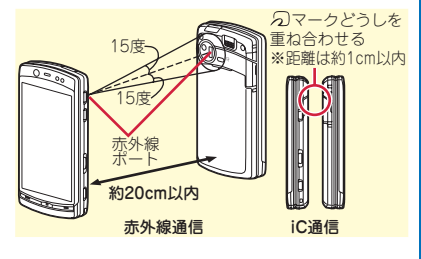

Point

- ・ 全件送受信の場合は、送受信側であらかじめ数字 4桁の認証パスワードを決めておきます。赤外線 の場合は、先に受信側の端末を待機状態にしま す。
- ・ 全件送受信では、受信側に保存されていたデータ は削除され、新しく受信したデータが保存されま す。ただし、削除されない場合(「プリインス トール」フォルダ内のデータなど)や保存先 フォルダ名、データの並び順などが送信側と異な

る場合があります。

・ 充電中はiC通信によるデータの送信はできませ ん。

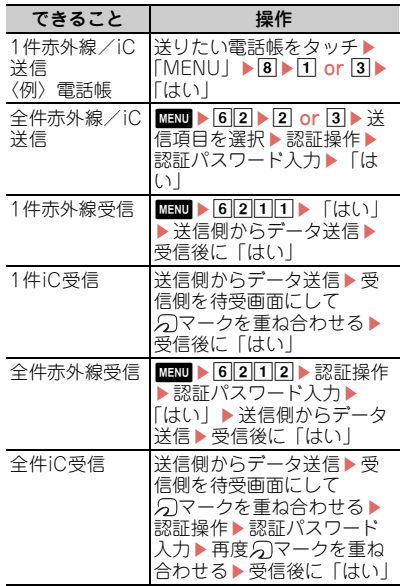

よ り 便 利 に

66

# データ管理 **パソコンと接続する**

FOMA端末とパソコンを接続して、microSD カード内のWMAファイルや画像などをやりと りすることができます。

また、インターネットに接続して、データ通信 を行うこともできます。

- ・ 付属のUSBケーブル F01が必要です。
- ・ Windows 7の起動中/スリープ中は、接続 したパソコンとデータの送受信ができませ ん。
- ・ データ通信やドコモケータイdatalinkを使っ たデータ転送を行うには、FOMA通信設定 ファイル(ドライバ)をパソコンにインス トールする必要があります。詳しくは「パソ コン接続マニュアル」をご覧ください。 「FOMA通信設定ファイル」 と「パソコン接 続マニュアル」は、ドコモのホームページか らダウンロードできます。

http://www.nttdocomo.co.jp/support/

# **USBモード**

パソコンからFOMA端末内のmicroSDカード のデータを操作することができます。

- ・ USBモードが「microSDモード」「MTPモー ド」の場合は、FOMA通信設定ファイル(ド ライバ)のインストールは不要です。
- 1 MMW ▶ 6LifeKit▶ 2 赤外線・iC・ PC連携▶5USBモード設定▶モード を選択
	- **通信モード:**パソコンと接続したパケット 通信や64Kデータ通信、データ転送をす るときに設定します。
- **microSDモード:**microSDカードをドラ イブとして認識させ、パソコンからデー タを操作するときに設定します。
- **MTPモード:**Windows Media Playerで microSDカードに音楽データを転送する ときに設定します。

#### 2「はい」

# **ドコモ コネクションマネージャ**

「ドコモ コネクションマネージャ」は、ドコモ のデータ通信を行うのに便利なソフトウェアで す。お客さまのご契約状況に応じたパソコン設 定を簡単に行ったり、料金カウンタ機能でデー タ通信量や利用金額の目安を確認したりできま す。詳しくは、ドコモのホームページをご覧く ださい。

[http://www.nttdocomo.co.jp/support/](http://www.nttdocomo.co.jp/support/utilization/application/service/connection_manager/) utilization/application/service/ connection\_manager/

# **ドコモケータイdatalink**

ドコモケータイdatalinkは、お客様の携帯電 話の電話帳やメールなどをパソコンにバック アップして、編集などを行うソフトです。詳細 およびダウンロードは下記サイトのページをご 覧ください。 http://datalink.nttdocomo.co.jp/

ダウンロード方法、転送可能なデータ、動作環 境、インストール方法、操作方法などの詳細に ついては、上記ホームページをご覧ください。 また、インストール後の操作方法については、 ソフト内のヘルプをご覧ください。

# 事前の準備 **Windows 7モードをお使いになる上でのご注意**

Windows 7モードをお使いになる前に、あら かじめご確認ください。 ・ Windows 7モードの使用中にFOMA端末の 温度が高くなることがあります。 また、急に高温になったり、比較的低温でも その状態が長時間続いたりした場合、自動的 にケータイモードに切り替わります。これは やけどなどの危険性を避けるための機能で、 故障ではありません。 ・ Windows 7モードにおいて電池残量1になる と強制的にWindows 7モードは休止状態に なり、自動的にケータイモードに切り替わり ます。 ・ 付属のACアダプタ F04とUSBケーブル F01、またはクレードルセット F01(別売) を使っての充電を推奨します。Windows 7 モードの使用中に、USBケーブルを使いパ ソコンから充電を行うと、充電量が追いつか ず電池切れとなる場合があります。 ・ ACアダプタ F04とUSBケーブル F01、また はクレードルセット F01を使って充電する 際、「USBケーブルで接続中ですが、バッテ リーは充電されませんのでご注意ください。」 と表示された場合には、FOMA端末から USBケーブル F01のmicroUSBプラグを、 またはクレードルからFOMA端末を一旦取り 外してから、再度まっすぐ差し直してくださ  $(.)$ ・ Windows 7モードの使用中にCPUに高負荷 がかかったり最大輝度での使用を行うなど、 利用状況によってはACアダプタ接続中にお いても電池から放電する場合があります。 ・ Windows 7モードの使用中に、次の機能を 実行するとWindowsが強制シャットダウン します。ご注意ください。 - オールロック - おまかせロック - 親子モード (PCロックON) ・ USBモードのmicroSDモードまたはMTP モードを利用するときには、Windows 7 モードを終了してください。 ・ ご利用環境によっては、動画再生時において コマ落ち、音楽・音声再生時に音飛びなどが 生じる場合があります。 ・ 外部出力表示は解像度1280×720、60ヘル ツでご使用ください。外部出力表示が乱れ続 ける場合は、次の手順で60ヘルツに変更し てください。 ①外部出力表示中に■■を押し、外部出力 の表示が消えWindows 7ランプが点滅す るのを確認(数分かかります) bwを押し、Windows 7モードの画面を 表示 cデスクトップの何もないところを右クリッ ク⇒表示されるメニューで「画面の解像 度」⇒「詳細設定」⇒「モニター」⇒「画 面のリフレッシュレート」で「60ヘルツ」 を選択し「OK」⇒「OK」 ・ Windows 7モードの使用中は、お使いにな る機能によってケータイモードの機能が制限 される場合があります。

# **電話やiモードメールの着信に ついて**

Windows 7モードの使用中は、電話やiモー ドメールの着信は次のように動作します。

#### 通信機能を使用していない場合

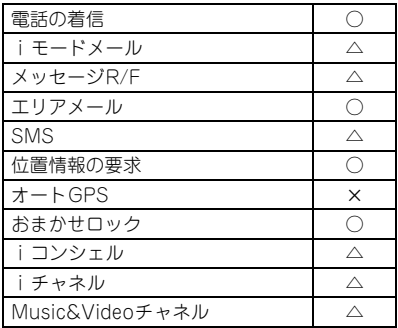

- ○:着信するとケータイモードに自動で切り替 わります。
- △:着信ランプが点灯します(iチャネル、 Music&Videoチャネルを除く)。Windows 7モードのまま、通信は維持されます。 ×:着信できません。

#### mopera Uなどのダイヤルアップによ るパケット通信中

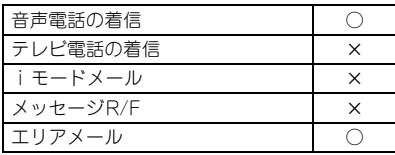

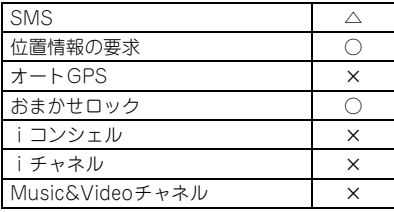

○:着信すると通信が切断され、ケータイモー ドに自動で切り替わります。

△:着信ランプが点灯します。Windows 7 モードのまま、通信は維持されます。

×:着信できません。

#### 無線LANによる通信中

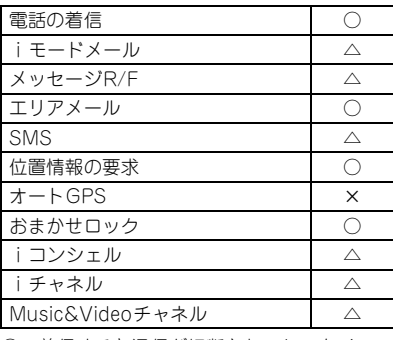

○:着信すると通信が切断され、ケータイモー

ドに自動で切り替わります。

△:着信ランプが占灯します(iチャネル Music&Videoチャネルを除く)。Windows

7モードのまま、通信は維持されます。

×:着信できません。

# **おサイフケータイ/トルカ**

- •ケータイモードでおサイフケータイ対応iア プリを使用しているときにWindows 7モー ドへ切り替えた場合は、おサイフケータイの 機能が使用できない場合があります。
- ・ Windows 7モードでは、次の画面は表示さ れません。
	- 読み取り機能利用の確認画面
	- 読み取り機能無効を示す画面
	- トルカ取得で詳細ダウンロードするための サイト接続確認画面
- ・ Windows 7モードでは、トルカ取得確認音 は鳴りません。

# **カメラ**

Windows 7モードでは、アウトカメラを使用 した静止画や動画の撮影はできません。

### **Bluetooth**

Windows 7モードでは、Bluetooth機能は利 用できません。

# **GPS**

Windows  $\frac{2000000}{10000000}$  $\overline{a}$ 

Windows 7モードでは、GPS機能は利用でき ません。

# **赤外線通信/iC通信**

Windows 7モードでは、赤外線通信やiC通信 は利用できません。

# **キーボード/文字入力**

- ・ Windows 7モードでの文字入力は 「Microsoft Office IME 2010」のヘルプを ご覧ください。
	- デスクトップ画面でタスクバーの e ▶ 「Microsoft<sup>®</sup> Office IME 2010」▶「目次 とキーワード」
- ・ QWERTYキーを使って入力できない文字は、 スクリーンキーボードを利用してください。
- デスクトップ画面で「スタート|▶「すべ てのプログラム|▶「アクセサリ|▶「コ ンピューターの簡単操作| ▶「スクリーン キーボード」

# **ソフトウェアの制限**

Windows 7モードでは、一部のソフトウェア は利用できません。

例

- ・ <sup>1024</sup>×600を超える解像度が必要なソフト ウェア
- ・ ローテーション機能に対応していないソフト ウェア
- Windows® Media Centerを最大化しての利 用

Point **Property** 

・ Windows Media Centerを最大化してしまった 場合は、Amはを押しながら展るを押して最大化を解 除してください。
### **使用許諾契約書**

富士通株式会社(以下弊社といいます)では、 本製品にインストール、もしくは添付されてい るソフトウェア(以下本ソフトウェアといいま す)をご使用いただく権利をお客様に対して許 諾するにあたり、下記「ソフトウェアの使用条 件」にご同意いただくことを使用の条件とさせ ていただいております。

なお、お客様が本ソフトウェアのご使用を開始 された時点で、本契約にご同意いただいたもの といたしますので、本ソフトウェアをご使用い ただく前に必ず下記「ソフトウェアの使用条 件」をお読みいただきますようお願い申し上げ ます。ただし、本ソフトウェアのうちの一部ソ フトウェアに別途の「使用条件」もしくは「使 用許諾契約書」等が、添付されている場合は、 本契約に優先して適用されますので、ご注意く ださい。

### ソフトウェアの使用条件

#### **1.本ソフトウェアの使用および著作権**

お客様は、本ソフトウェアを、日本国内におい て本製品でのみ使用できます。なお、お客様は 本製品のご購入により、本ソフトウェアの使用 権のみを得るものであり、本ソフトウェアの著 作権は引き続き弊社または開発元である第三者 に帰属するものとします。

#### **2.バックアップ**

お客様は、本ソフトウェアにつきまして、1 部 の予備用(バックアップ)媒体を作成すること ができます。

#### **3.本ソフトウェアの別ソフトウェアへの組み込 み**

本ソフトウェアが、別のソフトウェアに組み込 んで使用されることを予定した製品である場合 には、お客様はマニュアル等記載の要領に従っ て、本ソフトウェアの全部または一部を別のソ フトウェアに組み込んで使用することができま す。

#### **4.複製**

(1)本ソフトウェアの複製は、上記「2.」およ び「3.」の場合に限定されるものとします。 本 ソフトウェアが組み込まれた別のソフトウェア については、マニュアル等で弊社が複製を許諾 していない限り、予備用(バックアップ)媒体 以外には複製は行わないでください。 ただし、 本ソフトウェアに複製防止処理がほどこしてあ

る場合には、複製できません。

(2)前号によりお客様が本ソフトウェアを複 製する場合、本ソフトウェアに付されている著 作権表示を、変更、削除、隠蔽等しないでくだ さい。

#### **5. 第三者への譲渡**

お客様が本ソフトウェア(本製品に添付されて いる媒体、マニュアルならびに予備用バック アップ媒体を含みます)を第三者へ譲渡する場 合には、本ソフトウェアがインストールされた パソコンとともに本ソフトウェアのすべてを譲 渡することとします。なお、お客様は、本製品 に添付されている媒体を本製品とは別に第三者 へ譲渡することはできません。

#### **6.改造等**

お客様は、本ソフトウェアを改造したり、ある いは、逆コンパイル、逆アセンブルをともなう リバースエンジニアリングを行うことはできま せん。

71

#### **7.壁紙の使用条件**

本製品に「FMV」ロゴ入りの壁紙がインス トールされている場合、お客様は、その壁紙を 改変したり、第三者へ配布することはできませ ん。

#### **8.保証の範囲**

(1) 弊社は、本ソフトウェアとマニュアル等 との不一致がある場合、本製品をご購入いただ いた日から90 日以内に限り、お申し出をいた だければ当該不一致の修正に関して弊社が必要 と判断した情報を提供いたします。 また、本ソ フトウェアの記録媒体等に物理的な欠陥(破損 等)等がある場合、本製品をご購入いただいた 日から1ヶ月以内に限り、不良品と良品との交 換に応じるものとします。

(2) 弊社は、前号に基づき負担する責任以外 の、本ソフトウェアの使用または使用不能から 生じるいかなる損害(逸失利益、事業の中断、 事業情報の喪失その他の金銭的損害を含みます が、これに限られないものとします)に関して も、一切責任を負いません。たとえ、弊社がそ のような損害の可能性について知らされていた 場合も同様とします。

(3)本ソフトウェアに第三者が開発したソフ トウェアが含まれている場合においても、第三 者が開発したソフトウェアに関する保証は、弊 社が行う上記(1)の範囲に限られ、開発元で ある第三者は本ソフトウェアに関する一切の保 証を行いません。

#### **9.ハイセイフティ**

本ソフトウェアは、一般事務用、パーソナル 用、家庭用などの一般的用途を想定したもので あり、ハイセイフティ用途での使用を想定して 設計・製造されたものではありません。お客様 は、当該ハイセイフティ用途に要する安全性を 確保する措置を施すことなく、本ソフトウェア を使用しないものとします。ハイセイフティ用 途とは、下記の例のような、極めて高度な安全 性が要求され、仮に当該安全性が確保されない 場合、直接生命・身体に対する重大な危険性を 伴う用途をいいます。

<u> 대표 대표 대표 대표 및 대표</u>

原子力核制御、航空機飛行制御、航空交通管 制、大量輸送運行制御、生命維持、兵器発射制 御など

富士通株式会社

## 事前の準備 **Windows 7モードのセットアップ**

初めてWindows 7モードを使用する場合は、 Windows 7のセットアップや通信の設定など の初期設定が必要です。

### **セットアップ時のご注意**

- ・ セットアップには時間がかかります。時間に 余裕をもって作業してください。(所要時間 の目安:約60分)
- ・ セットアップ中は、電話の着信やメールの受 信など、通信を必要とするすべての機能が利 用できません。
- ・ Windows 7のセットアップでは、通信環境 をあらかじめ用意しておく必要はありませ ん。
- ・ Windows 7のセットアップは、必ずアダプ タを接続し、充電した状態で行ってくださ  $\mathcal{L}_{\lambda}$
- ・ Windows 7のセットアップが終わるまでは、 絶対に電源を切らないでください。操作の途 中で電源を切ると、Windowsが使えなくな る場合があります。
- ・ Windowsのセットアップに失敗、もしくは Windowsのセットアップ中に電源が切れる と、「Windowsのセットアップ」画面が表示 されず、次のような画面が表示される場合が あります。

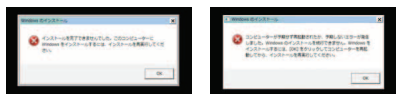

この場合は、「お買い上げの状態に戻す」を ご覧になり、リカバリを実行してください。 ⇒P87

- セットアップ中は【■】を押さないでくださ  $\cup$
- ・ セットアップ中に省電力状態(スリープ、休 止状態)に移行した場合は、ケータイモード に切り替わります。その場合、 てWindows 7 モードに切り替えると復帰し ます。

### **Windows 7のセットアップ**

### 1 FOMA端末にアダプタを接続し、充 電状態にする

 $2 \quad \boxed{2}$ 

「初めてWindows 7モードを使うときには セットアップが必要です。」画面が表示さ れます。

### |3||Ctrl|とAlt||を押しながら P

この後は画面が何度か変化して、暗くなっ たり再起動したりします。

「Windowsのセットアップ」画面が表示さ れるまで、そのまましばらくお待ちくださ  $\mathbf{L}$ 

### ■ ユーザー名を入力▶「次へ」

12文字N内の半角英数字でお好きな名前を 入力してください。@、%、/、-などの記 号や空白は入力しないでください。数字を 使う場合は、英字と組み合わせてくださ い。コンピューター名は変更しないでくだ さい。

- ■5 パスワードを入力▶「次へ」
	- パスワードは入力しなくても次の画面に進 むことができます。パスワードを入力した 場合は、別にメモを取るなどしてお忘れに ならないようお気をつけください。
- f ライセンス条項を確認して2箇所に チェック▶「次へ」
- 7「推奨設定を使用します」 ここで「ワイヤレスネットワークへの接 続」という画面が表示された場合は、「ス キップ」をクリックします。 自動的にWindows 7が再起動して「必ず 実行してください」画面が表示されます。 h「必ず実行してください」画面で「実
- 行する」 「ユーザーアカウント制御」画面が表示さ

れたら「はい」をクリックします。

9 「設定完了」画面で「OK」 自動的にWindows 7が再起動して、 Windows 7のセットアップが完了します。

引き続き、セキュリティ対策ソフトの設定を行 います。

Point

•Windows 7のセットアップが終わった後に■ を押しても動作しない場合があります。この場合 は、Windows 7をいったんシャットダウンまた は再起動し、再度Windows 7モードに切り替え てください。

### **セキュリティ対策ソフトの設定**

コンピュータウイルス感染防止や不正アクセス 防止のために、セキュリティ対策ソフトを設定 します。

- ・ あらかじめ本FOMA端末にインストールさ れている「ノートンインターネットセキュリ ティ」は、初期設定が完了してから90日間 アップデートしてお使いいただけます。
- ・ お客様ご自身で用意したセキュリティ対策ソ フトを使用する場合は、「ノートンインター ネットセキュリティ」をアンインストールし てください。
- ・ インターネットの接続が完了した後には 「Live Update」を実行してください。
- ・ 自動更新の設定を行った場合は更新情報の確 認が自動で行われるため、お客様の意図しな い間にインターネットへ接続する場合があり ます。パケット通信による接続を設定してい る場合は通信料が高額になる場合があります のでご注意ください。
- ■■ または「デスクトップ」ボタン
- 2 デスクトップ画面で「スタート」▶ 「すべてのプログラム」▶「Norton Internet Security」▶ 「Norton Internet Security」

この後は画面上の指示に従って操作してく ださい。

 $\overline{a}$ 

## 画面の説明 **Windows 7モードの画面**

- ・ 横画面で利用中に向きが切り替わってしまっ た場合は、次のいずれかの方法で向きを戻し てください。
	- CtrlとAlt を押しながら
	- デスクトップの何もないところを右クリッ クして表示されるメニューで「画面の解像 度」を表示し「向き」を変更(「縦(回 転)」)
- ・ 次の画面は縦画面のまま操作します。横画面 には切り替わりません。
	- -「トラブル解決ナビ」
	- BIOS起動メニュー
	- セーフモード、ブルースクリーン画面
- ・ Windows 7モードでのトラックボールは、 縦画面においても横画面時の操作になりま す。

## **画面の使いかた** ■ 画面の切り替え

画面の切り替え方法は次のとおりです。

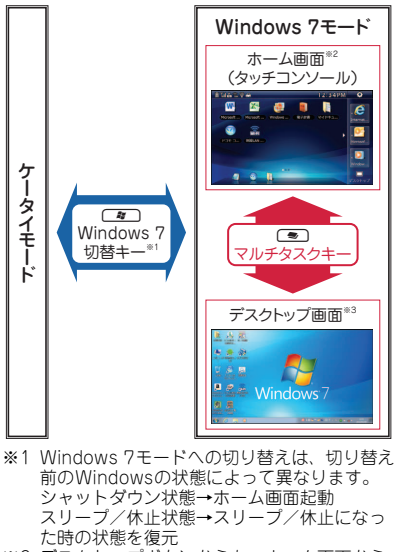

- ※2 デスクトップボタンからも、ホーム画面から デスクトップ画面に切り替えできます。
- ※3「ホーム画面」アイコンからも、デスクトッ プ画面からホーム画面に切り替えできます。

 $\frac{25}{3}$  75 Windows  $\overline{a}$ 

### **ホーム画面**

ホーム画面(タッチコンソール)から、 Windows 7モードのソフトウェアを簡単に起 動することができます。ホーム画面からソフト ウェアを起動すると、デスクトップ画面に切り 替わります。なお、ソフトウェア終了後はデス クトップ画面となります。

 $-02300$  $\circledast$ **TEMIL SPA** 12:34PM ō  $\mathbf{w}$ R 露 傳  $\mathbf{m}$ e  $\circledR$ La  $\Phi$ a電池残量 **:**(電池残量3)十分残っています。 **:**(電池残量2)少なくなっています。 **:**(電池残量1)電池残量がほとんどあり ません。充電してください。 (充電状態では、□ が追加されて表示) 2受信レベル m m  $\mathbb{Z}$  $\overline{\mathbb{Y}}$ 圏外 強  $\leftarrow \rightarrow$ 弱 電波の届かない所

3 是: mopera U通信中

d無線LANの電波状況

|                                                                                                    | $\circledast$ | $\circ$    | なし                         | q.              |  |
|----------------------------------------------------------------------------------------------------|---------------|------------|----------------------------|-----------------|--|
|                                                                                                    | 強 ← → 弱       |            | 無線LAN環境<br>がない/接続<br>していない | 無線LAN機能<br>がOFF |  |
| ⑤ ケータイモード表示<br>§: i モード中 (パケット通信中)<br>[爴:圏外<br><b>GPLFI</b> :セルフモード中                                                                                                    |               |            |                            |                 |  |
| ¶¶【:使用できないドコモUIMカードを挿入<br><br>◎: マナーモード中<br>◎:オリジナルマナーモード中<br>€ 2: 公共モード (ドライブモード) 中                                                                                                    |               |            |                            |                 |  |
| 6 時計表示<br>ケータイモードと同じ時刻が表示されます。<br>Windows 7モードの時計表示は、<br>Windows 7を起動するごとにケータイモー<br>ドと同じ時刻に調整されます。時差のある<br>国へFOMA端末を持ち出した場合、ケータ<br>イモードで時刻や時差を自動で補正するよ<br>うに設定していれば、Windows 7のタイム<br>ゾーンの変更をしなくても、Windows 7を<br>再起動することで現地の時刻に調整されま<br>す。 |               |            |                            |                 |  |
| ⑦設定ボタン<br>タッチコンソールの設定画面を表示します。<br>8ランチャー領域<br>ソフトウェアやショートカットのアイコン<br>が表示されます。1ページに収まり切らない<br>アイコンは、画面を左右にスクロールする<br>ことで表示できます。                                                                                                    |               |            |                            |                 |  |
|                                                                                                    | とができます。       | 9 セレクト3ボタン | よく使うソフトウェアを3つまで登録するこ       |                 |  |

**MINODOWS**  $\frac{252056}{3}$  7

 $\overline{a}$ 

- 10実行中タスク表示 動作中のソフトウェアを示すアイコンが表 示されます。
- **ft)** デスクトップボタン デスクトップ画面に切り替わります。

### ソフトウェア

お買い上げ時にホーム画面に表示されるソフト ウェアは次のとおりです。

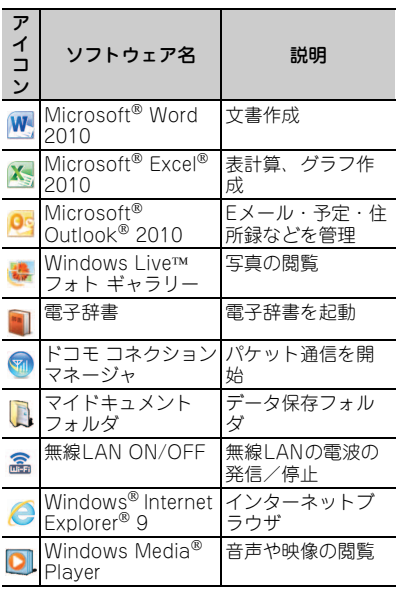

## **インターネット操作パネル**

ホーム画面からInternet Explorer® 9を起動す ると、タッチコンソールの「インターネット操 作パネル」を表示します。

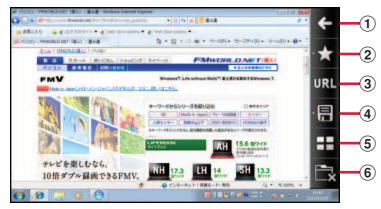

- aInternet Explorer の「戻る」の操作を行い ます。
- 2お気に入りメニューを表示します。
- cURL入力画面を表示します。
- 4 保存メニューを表示します。

**Point** 

- eInternet Explorer の「新しいタブ」を表示 します。
- f表示中のInternet Explorer のタブを閉じま す。 Internet Explorerが起動していない場合 は、インターネット操作パネルを終了しま す。

・ デスクトップ画面から表示する場合は、「スター ト | メニュー ▶ 「すべてのプログラム | ▶ 「タッチコンソール|▶「インターネット操作パ ネル(起動)」の順に選択します。

### **ガジェット**

お買い上げ時に用意されているオリジナルガ ジェットは次のとおりです。

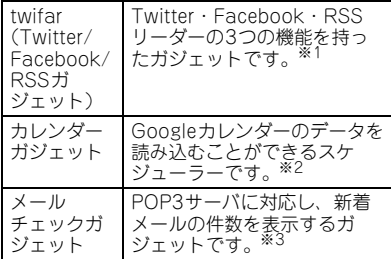

- ※1 twifarはTwitter及びFacebook の連携イン ターフェースを利用しているため、連携イン ターフェースの使用制限、仕様変更などによ りご利用になれなくなる可能性があります。
- ※2 カレンダーガジェットの一部の機能は、 Google社の連携インターフェースを利用し ているため、連携インターフェースの使用制 限、仕様変更などによりご利用になれなくな る可能性があります。
- ※3 メールチェックガジェットは、メールサーバ の連携インターフェースを利用しているた め、メールサービスによってはご利用になれ ない場合もあります。

Point

・ ガジェットを選択して表示するには、デスクトッ プ画面で「スタート| ▶「コントロールパネル」 ▶「デスクトップのカスタマイズ」▶「デスク トップガジェット」と操作します。

### **システム状態表示**

Windows 7モードには、CPU使用率を表示す る「システム状態表示」というソフトウェアが 用意されています。デスクトップ画面のタスク バーに表示されるアイコンの状態で確認するこ とができます。

**:**CPU使用率が60%未満

**:**CPU使用率が60%以上80%未満

**:**CPU使用率が80%以上

約3秒赤アイコンの状態が続くと赤アイコンは 点滅し、さらに赤アイコンの状態が続く場合は 約3秒ごとに点滅します。

Point

・ タスクバーにアイコンが表示されていない場合 は、タスクバーの をクリックすると隠れている 分を表示することができます。

### **トラックボールの操作**

Windows 7モードでは、ソフトウェア (Microsoft<sup>®</sup> Word 2010) Microsoft<sup>®</sup> Excel<sup>®</sup> 2010 Windows<sup>®</sup> Internet Explorer<sup>®</sup> 9)を利用時に、他のキーと組み合わせること でできる操作があります。

Z**または**C**+トラックボール上下操作:**ソ フトウェア内で縦スクロール

**Ctrl + md または md +トラックボール上下操 作:**拡大/縮小

**Windows**  $\frac{2000000}{3}$  7  $\overline{a}$ 

## 画面の説明 **画面の調節**

### **ズーム表示**

Windows<sup>®</sup> Internet Explorer<sup>®</sup> 9を利用時に、 Cを押すと拡大し、長押しすると縮小しま す。反応までに時間がかかる場合があります。

### **タッチ機能**

Windows 7モードでもタッチ機能を使うこと ができます。

- ・ ソフトウェアによっては、タッチ機能の反応 が悪かったり、タッチ機能に対応していない 場合があります。
- ・ タッチパネル利用上の注意事項、操作方法 は、「タッチパネルの使いかた」をご覧くだ さい。⇒P26

### **Windows 7モードでの明るさ調** 整<br>一

Windows 7モードでの明るさ調整は、次のい ずれかの方法で行うことができます。

- **光センサーを使って自動調整する:**お買い上げ 時有効
- **Windowsで明るさの調整を行う:**お買い上げ 時無効

明るさ調整方法を切り替えたい場合は次のよう に操作します。

- デスクトップ画面で「スタート」▶ 「コントロールパネル」
- **2「ハードウェアとサウンド」▶「明る** さ調整|▶明るさ調整方法を選択

## 通信 **通信の設定**

Windows 7モードでは、パケット通信、無線 LANによる通信を使用することができます。

- ・ ドコモUIMカードを挿入していない場合や FOMAサービスを解約していたり、利用を休 止していたりする場合は、本機能は利用でき ません。
- ・ 無線LANを利用すると、電池の消費が早く なりますのでご注意ください。

### **パケット通信を利用する**

パケット通信をご利用になるには、mopera U へのお申し込みが必要になります。ドコモ ショップ、またはmopera Uのホームページを ご覧ください。 http://www.mopera.net/

#### Point

- ・ パケット通信を利用して、画像を含むホームペー ジの閲覧やデータのダウンロードなど、データ量 の多い通信を行った場合には通信料が高額になり ますのでご注意ください。
- ・ パケット通信を利用して、Windowsのアップ デートなどで自動更新の設定を行った場合は更新 情報の確認が自動で行われるため、お客様の意図 しない間にインターネットへ接続する場合があり ます。パケット通信による接続を設定している場 合は通信料が高額になる場合がありますのでご注 意ください。

### ドコモ コネクションマネージャの設定

パケット通信には「ドコモ コネクションマ ネージャ」を使用します。

- ホーム画面で「ドコモ コネクション マネージャ」アイコンをクリック▶ 契約内容に応じて設定
- b「ドコモ コネクションマネージャ」で 回線に接続▶切断

「ドコモ コネクションマネージャ」で、 いったん「接続する」をクリックし回線に 接続したことを確認したら、「切断する」 をクリックし回線を切断します。

■3 デスクトップ画面で「回線設定」アイ コンをクリック

「回線設定」アイコンが消えて、設定が完 了します。

Point

- ・「ドコモ コネクションマネージャ」の詳しい使い 方については、次の操作マニュアルをご覧くださ い。
- -デスクトップ画面で「スタート」→「すべての プログラム」→「NTT DOCOMO」→「ドコモ コネクションマネージャ」→「ドコモ コネク ションマネージャ 操作マニュアル」
- ・ 上記手順を行う前に「回線設定」アイコンを消し てしまった場合は、次のファイルを実行してくだ さい。

C:¥Fujitsu¥DialUp¥

FJ\_replace\_rasphone.cmd

・「定額データプラン以外のパケット定額サービス (パケ・ホーダイ ダブルなど)」をご利用の場合、 プリインストールされている「ドコモ コネク ションマネージャ」の接続画面では、接続先に 「\*\*\*(従量)」(\*\*\*は設定されたプロバイ ダ名)と表示されますが、通信料はご契約内容に

従い「パソコンなどの外部機器を接続した通信」 の上限額が適用されます。 最新版のドコモ コネクションマネージャは、次 のホームページからダウンロードできます。 [http://www.nttdocomo.co.jp/support/](http://www.nttdocomo.co.jp/support/utilization/application/service/connection_manager/index.html) utilization/application/service/ connection\_manager/index.html

・ 次の場合は、パケット通信は切断されます。 -省電力機能を使う(スリープまたは休止状態) -ケータイモードへの切り替え -無線LANによる通信への切り替え -Windowsの再起動を行う 再度利用する場合は、「ドコモ コネクションマ ネージャ」で接続し直してください。

### **無線LANを利用する**

無線LANの設定方法は、お使いになるアクセ スポイントによって異なります。アクセスポイ ントに添付されている取扱説明書もあわせてご 覧ください。

#### 無線LANの設定

a ホーム画面で「無線LAN ON/OFF」 アイコンをクリックし、無線LANの 機能をオンにする

Windows 7の起動時は、無線LANの機能 はオフになっています。

- 2 デスクトップ画面で「スタート」▶ 「コントロールパネル」▶「ネット ワークとインターネット│▶「ネット ワークの状態とタスクの表示」
- 3「新しい接続またはネットワークの セットアップ」
- d「ワイヤレスネットワークに手動で接 続します | ▶「次へ」

 $\frac{1}{2}$  Solid and  $\frac{1}{2}$  Solid and  $\frac{1}{2}$ 80

Windows

 $\overline{a}$ 

#### 5 無線LANアクセスポイントの設定情 報を入力▶「次へ」

「ネットワーク名(SSID)」や「セキュリ ティの種類」「セキュリティキー」などは、 接続するアクセスポイントの取扱説明書、 または説明に従って設定してください。

#### f「正常に~を追加しました」と表示さ れたら「閉じる」

Point

・ 次の場合は、無線LANの機能はオフになります。 -省電力機能を使う(スリープまたは休止状態) -ケータイモードへの切り替え -パケット通信への切り替え -Windowsの再起動を行う 無線LANを再度利用する場合は、ホーム画面で 「無線LAN ON/OFF」アイコンをクリックし、無 線LANの機能をオンにしてください。

#### 無線LANによる通信をご利用になる上 でのご注意

無線LANによる通信は、電波を利用して情報 のやり取りを行うため、電波の届く範囲であれ ば自由に接続が可能であるという利点がありま す。その反面、セキュリティに関する設定を 行っていない場合、次のような問題が発生する 可能性があります。

- ・ 悪意ある第三者によって電波が故意に傍受さ れ、個人情報やメールの内容などの通信内容 を盗み見られる。
- ・ 悪意ある第三者によって無断で個人や会社内 のネットワークへアクセスされ、個人情報や 機密情報が取り出される。
- ・ コンピューターウイルスなどが流され、デー タやシステムが破壊される。 本来無線LANによる通信は、これらの問題に 対応するためのセキュリティのしくみをもっ

ています。セキュリティに関する設定を正し く行うことで、これらの問題が発生する可能 性を少なくすることができます。アクセスポ イントなどの製品に添付されている取扱説明 書に従い、これらの製品のセキュリティに関 するすべての設定を必ず行ってください。 なお、無線LAN通信の仕様上、特殊な方法に よりセキュリティ設定が破られることもあり 得ますので、ご理解の上、ご使用ください。 お客様がセキュリティの設定を行わないで使 用した場合の問題を十分理解した上で、お客 様ご自身の判断と責任においてセキュリティ に関する設定を行い、製品を使用することを お勧めします。セキュリティ対策を施さず、 あるいは、無線LAN の仕様上やむを得ない 事情によりセキュリティの問題が発生した場 合、当社は、これによって生じた損害に対す る責任を負いかねます。

・ Bluetooth機器と無線LAN(IEEE802.11b/ g/n)は同一周波数帯(2.4GHz) を使用する ため、電波干渉が発生して通信速度の低下や 雑音、接続不能の原因になる場合がありま す。このような場合は、Bluetooth機器の電 源を切るか、Bluetooth機器をFOMA端末か ら10m以上離してください。

### **メールソフトの利用**

プロバイダから提供される次の情報をメールソ フトに設定してください。設定する情報がわか らない場合は、ご契約のプロバイダや通信サー ビス会社にお問い合わせください。

- ・ 受信(POP)サーバ
- ・ 送信(SMTP)サーバ
- ・ メールアドレス
- ・ メールアカウント名
- ・ メールパスワード

設定方法についてはお使いのメールソフトによ り異なります。メールソフトのヘルプをご覧く ださい。

### Microsoft<sup>®</sup> Outlook<sup>®</sup> 2010

#### ■ デスクトップ画面で「スタート」▶ 「すべてのプログラム」▶ 「Microsoft Office」▶ 「Microsoft Outlook 2010」 詳しい使いかたについては、「Microsoft

Outlook 2010」のヘルプでご確認ください。

### Windows Live™ メール

■ デスクトップ画面で「スタート」▶ 「すべてのプログラム」▶ 「Windows Live メール」

詳しい使いかたについては、「Windows Live メール」のヘルプでご確認ください。

Windows Live™ Messenger

### ■ デスクトップ画面で「スタート| ▶ 「すべてのプログラム」▶ 「Windows Live Messenger」

Windows Live Messengerが起動します。 この後は画面の指示に従って操作してくださ  $\mathbf{L}$ 

Point

- ・「Windows Live Messenger」のご利用には、 Windows Live IDの取得が必要です。
- ・「Windows Live Messenger」をアンインストー ルした場合、再度インストールするには 「Windows Live Messenger」のホームページ (http://messenger.live.jp/)よりプログラムを ダウンロードする必要があります。

## 音/省電力設定 **音の設定**

■ デスクトップ画面で画面右下の通知領 域にある ■をクリック

#### 2 音量つまみを上下にドラッグ 音量を調節することができます。 デスクトップの何もないところをクリック すると、音量を調節する画面が消えます。

#### Point

・ ケータイモードがマナーモードの場合、 Windows 7モードでは音声が出力されません。

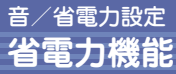

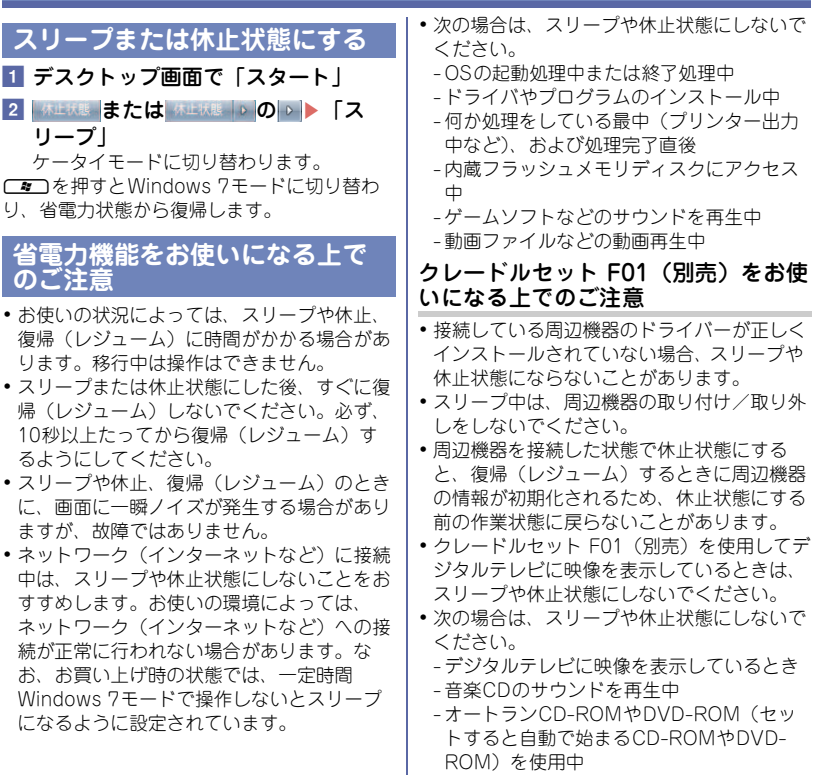

### **Windows 7モードでの電源管理**

お買い上げ時に設定されている省電力設定は次 のとおりです。

- ・ ケータイモードに切り替えたときWindows 7モードをスリープするまでの時間:1分
- ・ ケータイモードに切り替えたときWindows 7モードを休止状態にするまでの時間:5 分

次の操作で変更できます。

- デスクトップ画面で「スタート」▶ 「コントロールパネル」
- 2 「ハードウェアとサウンド」▶「切替 時 電源設定」▶変更したい時間を選 択e「設定」

### **microSDカード制御ユーティリ ティ**

Windows 7モードには、microSDカードの消 費電力を削減するため、microSDカードのオ ン/オフを切り替える「microSDカード制御 ユーティリティ」というソフトウェアが用意さ れています。デスクトップ画面のタスクバーに 表示されるアイコンの状態で確認することがで きます。

- **(microSDカードが「オフ」):**Windows 7 モードから内蔵のmicroSDカードは使用で きません。
- **<u> A</u> (microSDカードが「オン」): Windows 7** モードから内蔵のmicroSDカードが使用で きます。
- ・ お買い上げ時には「オフ」に設定されていま す。microSDカードを利用する場合は、この ソフトウェアを「オン」にしてください。
- ・「オン」にしたあと、次の状態が3分間続く場 合は自動的に「オフ」になります。
- microSDカード内のファイルやフォルダを ソフトウェアから参照していない
- microSDカード内のファイルやフォルダを 開いていない

オン/オフは次のよう切り替えます。

■ デスクトップ画面で「スタート」▶ 「すべてのプログラム」▶ 「microSD カード制御ユーティリティ」▶「設 定」▶オン/オフを選択

Point

- ・「オフ」にする操作は、次の状態で実施すること ができます。
	- -microSDカード内のファイルやフォルダをソフ トウェアから参照していない
- -microSDカード内のファイルやフォルダを開い ていない
- ・ タスクバーにアイコンが表示されていない場合 は、タスクバーの をクリックすると隠れている 分を表示することができます。
- ・ Windows 7のReadyBoost には対応していませ ん。

## メンテナンス **アップデート**

日常的に次のアップデートを行ってください。

#### Point

- ・ アップデートには時間がかかる場合があります。 必ずアダプタを接続し、充電した状態で操作して ください。
- ・ 自動更新の設定を行った場合は更新情報の確認が 自動で行われるため、お客様の意図しない間にイ ンターネットへ接続する場合があります。パケッ ト通信による接続を設定している場合は通信料が 高額になる場合がありますのでご注意ください。

### **Windowsのアップデート**

■ デスクトップ画面で「スタート」▶ 「すべてのプログラム」▶

「Windows Update」

この後は画面上の指示に従って操作してく ださい。

### **アップデートナビ**

「アップデートナビ」を実行すると、富士通株 式会社が提供する、本FOMA端末に関連する ドライバーやソフトウェアの最新情報を確認 し、更新することができます。

■ デスクトップ画面で「スタート」▶ 「すべてのプログラム」▶「アップ デートナビ∣▶「アップデートナビ」 この後は画面上の指示に従って操作してく ださい。

## メンテナンス **バックアップ**

大切なデータはコピーを保存しておくこと (バックアップ)をお勧めします。

### **日々のバックアップ**

大切なデータはmicroSDカードや別のパソコ ンなどの、本FOMA端末以外の場所に保存し ておくことをお勧めします。 なお、クレードルセット F01(別売)を使用 すると、外付けハードディスク(別売)などに データをバックアップすることができます。

### **マイリカバリ**

本FOMA端末に用意されている「マイリカバ リ」を使用すると、その時点での内蔵フラッ シュメモリディスクの情報をまるごとバック アップして、クレードルセット F01(別売) を通しUSB接続した外付けハードディスク (別売)に保存することができます。

### マイリカバリでできること

**■内蔵フラッシュメモリディスクのディスクイ メージを作成する/復元する**

ディスクイメージとは、内蔵フラッシュメモリ ディスクに格納されたあらゆる情報を1つにま とめた、ファイルのことです。「マイリカバリ」 でディスクイメージを作成し、何か問題が発生 したときにディスクイメージを復元すると、 Windows 7をディスクイメージ作成時の状態 に戻すことができます。なお、マイリカバリで バックアップされるのはWindows 7モードの データのみです。ケータイモードのデータは バックアップされません。

85

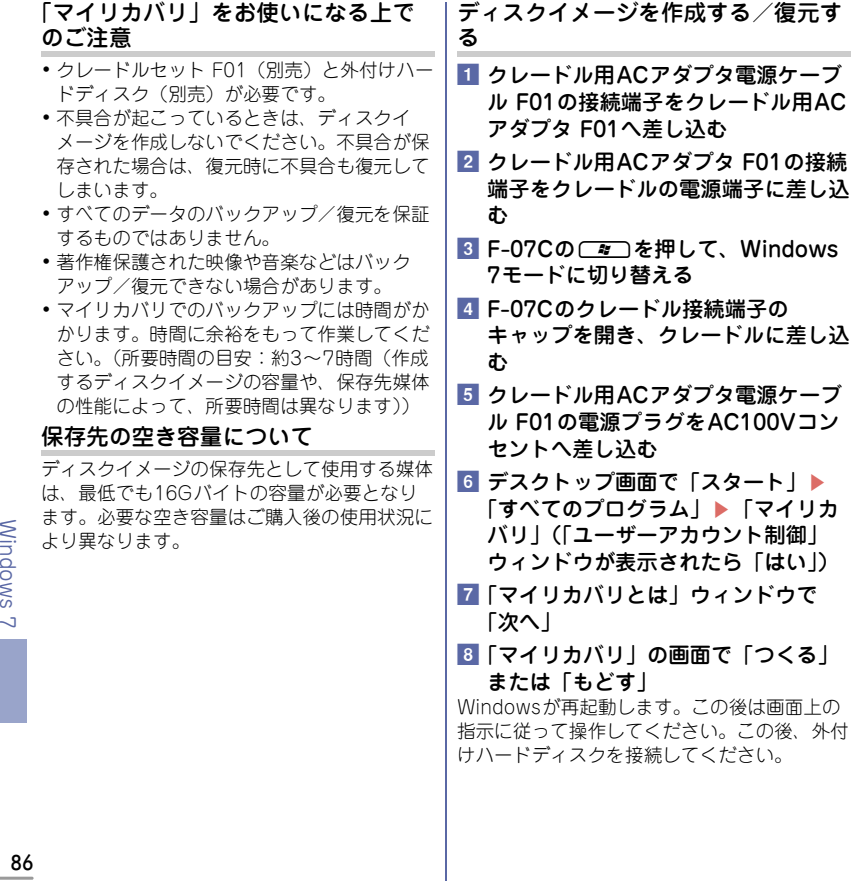

## リカバリ **お買い上げ時の状態に戻す**

### **リカバリの準備**

FOMA端末の「リカバリ領域」という場所に、 お買い上げ時のWindows 7モードの中身が保 存されています。このリカバリ領域からご購入 時の状態に復元できます。

#### Point

・ リカバリ領域は削除できません。お客様ご自身で リカバリ領域を削除してしまった場合は、リカバ リが実行できなくなります。お買い上げ時の状態 に戻すためには修理が必要となりますのでご注意 ください。

#### バックアップをする

リカバリを行うと、データがすべて削除されま す。重要なデータは必ずバックアップをしてく ださい。また、ネットワーク環境やメールの設 定などはデータでバックアップすることができ ないので、メモなどを残しておくことをお勧め します。

### リカバリを行う上でのご注意

- ・ 時間に余裕をもって作業してください。(所 要時間の目安:85分以上)
- ・ タッチパネルでの操作はできません。トラッ クボールで操作してください。
- ・ 必ずアダプタを接続し、充電した状態で操作 してください。
- リカバリ中は■■■を押さないでください。
- ・ クレードルセット F01(別売)を使用してい る場合、外付けハードディスクなどの外部記 憶装置はリカバリを行う前に必ず取り外して ください。外付けハードディスクなどの外部 記憶装置を接続したまま操作を続けると、大 切なデータを壊してしまう可能性がありま す。
- クレードルセット F01 (別売)にマウスや キーボード、プリンタ、デジタルカメラ、ス キャナなどを接続している場合は取り外して ください。
- ・ microSDカードは取り出してください。 microSDカードをセットしていると、本書に 記載されている手順と異なってしまう場合が あります。
- ・ ファイルコピー中は他の操作をしないでくだ さい。

むやみにクリックせず、しばらくお待ちくだ さい。他の操作をすると、リカバリが正常に 終了しない場合があります。

### **リカバリを実行する**

- デスクトップ画面で「トラブル解決ナ ビの起動| ▶ 「再起動」
- b「Application Menu」の 「Recovery and Utility」を選択し [決定] Menuが異なる場合はFaalで切り替えてくだ さい。
- 8「トラブル解決ナビ」の画面で「リカ バリ」タブの「Cドライブをご購入時 の状態に戻す」を選択▶実行
- 注意事項を下までスクロール▶「同意 する| を選択▶ 「次へ」
- **5 警告画面で「OK」**

復元の進行状況を示す画面が表示され、ご 購入時の状態に戻すリカバリが始まりま す。「リカバリが正常に完了しました。」と 表示されるまで、そのまましばらくお待ち ください。終了までの残り時間は正確に表 示されない場合や増える場合があります。 これは途中で終了時間を計算し直している ためです。

f「リカバリが正常に完了しました。」と 表示された画面で「OK」

ケータイモードに切り替わり、Windows 7 モードが購入時の状態に戻ります。

この後は、ご購入後初めてWindows 7モード を使用したときと同じように、Windows 7の セットアップが必要です。「Windows 7モード のセットアップ」(⇒P73)をご覧になり、 セットアップしてください。

**Point** 

・ リカバリを実行する際、Windows 7モードが起 動できない場合は、画面の右下に「<F12>:Boot Menul が表示されている間に、Fralを押しなが ら1を押して「Application Menu」を表示し、 手順2からの操作を続けてください。

88

### **Office**

## **Microsoft Office Personal 2010 2年間ライセンス版を利用する**

Microsoft<sup>®</sup> Office Personal 2010 2年間ライ センス版をご利用になるには、初回起動時にプ ロダクトキーの入力とライセンス認証が必要で す。

詳しくは付属のCD-ROM内の「お使いになる 前に」をご覧ください。

- ・ プロダクトキーは付属のCD-ROMジャケッ ト裏面に貼付されています。絶対に紛失しな いように大切に保管してください。
- ・ ライセンス認証を行うには、インターネット に接続する必要があります。電話でのライセ ンス認証はできません。
- ・ 初回起動時にプロダクトキーの入力をする場 合、途中でキャンセルし、再度プロダクト キーの入力をしようとするとFOMA端末が予 期せず再起動する場合があります。プロダク トキーの入力を始めたら、使えるようになる まで操作を中断しないでください。
- ・ ライセンス認証ができない場合には、日本マ イクロソフト株式会社にお問い合わせくださ い。
- ・ 2年間のライセンス有効期間が経過後にも通 常のOffice機能をご利用になる方法について は、日本マイクロソフト株式会社へお問い合 わせください。
- ・ お買い上げ時の状態に戻すリカバリを行った 後も、プロダクトキーの入力とライセンス認 証が必要です。
- ・ ライセンス期間中にFOMA端末を修理した 場合は、再度ライセンス認証が必要になるこ とがあります。

## サポート **ソフトウェアのお問い合わせ先**

「サポート対象外のソフトウェア」、「ソフト ウェア提供会社がサポートするソフトウェア」 以外のソフトウェアは、取扱説明書裏面の「総 合お問い合わせ先」へお問合せください。

### **サポート対象外のソフトウェア**

次のソフトウェアは、各ソフトウェア提供会社 により無料で提供されている製品のため、ユー ザーサポートはありません。

Adobe<sup>®</sup> Reader<sup>®</sup>, Adobe<sup>®</sup> Flash<sup>®</sup> Player, Java SE Runtime Environment 6

### **ソフトウェア提供会社がサポー トするソフトウェア**

お問い合わせ先についてお間違えのないよう、 お確かめのうえお問い合わせください。

#### **■@niftyでブロードバンド**

ニフティ株式会社 @niftyお申し込み受付デ スク

電話:0120-50-2210

受付時間:9:00~22:00(年中無休) ※携帯 電話・PHS 着信可

#### **■i-フィルター 6.0**

デジタルアーツ株式会社 サポートセンター 電話:月~金/03-3580-5678、土・日・祝 祭日/0570-00-1334

受付時間:10:00~18:00(指定休業日を除  $\langle \rangle$ 

URL:http://www.daj.jp/faq/

お問い合わせフォーム:http://www.daj.jp/ ask/

90 90日間の試用期間中、サポートいたします。

**■Microsoft Office Personal 2010 2年 間ライセンス版 (Microsoft<sup>®</sup> Excel<sup>®</sup> 2010、Microsoft Outlook 2010、 Microsoft Word2010、Microsoft Office ナビ 2010)**

日本マイクロソフト株式会社

- 電話:0120-54-2244
- セットアップ、インストールに関するお問い合 わせ:
- 受付時間:月~金/9:30~12:00、13:00~ 19:00、土・日/10:00~17:00(祝祭日・ 年末年始・指定休業日を除く)
- 基本操作に関するお問い合わせ:受付時間:月  $~\sim$ 金/9:30~12:00、13:00~19:00、土/ 10:00~17:00(日・祝祭日・年末年始・指 定休業日を除く)
- ・ セットアップ、インストールに関するお問い 合わせについては、有効期限はありません。
- ・ 基本操作に関するお問合せについては、お客 様が始めてお問合せいただいた日から起算し て90日間が有効期間です。(サポートライ フサイクル期間内)

URL:http://support.microsoft.com/

■Microsoft<sup>®</sup> Silverlight™ 日本マイクロソフト株式会社 次の手順でお問い合わせください。 1. Silverlight サポートページにアクセスしま す。 URL:http://go.microsoft.com/fwlink/ ?LinkID=199242 2. ページ右側の「お問い合わせ」の下にある 「マイクロソフトへ問い合わせる」をクリック します。 3. 画面の指示に従って、お問い合わせくださ い。 ■Windows Live<sup>™</sup> (Windows Live<sup>™</sup> **Messenger、Windows Live Writer、 Windows Live フォト ギャラリー、 Windows Live ムービー メーカー、 Windows Live メール、Windows Live Mesh)** 日本マイクロソフト株式会社 次の手順でお問い合わせください。 1. サポートページにアクセスします。 URL:http://www.windowslivehelp.com/ 2. 「Windows Live Solution Centerへようこ そ」の表内から確認する製品を選択します。 3. 疑問点の解決方法を検索し、解決しないと きは各ページの「質問する」リンクからお問い 合わせください。 **■学研パーソナル現代国語辞典、学研パーソナ ル英和辞典、学研パーソナル和英辞典、学研 パーソナル版漢字辞典** 株式会社学研教育出版 デジタルコンテンツ事 業室 電話:03-3493-3286(辞書データについて のお問い合わせ先) 受付時間:10:00~12:00、13:00~17:00( 土・日・祝祭日を除く) ポート係 **2011** です。 さい。)

辞書のひきかたや、「電子辞書」の使いかたに ついては取扱説明書裏面の「総合お問い合わせ 先」へお問合せください。

**■デイリー日中英・中日英辞典、デイリー日韓 英・韓日英辞典、デイリー日独英・独日英辞 典、デイリー日仏英・仏日英辞典、デイリー 日西英・西日英辞典、デイリー日伊英・伊日 英辞典、デイリー日独英会話辞典、デイリー 日仏英会話辞典、デイリー日中英会話時典、 デイリー日韓英会話辞典**

株式会社 三省堂 CD-ROM製品 ユーザーサ 電話:03-3230-9416(辞書データについて

のお問い合わせ先)

FAX:03-3230-9580

受付時間:10:00~12:00、13:00~17:00

(土・日・祝祭日・指定休業日を除く) 辞書のひきかたや、「電子辞書」の使いかたに ついては取扱説明書裏面の「総合お問い合わせ 先」へお問合せください。

# **■ノートン インターネット セキュリティ**

株式会社シマンテック シマンテック・テクニ カル・サポートセンター

- ・ 本センターは技術的なお問い合わせ用の窓口
- ・ ご利用期間は更新期間(90日間)となりま す。(更新サービス延長を申し込みいただく と、引き続き本サポートをご利用いただけま す。詳しくは、製品別サポートページ (URL:http://www.symss.jp)をご覧くだ
- ・ バンドル版を使用のお客様から寄せられるよ くある問い合わせに対する解決策を下記の ページにて確認することができます。また、 解決策が見つからない場合、バンドル版の問 い合わせ窓口へお問い合わせいただくことも 可能です。
- URL:http://www.symss.jp/jpo-fujitsureg/
- 電話:03-5642-2686
- 受付時間:月~金/10:00~19:00、土・日・ 祝祭日/10:00~16:00
- ・ 更新サービス延長のお申し込みは、サポート センターとは異なるお問い合わせ先になりま す。

シマンテック・ストア URL:http://

www.symantecstore.jp/users.asp 電話:0570-005557(ナビダイヤル) 営業時間:10:00~17:00(土・日・祝祭日を 除く)

**■明鏡国語辞典MX、新漢語林MX、ジーニア ス英和辞典MX、ジーニアス和英辞典MX**

株式会社大修館書店 電子出版開発室 電話:03-3294-2352(辞書データについて のお問い合わせ先)

受付時間:10:00~12:00、13:00~16:00 (土・日・祝祭日・年末年始を除く)

辞書のひきかたや、「電子辞書」の使いかたに ついては取扱説明書裏面の「総合お問い合わせ 先」へお問合せください。

## サポート **故障かな?と思ったら**

まず初めに、ソフトウェアを更新する必要があるかをチェックして、必要な場合にはソフトウェ アを更新してください。⇒P97

症状が改善されないときは、取扱説明書裏面の「故障お問い合わせ先」またはドコモ指定の故障 取扱窓口までご相談ください。

#### ◆ 電源・充電

#### ●FOMA端末の電源が入らない

- ・ 電池パックが正しく取り付けられていますか。
- ・ 電池切れになっていませんか。
- ●充電ができない(充電中のランプが点灯しない)
	- ・ 電池パックが正しく取り付けられていますか。
	- ・ ACアダプタ F04とUSBケーブル F01、FOMA 端末が正しくセットされていますか。
	- ・ クレードル(別売)をご使用の場合、クレード ル用ACアダプタ F01の接続端子をクレードル の電源端子に、クレードル用ACアダプタ電源 ケーブル F01の接続端子をクレードル用ACア ダプタ F01にそれぞれしっかりと接続されてい ますか。
	- ・ アダプタの電源プラグがコンセントに正しく差 し込まれていますか。
	- ・ クレードル(別売)を使用する場合、FOMA端 末のクレードル接続端子は汚れていませんか。 汚れたときは、端子部分を乾いた綿棒などで拭 いてください。
	- ・ 充電しながら通話や通信、その他機能の操作を 長時間行うと、FOMA端末の温度が上昇する場 合があります。温度が高い状態では安全のため に充電が行われない場合があるため、ご使用後 にFOMA端末の温度が下がってから再度充電を 行ってください。

#### ✜ 端末操作

- ●電源断・再起動が起きる
	- 電池パックの端子が汚れていると接触が悪くなり、 電源が切れることがあります。汚れたときは、電 池パックの端子を乾いた綿棒などで拭いてくださ い。
- ●キー操作やタッチ操作をしても動作しない オールロック、おまかせロック、誤操作防止ロッ
	- ク、画面オフロックを起動していませんか。
- ●雷池の使用時間が短い
	- ・ 圏外の状態で長時間放置されるようなことはあ りませんか。圏外時は通信可能な状態にできる よう電波を探すため、より多くの電力を消費し ています。
	- ・ 電池パックの使用時間は、使用環境や劣化度に より異なります。
	- ・ 電池パックは消耗品です。充電を繰り返すごと に、1回で使える時間が次第に短くなっていきま す。十分に充電しても購入時に比べて使用時間 が極端に短くなった場合は、指定の電池パック をお買い求めください。
- ●ドコモUIMカードが認識されない
	- ・ ドコモUIMカードを正しい向きで挿入していま すか。
	- ・ FOMAカード(青色)を挿入していませんか。

#### ●操作中・充電中に熱くなる

操作中や充電中、充電しながらiアプリやテレビ 電話、Windows 7モードなどを長時間行った場合 などには、FOMA端末や電池パック、アダプタが 温かくなることがありますが、安全上問題ありま せんので、そのままご使用ください。

#### ●時計がずれる

長い間、電源を入れた状態にしていると時計がず れる場合があります。日付時刻設定の自動時刻・ 時差補正を「ON」にして電波のよい所で電源を入 れ直してください。

#### ✜ 通話

- ●通話ができない(場所を移動しても「圏外」の 表示が消えない、電波の状態は悪くないのに発 信または着信ができない)
	- ・ 電源を入れ直すか、電池パックやドコモUIM カードを入れ直してください。
	- ・ 電波の性質により、圏外ではなく、電波状態は トイト表示している状態でも発信や着信ができな い場合があります。場所を移動してかけ直して ください。
	- ・ メモリ別着信拒否/許可、発番号なし動作設定、 メモリ登録外着信拒否、3G/GSM切替を設定し ていませんか。
	- ・ 電波の混み具合により、多くの人が集まる場所 では電話やメールが混み合い、つながりにくい 場合があります。その場合は「しばらくお待ち ください」と表示され、話中音が流れます。場 所を移動するか、時間をずらしてかけ直してく ださい。

#### ●キーをタッチしても/押しても発信できない

オールロック、おまかせロック、セルフモード、 ダイヤル発信制限を起動していませんか。

#### ✜ おサイフケータイ

#### ●おサイフケータイが使えない

- ・ 電池パックを取り外すと、ICカードロックの設 定に関わらずICカード機能が利用できなくなり ます。
- FOMA端末の57マークがある位置を読み取り機 にかざしていますか。
- ・ おまかせロックやICカードロックを起動してい ませんか。

## サポート **保証とアフターサービス**

### **保証について**

- ・ FOMA端末をお買い上げいただくと、保証書 が付いていますので、必ずお受け取りくださ い。記載内容および「販売店名・お買い上げ 日」などの記載事項をお確かめの上、大切に 保管してください。必要事項が記載されてい ない場合は、すぐにお買い上げいただいた販 売店へお申し付けください。無料保証期間 は、お買い上げ日より1年間です。
- ・ この製品は付属品を含め、改良のため予告な く製品の全部または一部を変更することがあ りますので、あらかじめご了承ください。

### **アフターサービスについて**

#### ✜ 調子が悪い場合

修理を依頼される前に、本書または本FOMA端 末に搭載の「使いかたガイド」の「故障かな?と 思ったら」をご覧になってお調べください。それ でも調子がよくないときは、取扱説明書裏面の 「故障お問い合わせ先」にご連絡の上、ご相談く ださい。

#### ◆ お問い合わせの結果、修理が必要な場 合

ドコモ指定の故障取扱窓口にご持参いただきま す。ただし、故障取扱窓口の営業時間内の受付と なります。なお、故障の状態によっては修理に日 数がかかる場合がございますので、あらかじめご 了承ください。

#### **保証期間内は**

- ・ 保証書の規定に基づき無料で修理を行います。
- ・ 故障修理を実施の際は、必ず保証書をお持ちく ださい。保証期間内であっても保証書の提示が ないもの、お客様のお取り扱い不良(液晶・コ ネクタなどの破損)による故障・損傷などは有 料修理となります。
- ・ ドコモの指定以外の機器および消耗品の使用に 起因する故障は、保証期間内であっても有料修 理となります。

#### **以下の場合は、修理できないことがあります。**

- ・ 故障取扱窓口にて水濡れと判断した場合(例: 水濡れシールが反応している場合)
- ・ お預かり検査の結果、水濡れ、結露・汗などに よる腐食が発見された場合や、内部の基板が破 損・変形していた場合(microUSB接続端子、 クレードル接続端子)・液晶などの破損や筐体 亀裂の場合においても修理ができない可能性が あります)
- ※ 修理を実施できる場合でも保証対象外になりま すので有料修理となります。

#### **保証期間が過ぎたときは**

ご要望により有料修理いたします。

#### **部品の保有期間は**

FOMA端末の補修用性能部品(機能を維持する ために必要な部品)の最低保有期間は、製造打ち 切り後6年間を基本としております。ただし、故 障箇所によっては修理部品の不足などにより修理 ができない場合もございますので、あらかじめご 了承ください。

#### ✜ お願い

- ・ FOMA端末および付属品の改造はおやめくだ さい。
	- 改造の内容によっては故障修理をお断りする 場合があります。以下のような場合は改造と みなされる場合があります。
		- 液晶部やボタン部にシールなどを貼る
		- 接着剤などによりFOMA端末に装飾を施す
		- 外装などをドコモ純正品以外のものに交換 するなど
	- 改造が原因による故障・損傷の場合は、保証 期間内であっても有料修理となります。
- ・ FOMA端末に貼付されている銘版シールは、 はがさないでください。 銘版シールの内容が確認できないときは、技術 基準適合の判断ができないため、故障修理をお 受けできない場合がありますので、ご注意願い ます。
- ・ 各種機能の設定などの情報は、FOMA端末の 故障、修理やその他取り扱いによってクリア (リセット)される場合があります。お手数を おかけしますが、この場合は再度設定を行って くださるようお願いします。
- ・ 修理を実施した場合には、故障箇所に関係な く、無線LAN用のMACアドレスおよび Bluetoothアドレスが変更される場合がありま す。
- ・ FOMA端末の受話口部やスピーカーなどに磁 気を発生する部品を使用しています。キャッ シュカードなど磁気の影響を受けやすいものを 近づけるとカードが使えなくなることがありま すので、ご注意ください。
- ・ FOMA端末が濡れたり湿気を帯びてしまった 場合は、すぐに電源を切って電池パックを外 し、お早めに故障取扱窓口へご来店ください。 ただし、FOMA端末の状態によって修理でき ないことがあります。

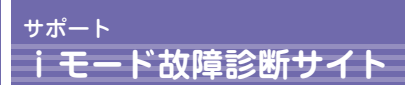

ご利用中のFOMA端末において、メール送受 信や画像・メロディのダウンロードなどが正常 に動作しているかを、お客様ご自身でご確認い ただけます。ご確認の結果、故障と思われる場 合は、取扱説明書裏面の「故障お問い合わせ 先」までお問い合わせください。

### **「iモード故障診断サイト」への 接続方法**

**iモードサイト:**iMenu⇒お知らせ⇒サポー ト情報⇒お問い合わせ⇒故障・電波状況お問 い合わせ先⇒iモード故障診断

> サイトアクセス用 QRコード

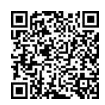

・ アクセス方法は予告なしに変更される場合が あります。

・ 海外でのご利用は有料となります。

## サポート **ソフトウェア更新**

FOMA端末のソフトウェアを更新する必要が あるかどうかネットワークに接続してチェック し、必要な場合にはパケット通信を使ってソフ トウェアの一部をダウンロードし、ソフトウェ アを更新する機能です。

ソフトウェア更新が必要な場合は、ドコモの ホームページおよびiMenuの「お客様サポー ト」にてご案内いたします。更新方法には、 「自動更新」「即時更新」「予約更新」の3つの 方法があります。

※ソフトウェア更新は、FOMA端末に登録された 電話帳、カメラ画像、ダウンロードデータなど のデータを残したまま行うことができますが、 お客様のFOMA端末の状態(故障、破損、水濡 れなど)によってはデータの保護ができない場 合がございますので、あらかじめご了承くださ い。必要なデータはバックアップを取っていた だくことをおすすめします。ただし、ダウン ロードデータなどバックアップが取れないデー タがありますので、あらかじめご了承ください。

### ✜ ご利用にあたって

- ・ ソフトウェア更新中は電池パックを外さないで ください。更新に失敗することがあります。
- ・ ソフトウェア更新を行う際は、電池をフル充電 しておいてください。
- ・ ソフトウェア更新(ダウンロード、書き換え) には時間がかかることがあります。
- ・ ソフトウェア更新中は、電話の発信、着信、各 種通信機能およびその他機能を利用できません (ダウンロード中は音声電話の着信が可能で す)。
- ・ ソフトウェア更新は、電波が強く、アンテナア イコンが3本表示されている状態で、移動せず に実行することをおすすめします。ソフトウェ アダウンロード中に電波状態が悪くなったり、 ダウンロードが中止されたりした場合は、再度

電波状態の良い場所でソフトウェア更新を行っ てください。

- ・ ソフトウェア更新の際、お客様のFOMA端末 固有の情報(機種や製造番号など)が、自動的 にサーバ(当社が管理するソフトウェア更新用 サーバ)に送信されます。当社は送信された情 報を、ソフトウェア更新以外の目的には利用い たしません。
- ・ ソフトウェア更新に失敗した場合、「書換え失 敗しました」と表示され、一切の操作ができな くなります。その場合には、大変お手数ですが ドコモ指定の故障取扱窓口までお越しいただき ますようお願いいたします。

### **更新方法**

待受画面の り(更新お知らせアイコン)を選択 するか、メニューから起動します。

- **〈例〉**更新お知らせアイコンを選択して更新する
- [ ▶ □ 〔更新お知らせアイコン〕を 選択▶「はい」▶認証操作 待受画面をタッチし、待受ランチャーの 「新着/ステータス」から「ADLの更新通 知」をタッチしても操作できます。
- 2 チェックの結果が表示される

更新が必要な場合は「更新が必要です」と 表示されます。「今すぐ更新」または「予 約」を選択します。

- **〈例〉**メニューから起動する
- 1 MMM ▶8設定/NWサービス▶7ス ライド/時計/入力/他▶[4]ソフト ウェア更新 ▶認証操作 ▶ 「更新実行」

サポート **スキャン機能(セキュリティスキャン)**

FOMA端末に取り込んだデータやプログラム について、データを検知して、障害を引き起こ す可能性を含むデータの削除やアプリケーショ ンの起動を中止します。

・ スキャン機能は、ホームページの閲覧やメー ル受信などの際にFOMA端末に何らかの障害 を引き起こすデータの侵入から一定の防衛手 段を提供する機能です。各障害に対応したパ ターンデータがFOMA端末にダウンロードさ れていない場合、または各障害に対応したパ ターンデータが存在しない場合、本機能にて 障害などの発生を防ぐことができませんので あらかじめご了承ください。

### **●パターンデータ更新**

まず初めに、パターンデータの更新を行い、 パターンデータを最新にしてください。

### **自動更新設定**

パターンデータを自動で更新するように設定し ます。

11 MMM ▶8 設定/NWサービス▶4 セ キュリティ/ロック▶ 77 スキャン機 能▶2日動更新設定▶「有効」▶ 「はい」▶「はい」▶「OK」 パターンデータの自動更新に成功すると、

待受画面にしが表示されます。

### **スキャン結果**

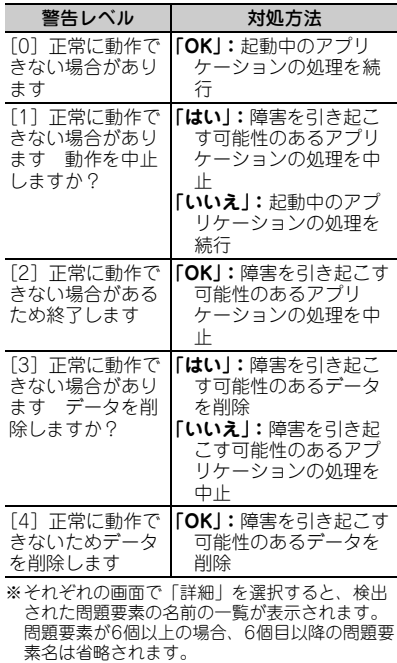

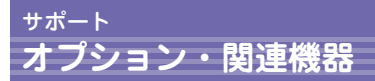

FOMA端末にさまざまな別売りのオプション 品を組み合わせることで、パーソナルからビジ ネスまでさらに幅広い用途に対応できます。な お、地域によってお取り扱いしていない商品も あります。

詳細は、ドコモショップなど窓口へお問い合わ せください。また、オプション品の詳細につい ては各機器の取扱説明書などをご覧ください。

- ・ ACアダプタ F04
- ・ 車載ハンズフリーキット 01
- 雷池パック F20
- ・ 車内ホルダ 01
- ・ クレードルセット F01
- ・ USBケーブル F01
- ・ イヤホン変換アダプタ F01
- ・ リアカバー F58
- ・ キャリングケース 02
- ・ ワイヤレスイヤホンセット 02
- ・ 骨伝導レシーバマイク 02
- ※海外で使用する場合は、渡航先に適合した変換 プラグアダプタが必要です。なお、海外旅行用 の変圧器を使用しての充電は行わないでくださ い。

その他 その他 99

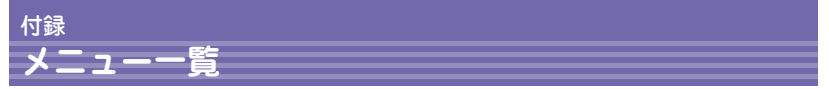

・ 表示メニュー設定を「ベーシックメニュー」にした場合のメニュー一覧を記載しています。 ・ 赤色の文字は、各種設定リセットを行うとお買い上げ時の状態に戻るメニュー(下位メニュー の一部がお買い上げ時の設定に戻るメニューも含む)です。

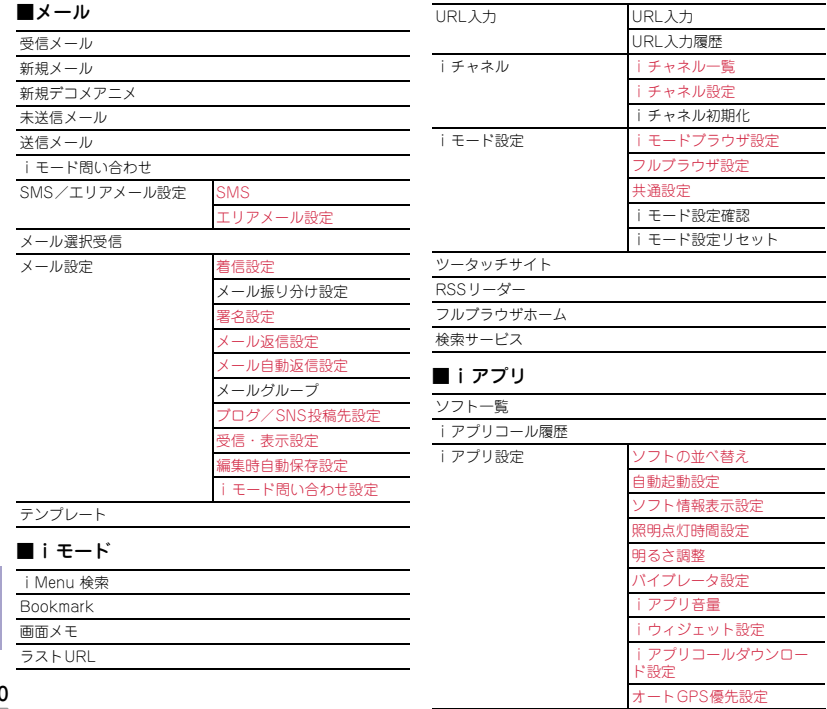

100

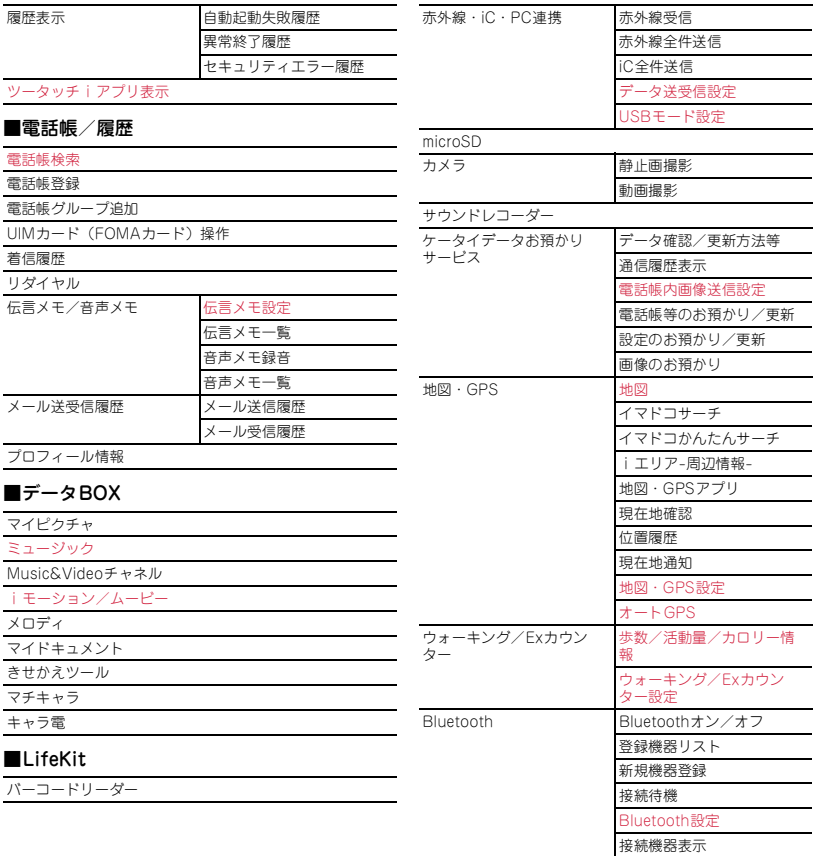

その他

101

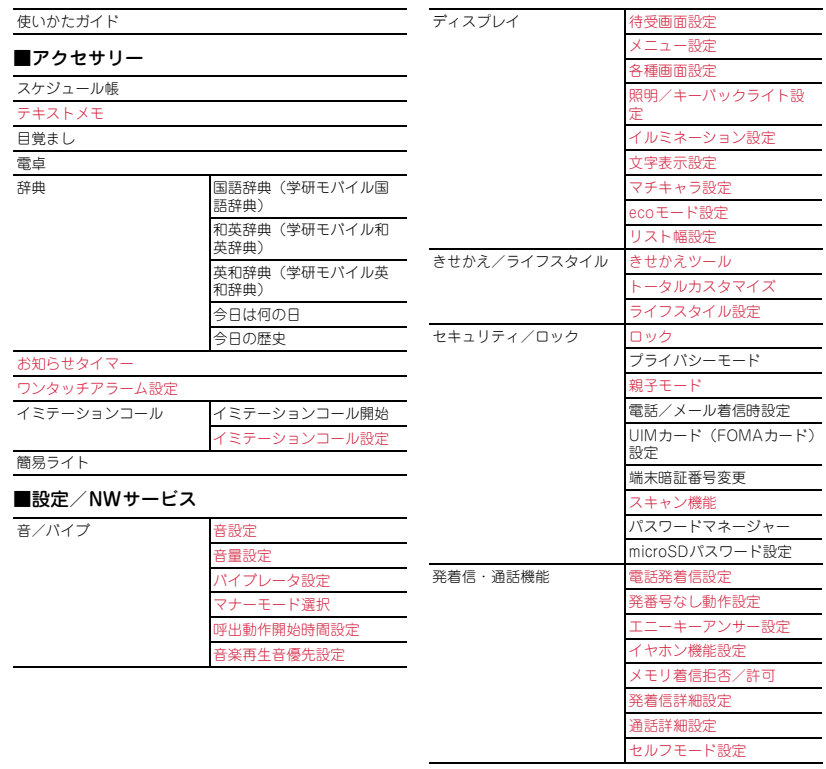

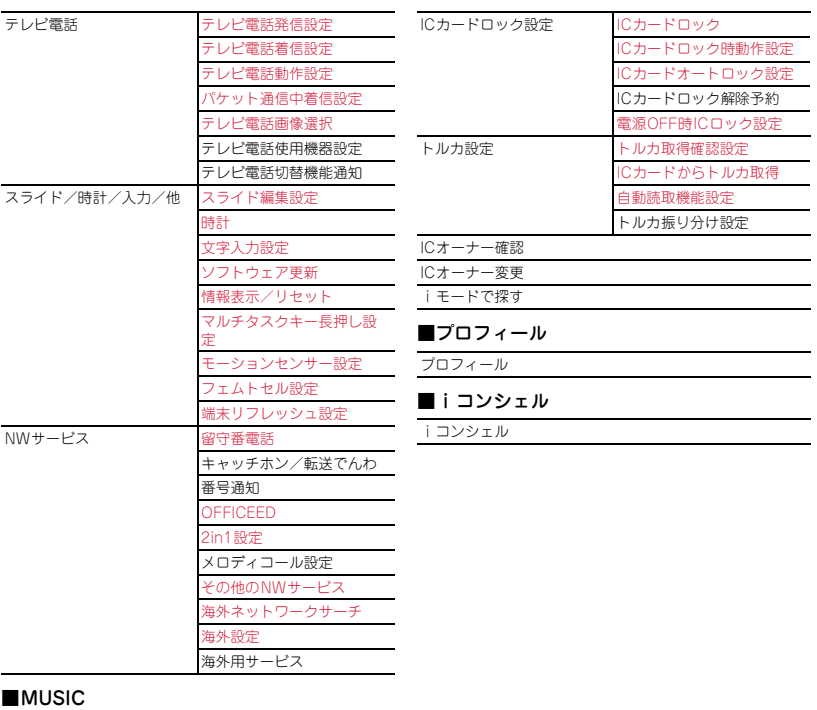

ミュージックプレーヤー

Music&Videoチャネル

### ■おサイフケータイ

ICカード一覧

DCMX

トルカ

## 付録 **主な仕様**

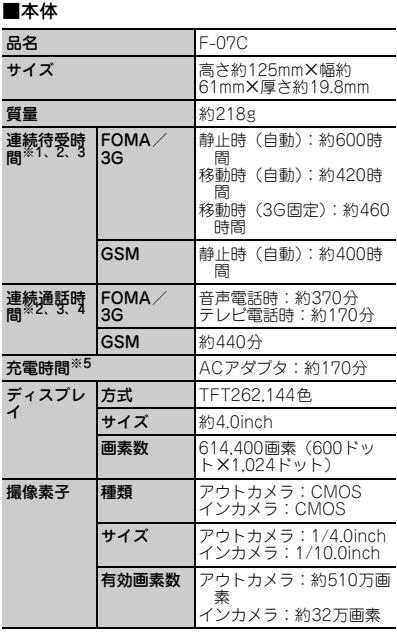

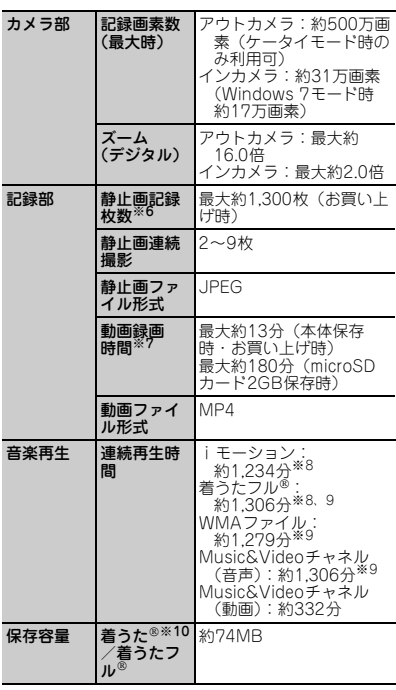

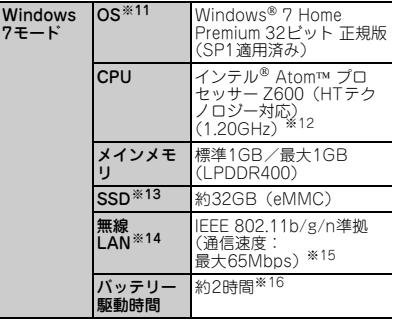

- ※1 連続待受時間とは、電波を正常に受信できる状態 での時間の目安です。静止時の連続待受時間と は、電波を正常に受信できる静止状態での平均的 な利用時間です。移動時の連続待受時間とは、電 波を正常に受信できるエリア内で「静止」「移動」 と「圏外」を組み合わせた状態での平均的な利用 時間です。
- ※2 電池パックの充電状態、機能設定状況、気温など の使用環境、利用場所の電波状態(電波が届かな い、または弱い)などにより、通話や通信、待受 の時間が約半分程度になる場合があります。
- ※3 iモード通信、iモードメールの作成、ダウン ロードしたiアプリの起動やiアプリ待受画面設 定、Music&Videoチャネルの番組の取得や再生、 ミュージックプレーヤーでの曲の再生、オート GPS機能の利用、Bluetooth接続、Windows 7 モードなどを行うと通話や通信、待受の時間は短 くなります。
- ※4 連続通話時間とは、電波を正常に送受信できる状 態での時間の目安です。
- ※5 充電時間とは、FOMA端末の電源を切って、電池 パックが空の状態から充電したときの目安です。 FOMA端末の電源を入れて充電した場合、充電時 間は長くなります。
- ※6 静止画記録枚数とは、画像サイズが「QVGA (320×240)」、画質が「スタンダード」、ファイ ルサイズが10Kバイトの場合です。
- ※7 動画録画時間とは、1件あたりの数値です。画像 サイズが「VGA(640×480)」、品質が「STD (標準)」の場合です。撮影する映像によって異な ります。
- ※8 AAC形式のファイルです。
- ※9 バックグラウンド再生に対応しています。
- ※ 10「着うた」は株式会社ソニー・ミュージックエ ンタテインメントの登録商標です。
- ※ 11 日本語版です。
- ※ 12 CPU は 1.20GHz の動作周波数のものが搭載さ れていますが、実際は 50%の周波数で動作し ます。
- ※ 13「NTFS」を採用しています。Windows RE 領 域とリカバリ領域に約 8.2GB 使用しており、 残りを C ドライブに割り当てています。
- ※ 14 ケータイモードでは利用できません。
- ※ 15 FOMA でのデータ通信との同時利用はできませ ん。なお、規格による理論値であり、実行速度 は通信環境により異なります。IEEE 802.11n では、20MHz 帯域幅システム(HT20) 2.4GHz モードに対応しています。
- ※ 16 JEITA 測定法 Ver.1.0 による測定値です。バッ テリー駆動時間は、動作環境・液晶の輝度・シ ステム設定などにより変動します。

#### ■電池パック

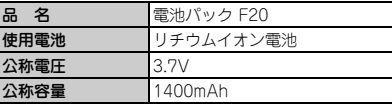

## **保存・登録・保護件数**

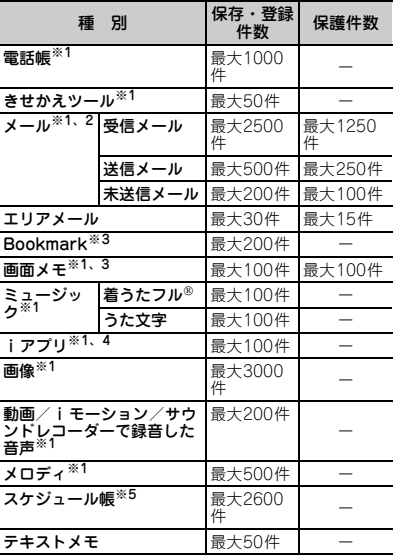

- ※1 実際に保存・登録できる件数は、データサイズや 共有している保存領域の使用状況により少なくな る場合があります。
- ※2 iモードメールとSMSの合計件数です。 ※3 iモードとフルブラウザの合計件数です。
- 
- ※4 iアプリ、メール連動型iアプリの合計件数で す。メール連動型iアプリは最大5件保存できま す。
- ※5 スケジュール内の予定の合計件 数です。
### 付録 **携帯電話機の比吸収率(SAR)**

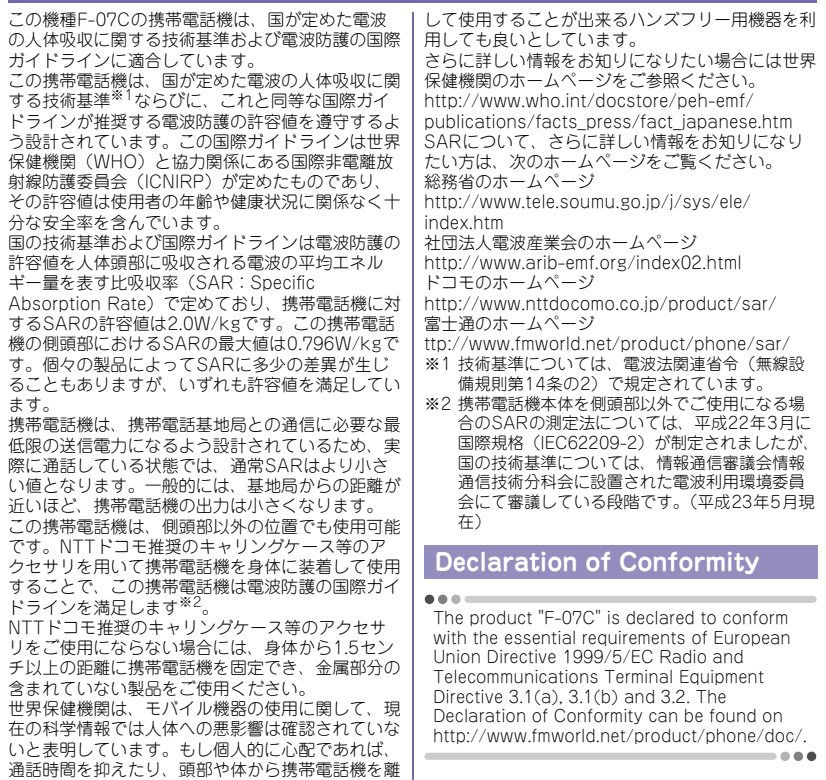

その他

107

This mobile phone complies with the EU requirements for exposure to radio waves. Your mobile phone is a radio transceiver, designed and manufactured not to exceed the SAR<sup>\*</sup> limits<sup>\*\*</sup> for exposure to radiofrequency(RF) energy, which SAR\* value, when tested for compliance against the standard was 0.944W/kg. While there may be differences between the SAR\* levels of various phones and at various positions, they all meet\*\*\* the EU requirements for RF exposure.

- The exposure standard for mobile phones employs a unit of measurement known as the Specific Absorption Rate, or SAR.
- \*\* The SAR limit for mobile phones used by the public is 2.0 watts/kilogram (W/Kg) averaged over ten grams of tissue, recommended by The Council of the European Union. The limit incorporates a substantial margin of safety to give additional protection for the public and to account for any variations in measurements.
- \*\*\* Tests for SAR have been conducted using standard operation positions with the phone transmitting at its highest certified power level in all tested frequency bands. Although the SAR is determined at the highest certified power level, the actual SAR level of the phone while operating can be well below the maximum value. This is because the phone is designed to operate at multiple power levels so as to use only the power required to reach the network. In general, the closer you are to a base station antenna, the lower the power output.

#### **Federal Communications Commission (FCC) Notice**

・ This device complies with part 15 of the FCC rules.

Operation is subject to the following two conditions :

- $\Omega$  this device may not cause harmful interference, and
- **2** this device must accept any interference received, including interference that may cause undesired operation.
- ・ Changes or modifications made in or to the radio phone, not expressly approved by the manufacturer, will void the user's authority to operate the equipment.

### **FCC RF Exposure Information**

This model phone meets the U.S. Government's requirements for exposure to radio waves.

This model phone contains a radio transmitter and receiver. This model phone is designed and manufactured not to exceed the emission limits for exposure to radio frequency (RF) energy as set by the FCC of the U.S. Government. These limits are part of comprehensive guidelines and establish permitted levels of RF energy for the general population. The guidelines are based on standards that were developed by independent scientific organizations through periodic and thorough evaluation of scientific studies.

The exposure standard for wireless mobile phones employs a unit of measurement known as the Specific Absorption Rate (SAR). The SAR limit set by the FCC is 1.6 W/kg. Tests for SAR are conducted using standard operating positions as accepted by the FCC with the phone transmitting at its highest certified power level in all tested frequency bands. Although the SAR is determined at the highest certified power level, the actual SAR level of the phone while operating can be well below the maximum value. This is because the phone is designed to operate at multiple power levels so as to use only the power required to reach the network. In general, the closer you are to a wireless base station antenna, the lower the power output level of the phone. Before a phone model is available for sale to the public, it must be tested and certified to prove to the FCC that it does not exceed the limit established by the U.S. governmentadopted requirement for safe exposure. The tests are performed on position and locations (for example, at the ear and worn on the body) as required by FCC for each model. The highest SAR value for this model phone as reported to the FCC, when tested for use at the ear, is 0.730W/kg, and when worn on the body, is 0.521W/kg. (Body-worn measurements differ among phone models, depending upon available accessories and FCC requirements). While there may be differences between the SAR levels of various phones and at various positions, they all meet the U.S. government requirements.

The FCC has granted an Equipment Authorization for this model phone with all reported SAR levels evaluated as in compliance with the FCC RF exposure guidelines. SAR information on this model phone is on file with the FCC and can be found under the Equipment Authorization Search section at http:// www.fcc.gov/oet/ea/fccid/ (please search on FCC ID VQK-F07C).

For body worn operation, this phone has been tested and meets the FCC RF exposure guidelines when used with an accessory designated for this product or when used with an accessory that contains no metal and which positions the handset at a minimum distance of 1.5 cm from the body.

※In the United States, the SAR limit for wireless mobile phones used by the general public is 1.6 Watts/kg (W/kg), averaged over one gram of tissue. SAR values may vary depending upon national reporting requirements and the network band. This equipment has been tested and found to comply with the limits for a Class B digital device, pursuant to part 15 of the FCC Rules. These limits are designed to provide reasonable protection against harmful interference in a residential installation. This equipment generates, uses and can radiate radio frequency energy and, if not installed and used in accordance with the instructions, may cause harmful interference to radio communications. However, there is no guarantee that interference will not occur in a particular installation.

If this equipment does cause harmful interference to radio or television reception, which can be determined by turning the equipment off and on, the user is encouraged to try to correct the interference by one or more of the following measures:

- Reorient or relocate the receiving antenna.
- Increase the separation between the equipment and receiver.
- Connect the equipment into an outlet on a circuit different from that to which the receiver is connected.
- Consult the dealer or an experienced radio/ TV technician for help.

#### **Important Safety Information**

#### **AIRCRAFT**

Switch off your wireless device when boarding an aircraft or whenever you are instructed to do so by airline staff. If your device offers flight mode or similar feature consult airline staff as to whether it can be used on board.

#### **DRIVING**

Full attention should be given to driving at all times and local laws and regulations restricting the use of wireless devices while driving must be observed.

#### **HOSPITALS**

Mobile phones should be switched off wherever you are requested to do so in hospitals, clinics or health care facilities. These requests are designed to prevent possible interference with sensitive medical equipment.

#### **PETROL STATIONS**

Obey all posted signs with respect to the use of wireless devices or other radio equipment in locations with flammable material and chemicals. Switch off your wireless device whenever you are instructed to do so by authorized staff.

#### **INTERFERENCE**

Care must be taken when using the phone in close proximity to personal medical devices, such as pacemakers and hearing aids.

#### **Pacemakers**

Pacemaker manufacturers recommend that a minimum separation of 15 cm be maintained between a mobile phone and a pace maker to avoid potential interference with the pacemaker. To achieve this use the phone on the opposite ear to your pacemaker and does not carry it in a breast pocket.

#### **Hearing Aids**

Some digital wireless phones may interfere with some hearing aids. In the event of such interference, you may want to consult your hearing aid manufacturer to discuss alternatives.

#### **For other Medical Devices :**

Please consult your physician and the device manufacturer to determine if operation of your phone may interfere with the operation of your medical device.

### 付録 **Wi-Fiとは**

無線LAN標準規格のIEEE802.11に基づき、無線 LAN機器の相互接続性を保証するためにWi-Fi Allianceが実施している認証テストで、この認 証テストにパスした製品のみ「Wi-Fi Certified™」という設定が与えられ、Wi-Fiロゴ がついた製品との相互接続が保証されます。

#### ✜ 認証取得内容

**■IEEE Standard** ※1

- IFFF 802 11b
- ・ IEEE 802.11g
- ・ IEEE 802.11n

#### **■Security** ※2

- WEP (WEPキー: 64/128 ビット)
- WPA™ -パーソナル (WPA-PSK) (TKIP/AES)
- WPA2™ -パーソナル (WPA2-PSK) (TKIP/ AES)
- WPA™ -エンタープライズ (WPA) (TLS/ PEAP) (TKIP/AES)
- WPA2™ -エンタープライズ (WPA2) (TLS/ PFAP) (TKIP/AFS)
- IEEE 802.1X (TLS/PEAP)
- ※1 無線LAN規格IEEE802.11に基づいたWi-Fi認 証のベースとなる規格です。

#### ※2 **WEPキー**

データ通信を行う際にデータを暗号化するため に使用する鍵情報です。データの暗号化/復号 化ともに同一のセキュリティキー(WEP キー) を用いるため、通信する相手と同一のセキュリ ティキー(WEP キー)を設定する必要がありま す。

#### **WPA(Wi-Fi Protected Access)**

Wi-Fi Alliance®が策定したセキュリティ規格で す。従来のネットワーク名(SSID)やセキュリ ティキー(WEP キー)に加えて、ユーザー認証 機能や暗号化プロトコルを採用して、セキュリ ティを強化しています。

#### **WPA2(Wi-Fi Protected Access2)**

Wi-Fi Allianceが新たに策定したWPA の新 バージョンです。WPA と比べ、より強力な AES暗号に対応しています。

#### **WPA- パーソナル/WPA2- パーソナル**

あらかじめ設定した文字列が無線LAN アクセス ポイントとクライアントで一致した場合、相互 認証を行う簡易認証の方式です。

#### **WPA- エンタープライズ/WPA2- エンタープ ライズ**

IEEE 802.1Xサーバーと連携し、機器やユー ザーのRADIUSによる認証を行なう方式です。

#### **TKIP**

WPA で使用される、暗号化方式の1つです。暗 号化アルゴリズムはWEP と同じRC4 ですが、 1パケットごとに暗号化に使用する暗号化キーを 変更することで、セキュリティレベルが高く なっています。

#### **AES(Advanced Encryption Standard)**

暗号化アルゴリズムには、ベルギーの暗号開発 者が開発した「Rijndael(ラインダール)」が採 用され、データを固定のブロック長で区切って それぞれ暗号化を行います。データ長は128、 192、256 ビット、鍵の長さは128、192、 256 ビットがサポートされていて暗号強度は非 常に高く設計されています。

#### **TLS**

IEEE 802.1Xの認証プロトコルの1つです。TLS では、電子証明書を使って認証を行います。

#### **PEAP(Protected Extensible Authentication Protocol)**

#### IEEE 802.1Xの認証プロトコルの1つです。 PEAP では、電子証明書およびID /パスワード を使って認証を行います。

#### **IEEE 802.1X**

ネットワークでのユーザー認証方式を定めた IEEE標準プロトコルです。クライアントは、 RADIUS サーバーとの相互認証が成功しない限 り、ネットワークにアクセスすることはできま せん。クライアントとRADIUS サーバーとで相 互認証が成功すると、セッションごとにセキュ リティキーが自動的に生成され、クライアント に配信されます。このため、無線LAN クライア ントで個々にセキュリティキーを設定する必要 がありません。また、通信中にもセキュリティ キーを自動的に変更するためセキュリティが高 まります。認証の種類には電子証明書を使った TLS、電子証明書とユーザー名/パスワードを 使用したPEAP などがあります。

### 付録 **輸出管理規制**

本製品及び付属品は、日本輸出管理規制(「外国為 替及び外国貿易法」及びその関連法令)の適用を 受ける場合があります。また米国再輸出規制 (Export Administration Regulations)の適用 を受けます。本製品及び付属品を輸出及び再輸出 する場合は、お客様の責任及び費用負担において 必要となる手続きをお取りください。詳しい手続 きについては経済産業省または米国商務省へお問 い合わせください。

### 付録 **知的財産権**

#### **著作権・肖像権**

お客様が本製品を利用して撮影またはインターネッ ト上のホームページからのダウンロードなどにより 取得した文章、画像、音楽、ソフトウェアなど第三 者が著作権を有するコンテンツは、私的使用目的の 複製や引用など著作権法上認められた場合を除き、 著作権者に無断で複製、改変、公衆送信などはでき ません。

実演や興行、展示物などには、私的使用目的であっ ても撮影または録音を制限している場合があります のでご注意ください。

また、お客様が本製品を利用して本人の同意なしに 他人の肖像を撮影したり、撮影した他人の肖像を本 人の同意なしにインターネット上のホームページに 掲載するなどして不特定多数に公開することは、肖 像権を侵害するおそれがありますのでお控えくださ い。

#### **商標**

本書に記載されている会社名や商品名は、各社の商 標または登録商標です。

・「FOMA」「iモーション」「iモード」「iアプ リ」「mopera」「mopera U」「WORLD CALL」 「WORLD WING」「デコメ<sup>®</sup>」「デコメール<sup>®</sup>」 「デコメ絵文字」「デコメアニメ」「iエリア」 「おサイフケータイ」「キャラ電」「iチャネル」 「デュアルネットワーク」「セキュリティスキャ ン」「公共モード」「トルカ」「メッセージF」 「iD」「マルチナンバー」「2in1」「おまかせロッ ク」「ケータイデータお預かりサービス」 「DCMX」「イマドコサーチ」「イマドコかんたん サーチ」「iCお引っこしサービス」「きせかえツー ル」「OFFICEED」「Music&Videoチャネル」 「メロディコール」「エリアメール」「マチキャラ」 「iコンシェル」「iウィジェット」「iアプリ コール」「iスケジュール」および「i-mode」

ロゴ「i-αppli」ロゴ「iC」ロゴはNTTドコモ Adobe、Adobe Reader、 Powered by の商標または登録商標です。 Flash、およびFlash Liteは ADOBE<sup>®</sup> FI ASH® ・ Microsoft、Windows、Windows Live、 Adobe Systems Internet Explorer、Silverlight、Excel、 Incorporated(アドビシステムズ社)の米国な Outlookは、米国Microsoft Corporationの米国 らびにその他の国における登録商標または商標で およびその他の国における商標または登録商標で す。 す。 ・ QRコードは株式会社デンソーウェーブの登録商 ・「マルチタスク/Multitask」は日本電気株式会 標です。 社の登録商標です。 ・ microSDHCロゴはSD-3C, LLCの商標で **Wicks.** ・「キャッチホン」は日本電信電話株式会社の登録 す。 cīā ・ FeliCaは、ソニー株式会社の登録商標です。 商標です。 ・ JavaおよびすべてのJava関連の商標およびロゴ • 2はフェリカネットワークス株式会社の登録商 は、米国およびその他の国における米国Sun 標です。 Microsystems, Inc.の商標または登録商標です。 • McAfee®、マカフィー®は米国法人McAfee. ・ 本製品は、株式会社 Inc.またはその関係会社の米国またはその他の国 ACCESS" NetFront<sup>®</sup> における登録商標です。 ACCESSの NetFront Browser、 ・ QuickTimeは、米国および他の国々で登録され NetFront Sync Clientを搭載しています。 た米国Apple Inc.の登録商標です。 ACCESS、ACCESSロゴ、NetFrontは、日本 ・ 本製品は、日本語変換機能として、株式会社ジャ 国、米国、およびその他の国における株式会社 ストシステムのATOK+APOTを搭載していま ACCESSの登録商標または商標です。 す。 Copyright<sup>®</sup> 2011 ACCESS CO., LTD, All 「ATOK」「APOT(Advanced Prediction rights reserved. Optimization Technology)」は株式会社ジャス • Powered by JBlend<sup>TM</sup> Copyright 2002-トシステムの登録商標です。  $\bullet$ ・ 本機には、Symbian Foundation Limitedよりラ 2011 Aplix Corporation. All rights reserved. イセンス供与されたソフトウェアが含まれていま 1<sub>Rlend</sub><sup>\*</sup> JBlendおよびJBlendに関する商標は、日 す。 SymbianはSymbian Foundation Limitedの 本およびその他の国における株式会社アプリック 登録商標です。 スの商標または登録商標です。 ・「プライバシーモード」は富士通株式会社の登録 ・ 本製品はAdobe Systems Incorporatedの 商標です。 ・ Bluetoothとそのロゴマークは、Bluetooth Adobe<sup>®</sup> Flash® Player、Adobe® Flash® Lite® および Adobe Reader® Mobileテクノロジーを SIG, INCの登録商標で、株式会社NTTドコモは 搭載しています。 ライセンスを受けて使用しています。その他の商 Adobe Flash Player Copyright<sup>®</sup> 1996-2011 標および名称はそれぞれの所有者に帰属します。 Adobe Systems Incorporated. All rights ・「丸ゴシック」、「レイミン」、「丸フォーク」は、 株式会社モリサワより提供を受けており、フォン reserved. Adobe Flash Lite Copyright<sup>®</sup> 2003-2011 トデータの著作権は同社に帰属します。また「レ Adobe Systems Incorporated. All rights イミン」、「丸フォーク」の名称は、同社の商標で reserved. す。 Adobe Reader Mobile Copyright<sup>©</sup> 1993-2011 ・ Google、Googleカレンダー、モバイルGoogle Adobe Systems Incorporated. All rights マップは、Google, Inc.の登録商標です。reserved.

113

そ の 。<br>他

- ・ Wi-Fi、Wi-Fi Alliance、Wi-FiロゴおよびWi-Fi CERTIFIEDロゴはWi-Fi Allianceの登録商標 です。
- ・ Blu-ray Discおよびロゴは商標です。
- ・ HDMI、HDMIロゴ、お よびHigh-Definition **HIGH-DEEMITION MULTIMEDIA INTEREACE** Multimedia Interface は、HDMI Licensing, LLCの商標または登録商 標です。
- ・ @niftyは、ニフティ株式会社の商標です。
- ・ Facebookは、アメリカ合衆国または他国々にお けるFacebook,Inc.の登録商標です。
- ・ Twitterは、アメリカ合衆国または他国々におけ るTwitter,Inc.の登録商標です。
- ・ Symantec、SymantecロゴはSymantec Corporationの登録商標であり、各製品名は Symantec Corporationの登録商標または商標で す。
- ・ デジタルアーツ/DIGITAL ARTS、ZBRAIN、ア イフィルター /i-フィルター はデジタルアーツ株 式会社の登録商標です。
- ・ その他、本取扱説明書に記載されている会社名や 商品名は、各社の商標または登録商標です。
- ・ 本書では各OS(日本語版)を次のように略して 表記しています。
	- Windows 7は、Microsoft<sup>®</sup> Windows<sup>®</sup> 7 (Starter、Home Basic、Home Premium、 Professional、Enterprise、Ultimate)の略で す。
	- Windows Vistaは、Windows Vista® (Home Basic、Home Premium、Business、 Enterprise、Ultimate)の略です。
	- Windows XPは、Microsoft<sup>®</sup> Windows<sup>®</sup> XP Professional operating systemまたは Microsoft<sup>®</sup> Windows<sup>®</sup> XP Home Edition operating systemの略です。

### **その他**

- ・ FeliCaは、ソニー株式会社が開発した非接触IC カードの技術方式です。
- ・ 本製品の一部分にIndependent JPEG Groupが 開発したモジュールが含まれています。
- ・ 本製品はジェスチャーテックの技術を搭載してお ります。 Copyright 2006-2010, GestureTek, Inc. All

Rights Reserved.

- ・「学研モバイル国語辞典」「学研モバイル和英辞 典」「学研モバイル英和辞典」「今日は何の日」 「今日の歴史」は、学研編集の著作物です。
- ・ 本製品は、MPEG-4 Visual Patent Portfolio Licenseに基づきライセンスされており、お客様 が個人的かつ非営利目的において以下に記載する 場合においてのみ使用することが認められていま す。
	- MPEG-4 Visualの規格に準拠する動画やi モーション(以下、MPEG-4 Video)を記録す る場合
	- 個人的かつ営利活動に従事していない消費者に よって記録されたMPEG-4 Videoを再生する場 合
	- MPFG-LAよりライセンスを受けた提供者によ り提供されたMPEG-4 Videoを再生する場合 プロモーション、社内用、営利目的などその他 の用途に使用する場合には、米国法人MPEG LA, LLCにお問い合わせください。

・ コンテンツ所有者はWindows Mediaデジタル著 作権管理テクノロジ(WMDRM)を使用して、 著作権を含む自身の知的財産権を保護します。こ のデバイスはWMDRMソフトウェアを使用して WMDRM保護されたコンテンツにアクセスしま す。WMDRMソフトウェアがコンテンツの保護 に支障を来たした場合、コンテンツ所有者はマイ クロソフトに対して、保護されたコンテンツをソ フトウェアがWMDRMを使用して再生、コピー するための許可を失効させるように要求すること ができます。失効しても、WMDRMで保護され ていないコンテンツは影響を受けません。 WMDRMで保護されたコンテンツのためのライ センスをダウンロードするときは、マイクロソフ トがライセンスに"Revocation List"を含めるこ とに同意したものと見なします。コンテンツ所有 者は、コンテンツがアクセスされる時に WMDRMをアップグレードするよう要求するこ とがあります。アップグレードを拒否すると、そ のアップグレードを必要とするコンテンツにアク セスできなくなります。

### English **Quick Manual**

The latest information of this manual can be downloaded from the DOCOMO website. Further, the detailed English manual can be downloaded from the following URL: http://www.nttdocomo.co.jp/english/support/trouble/manual/download/index.html

#### **Part names**

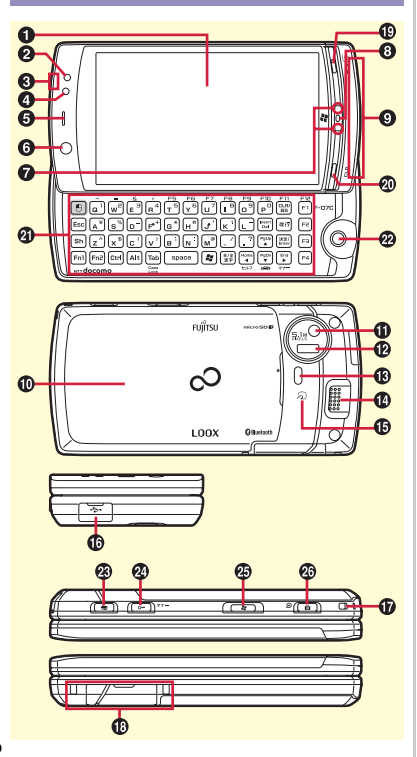

To use the function with \*, press the key for 1 second or more.

- **O** Display (touch panel)
- $\Theta$  Light for indicating receiving call or mail, or charging, etc.
- **G** GPS antenna (Built-in)

Covering around the antenna with your hand may affect the quality.

- dLight sensor for sensing the ambient lightness to adjust the brightness of the display
- **O** Earpiece
- **O**In-camera
- $\Omega$  Light for indicating the state of the Windows 7 mode by turning on/blinking
- **O** Microphone
- **O** FOMA antenna (Built-in)

Covering around the antenna with your hand may affect the quality.

**D** Back cover

To access UIM slot and the microSD card slot, remove the back cover and the battery pack. Do not remove sticker attached to the back of the back cover. It may cause the FOMA terminal performance to be degraded.

- **10** Out-camera
- **D** Infrared data port
- $\bigcirc$  Shooting indication light/Camera light
- **<sup>1</sup>**Speaker
- $\bigoplus$  a mark for placing over IC card reader for Osaifu-Keitai and iC transmission
- $\Phi$  microUSB terminal for connecting included USB cable F01 or Earphone Plug Adapter 01
- **Q** Strap opening
- *C* Cradle connection jack
- $\circ$  Exit a running function, or turn ON/OFF the FOMA terminal by pressing for 2 seconds or more
- **40**  $CFR$  Receive voice call, delete entered characters, return to the previous screen, or display i-Channel list
- **40** QWERTY keypad⇒P117
- $\Phi$  Trackball for moving the cursor by rotating, performing an operation by pressing. Perform the same operation as clicking the left mouse button by pressing, clicking the right mouse button by pressing for 1 sec. or more in the Windows 7 mode
- $\circledast$  Multitask key for starting another function during a call or operation
- **2**  $\overline{C}$  Turn ON/OFF the display light, activate/ deactivate of Silent mode (\*)
- $\bigcirc$  Switch Windows 7 mode/FOMA mode, forcequite Windows 7 by pressing for 4 sec. or more
- $\circled{2}$   $\circled{3}$  Operate still camera, start shooting still images (\*)

### **QWERTY keypad**

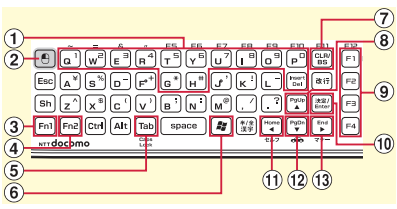

To use the function with \*, press the key for 1 second or more.

 $\overline{a}$   $\overline{a}$  -  $\overline{p}$ ,  $\overline{a}$ ,  $\overline{b}$ ,  $\overline{b}$ ,  $\overline{b}$  en Enter phone numbers or symbols, select a menu item, delete entered characters, return to the previous screen, or perform short cut operations

- $[2]$   $[6]$  Select an item, perform the same operation as clicking the left mouse button, only in the Windows 7 mode
- $\Omega$  Fnl Press with another key at the same time to enter symbol or number indicated in blue on the keys or use functions
- $\overline{a}$  Fress with another key at the same time to enter symbol indicated in lime green on the keys or use functions
- $\circled{5}$  Tab Perform another function while calling or communicating

(Multi access/Multitask)

- $\boxed{6}$   $\boxed{4}$  Display Windows 7 start menu only in the Windows 7 mode
- g8 Delete entered characters, return to the previous screen, or display i-Channel list
- $\left( \mathbf{\Theta} \right)$   $\left( \mathbf{\Lambda} \right)$  Display Scheduler, move the cursor, or display alarm list (\*)
- **9**) Guide keys
	- $\boxed{1}$ : Display menu, perform the operation upper left in the guide area
	- $F<sub>2</sub>$ : Display outgoing call screen, perform the operation upper right in the guide area
	- $\boxed{5}$  : Display mail menu, perform the operation bottom left in the quide area, check new message  $(*)$
	- $F=4$ : Display iMenu by connecting to i-mode, perform the operation bottom right in the guide area, display i-αppli folder list (\*)
- **10**  $\sqrt{10}$  : Perform the operation, activate Focus mode, or perform the operation in the middle of the guide area
- $\Omega$   $\Box$  Display received calls, switch screen, move the cursor
- $\Omega$   $\overline{\mathbf{v}}$  Display Phonebook, move the cursor, or add a phonebook (\*)
- $\mathbb{R}$  Display Redial, switch screen, move the cursor, or start/cancel IC card lock (\*)

#### **Usage Styles**

The FOMA terminal can be used in 2 styles : "Basic style (closed position)" supports touch operation and "Slide style (open position)" supports touch operation and key operation.

- The procedures for the Basic style are mainly described in this manual.
- For operations available only by QWERTY keypad, and convenient operations using QWERTY keypad, key operation is described. Switch to the Slide style to operate QWERTY keypad.

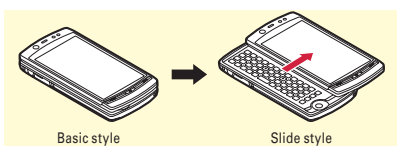

- \* In Basic style, vertical and horizontal views can be switched according to tilt of the FOMA terminal by the auto rotation in Motion sensor (in some screens, screen view may not be changed).
- \* If you change to Slide style, the screen is automatically switched to horizontal view (in some screens, screen view may not be changed).
- \* Do not apply excessive force when opening or closing the FOMA terminal. Doing so may cause damage of the keys or the display.
- \* For opening or closing the FOMA terminal, do not touch the touch panel with your fingers to avoid erroneous operation.
- \* When you carry the FOMA terminal, activate Operation lock to avoid erroneous touch panel operation and save battery consumption.

#### **Viewing display**

#### **Top of the display**

- (Ample)⇔ (Low) **:** Battery level
- **H** (Strong)⇔ (Weak)圏外 : Signal strength
- **E**: Connecting to i-mode
- **:** Infrared communication in operation
- **8** : Bluetooth ON
- **:** Handsfree ON
- **in** : eco mode activated
- **:** Positioning with GPS
- **E: :** Location request set
- **:** Unread i-mode mail exists
- **<b>8** : Arrival i-concier information exists
- **吧: Unreceived i-mode mail exists in the i-mode** Center
- **8** : Auto-send mail exists
- **:** During i-αppli operation
- $\bullet$  : Alarm clock ON

#### **Bottom of the display**

10 권  $\mathbb{R}$  **:** Arrival

information (Starting from the left, missed call, recorded message, message in voice mail service, unread mail, unread ToruCa, i-αppli call)

- **:** Silent mode ON
- **a** : In Public mode (Drive mode)
- **:** Record message ON
- **巴**: **IC** card lock ON
- **显:** microSD card is inserted in Communication mode
- **:** Pedometer/ACT monitor is set
- *<b>Co*: Software update notice

#### **Character Entry Lock/Security**

Touch operation and key operation are available to enter characters.

#### **Text input by touch operation**

**Switch input mode :**  $\frac{m}{2}$  **or**  $\frac{m}{2}$ 

- **Touch key input :** Select character by touch operation to enter characters
- **Handwriting input :** Write characters with your finger in the handwriting input area to enter characters

To delete characters after confirming, "Clear" or  $\leftarrow$ 

#### **Text input by QWERTY keypad**

Press alphabet keys as Romanized spelling corresponding to the reading.

#### **Switching modes**

Touch key input : "TextMode" any of "Kana", "Alphameric", "Num", "Katakana", "Symbol S", "Symbol L"

**Roman character input (Kana input mode) :** On the character entry screen, press  $\boxed{=}$  repeatedly

#### **Entering pictograms**

On the character entry screen, "Pict/Sym" "Pictgram" or "PictgrmD" Select pictogram

#### **Entering smileys**

On the character entry screen, "MENU" $\triangleright$  5 3  $\triangleright$  $\boxed{1}$  -  $\boxed{9}$  Select a smilev

#### **Changing the terminal security code**

 $\boxed{\text{min}}$   $\triangleright$  8 4 6  $\triangleright$  Authenticate  $\triangleright$  Enter a new  $terminal$  security code  $\blacktriangleright$  Enter the new code in New security code - check filed "Save"

#### **Changing PIN/PIN2 code**

 $\boxed{\text{max}}$   $\triangleright$  8 4 5  $\triangleright$  1 or 2  $\triangleright$  Authenticate  $\triangleright$  Enter the current PIN code $\blacktriangleright$  Enter a new code in New PIN code entry field and in New PIN code - check field Save"

#### **Activating/Deactivating Operation lock**

Turn off the display to lock touch operation. z (Other than key operation, activates at set time in Light time-out)

#### **All lock**

Operations other than answering calls, receiving mail, and turning power ON/OFF become unavailable.

mehdaceAuthenticate Enter the terminal security code by QWERTY keypad to unlock.

#### **Self mode**

All functions requiring communication are unavailable. With pressing  $F_{\text{ne}}$ ,  $\Box$  Yes"

#### **Setting Security lock**

Touch operation etc. is locked during no operation after the screen display off.  $\boxed{\text{MEM}}$   $\rightarrow$  8 4 1 2  $\rightarrow$  Authenticate  $\rightarrow$  Set required items **>** "Save"

**Deactivate temporarily :** With the screen off,

 $\boxed{\circ}$  **Authenticate** 

#### **Sound/Screen Setting**

#### **Setting Call ring alert**

 $\boxed{m}$   $\rightarrow$  8 1 1 1 +  $\rightarrow$  1 or 2  $\rightarrow$  Set required items **N** "Save"

#### **Setting Stand-by display**

**<Example> Setting an image stored by default to the stand-by display**  $\mathbb{R}$   $\triangleright$  8 2 1 1  $\triangleright$  1 or 2  $\triangleright$  1  $\triangleright$  Select a

folder Select an image "Yes"

#### **Setting Light alert**

**<Example> Setting Light alert for incoming call/ message**

 $\text{min}$   $\triangleright$  8 2 5 1  $\triangleright$  Set required items  $\triangleright$  "Save"

#### **Kisekae Tool**

Set the stand-by display, menu, etc. at once with a predefined combination.

**<Example> Setting Kisekae Tool stored by default**  $\text{min}$   $\triangleright$  5 7 2  $\triangleright$  Touch a Kisekae Tool $\triangleright$  "Set" $\triangleright$ "Yes"

#### **Voice/Videophone Calls**

#### **Entering a phone number to make a call**

- 1  $\rightarrow$  **123** Enter a phone number including
	- area code (up to 80 digits) $\blacktriangleright$  (voice calls)
	- or "VP Call"
	- "OnHold" **:** Call on hold
- 2 When ending the call,  $\sqrt{2}$

#### **Using Redial/Received calls to make a call**

 $\blacksquare$   $\blacktriangleright$   $\blacksquare$  (Redial) or  $\blacksquare$  (Received calls) $\blacktriangleright$ Touch a party  $\blacktriangleright$  " $\blacktriangle$  Call" (voice calls) or "VP Call"

#### **Using phonebook to make a call**

 $\Box$   $\blacktriangleright$  Search the phonebook  $\blacktriangleright$  Touch a party " Call" (voice calls) or "VP Call"

#### **Receiving a call**

- 1 Receive **While receiving a call,**  $\boxed{f}$  **: On hold**
- 2 "Call" or "VP Call" You can also answer a call by pressing front  $key$   $CFR$ .
- 3 When ending the call,  $\sqrt{2}$

#### **Phonebook**

#### **Adding to FOMA terminal phonebook**

Add entries to FOMA terminal phonebook. More information than one of UIM phonebook can be saved.

 $\boxed{M}$   $\rightarrow$   $\boxed{4}$   $\boxed{2}$   $\rightarrow$  Enter a name  $\rightarrow$  Set required items  $\blacktriangleright$  "Save"

#### **Adding to UIM phonebook**

 $M$   $\rightarrow$   $\boxed{4}$   $\rightarrow$  Enter a name  $\rightarrow$  Set required items  $\overline{\triangleright}$  "Save"

#### **Searching FOMA terminal phonebook**

 $\boxed{\text{max}}$   $\rightarrow$  411  $\rightarrow$  Specify a search method

#### **Editing FOMA terminal phonebook**

 $\mathcal{F}$   $\blacktriangleright$   $\Box$   $\blacktriangleright$  Search the phonebook  $\blacktriangleright$  Touch an entry "MENU" | 31 | Edit | "Save" "Overwrite" or "New entry"

#### **Mail**

#### **Creating/sending mails**

- $1 \quad \blacksquare$   $\blacktriangleright$   $\boxed{2}$
- 2 Select  $\overline{m}$  Select input method Enter the receiver
- 3 Select  $\blacksquare$  Enter the subject
- 4 Select [and Enter message text
	- Creating Deco-mail : "Decorate mail"<sup>></sup> Select a decoration icon Decorate
- 5 "Send"

#### **File attachment**

On the mail creation screen, select  $\mathbb{Z}$  Select a file to attacheEdit a maile "Send"

#### **Displaying a mail in the mailbox**

 $\boxed{\bullet}$   $\rightarrow$  1 or 4 or 5  $\rightarrow$  Select a folder  $\rightarrow$  Select a mail

#### **Check new message (mail)**

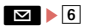

#### **Camera**

#### **Still camera**

- $1 \quad \boxed{\bullet}$  (1 sec. or more)
- 2 Point the camera at the object, [Shutter] or C or [MENU] Shoot"
- 3 [Save] or Co

#### **Movie camera**

- 1 Meru $\triangleright$  6 4 2
- 2 Point the camera at the object. "Shutter" or  $\Box$
- 3 When you stop the shooting, "Stop" or  $\Box$
- 4 "Save" or  $\boxed{6}$

#### **Displaying images**

 $m = 5111$  Select an image

#### **Playing moving pictures**

 $\boxed{m}$   $\rightarrow$  5 4 2  $\rightarrow$  Select a moving picture

#### **Operations while playing moving picture**

**Slide up/down: Adjust volume Slide to right/left :** Rewind/Fast forward **"PAUSE" :** Pause **"PLAY" :** Play/Play from the beginning (while stopping) **"STOP" :** Stop

#### **Music&Video Channel/MUSIC Player**

#### **Playing Music&Video Channel**

 $m > 92$  Select a program

#### **Playing a tune with MUSIC Player**

 $M$ <sub>s</sub> $\rightarrow$  911  $\rightarrow$  Select a folder or playlist  $\rightarrow$  Select music data

#### **Operations while playing**

chapter/tune.

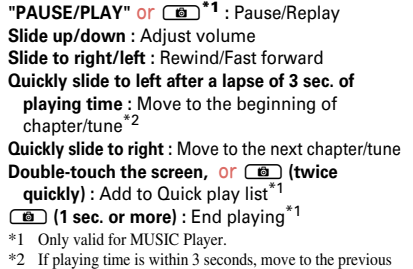

#### **Network Service**

#### **Voice Mail service**

 $\boxed{\text{MEM}}$   $\triangleright$  8 8 1 1 Perform the following operation

**Activate : 1** Yes" Yes" Enter ring time Deactivate: 3 Yes"

**Play messages :**  $\overline{5}$  $\triangleright$  $\overline{1}$  **or**  $\overline{2}$  $\triangleright$  **"Yes"**  $\triangleright$  **Follow** the guidance to operate

#### **Call Waiting Service**

 $m \rightarrow 88211$   $\rightarrow 1$  (Activate) or 2

(Deactivate) "Yes"

Operations during Call Waiting are as follows.

**During a voice call,**  $\mathscr{C}_+$ **:** Answer a voice call from the second party

You can also answer a call by pressing front key  $CLR$ 

**"**切替**" :** Switch to another party

#### **Call Forwarding Service**

 $\text{MENU}$   $\triangleright$  8 8 2 2  $\triangleright$  Perform the next operation **Activate : 1 > "Yes" > "Yes" > Enter a phone** number ▶ "OK" ▶ "Yes" ▶ Enter ring time **Deactivate : 2 > "Yes"** 

#### **Other Main Functions**

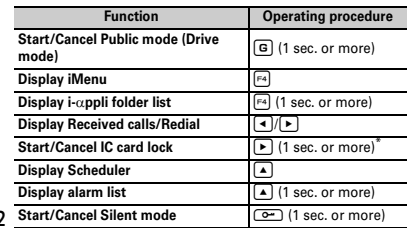

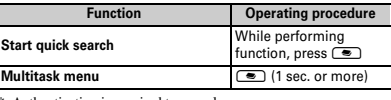

Authentication is required to cancel.

#### **Emergency call**

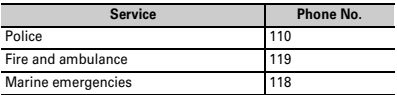

#### **Overseas use**

Refer to "Mobile Phone User's Guide [International Services]", DOCOMO International Services website and "海外ご利用ガイド (Overseas usage guide)" preinstalled in My Document of Data Box. (in Japanese only)

#### **Making a call/videophone call**

• When making a call to WORLD WING user, the call is forwarded internationally from Japan even when staying in the same country. Enter "+" and Japans country code "81".

**International call (including to Japan) :** 

**new PR ED** Country code Enter a phone number without the leading "0" of the area code (City code)  $\blacktriangleright$  (voice calls) or "VP Call"

#### **Call inside the country you stay :**

 $\blacktriangleright$  123  $\blacktriangleright$  Enter a phone number  $\blacktriangleright$ (voice calls) or "VP Call" I'No, use original"

#### **Receiving a call/videophone call**

A call is received "Call" or "VP Call" You can also answer a call by pressing front key  $CLR$ .

122

#### **Setting after returned to Japan**

When FOMA terminal is turned ON after returning to Japan but the terminal is not automatically connected to FOMA network, set network search mode to "Auto", and 3G/GSM setting to "AUTO".

#### **Inquiries**

Please check on the number before dialing.

#### **General Inquiries <docomo Information Center>**

<In English, Portuguese, Chinese, Spanish, Korean>  $\overline{000}$  0120-005-250 (toll free)

<In Japanese only> No prefix 151 (toll free) 000-000 (toll free)

\* Available only from mobile

#### **Repairs**

<In Japanese only> No prefix 113 (toll free)

\* Available only from mobile phones and PHSs.

**000** 0120-800-000 (toll free)

#### **Omakase Lock**

\* If you are a docomo Premier Club menber, the service is available any number of times with no commission. If you are not a member, the charge for the service occurs (however, you are not charged if you subscribe to this service at the same time as service interruption or during interruption.).

#### Setting/Canceling Omakase Lock

#### <In Japanese only>

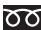

0120-524-360

Available 24 hours a day (open all year round)

\* Unavailable from part of IP phones.

#### **Loss or theft of FOMA terminal or payment of cumulative cost overseas**

#### **<docomo Information Center>**

● **From DOCOMO mobile phones**

**(24 hours)**

**International call access code for the country you stay -81-3-6832-6600\* (toll free)**

- \* Call to Japan is charged when calling from a land-line phone.
- \* When calling from an F-07C, you should dial the number +81- 3-6832-6600.

#### ● **From land-line phones <Universal number>**

**Universal number**

**international prefix -8000120-0151\***

- \* Local call charges may be required.
- \* For international call access codes for major countries/ universal number international prefix, refer to DOCOMO International Services website.

#### **Failures encountered overseas**

#### **<Network Support and Operation Center>**

**(24 hours)**

● **From DOCOMO mobile phones**

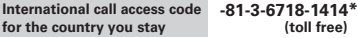

- \* Call to Japan is charged when calling from a land-line phone.
- \* When calling from an F-07C, you should dial the number +81- 3-6718-1414.
- **From land-line phones <Universal number>**
	- **Universal number international prefix -8005931-8600\***
		-
	- \* Local call charges may be required.
- \* For international call access codes for major countries/ universal number international prefix, refer to DOCOMO International Services website.

### ア行

索引

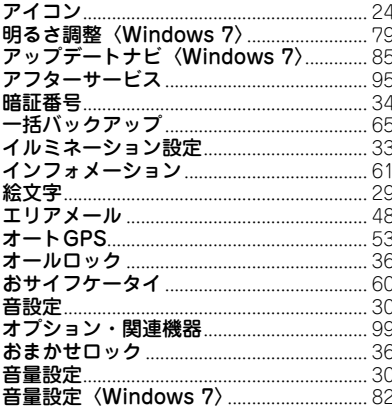

### 力行

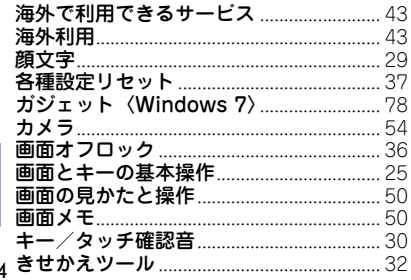

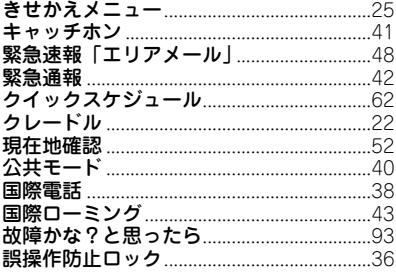

### サ行

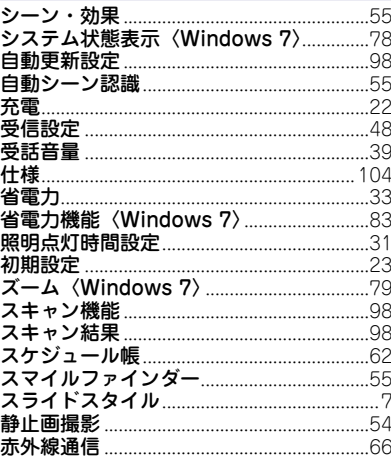

 $124$ 

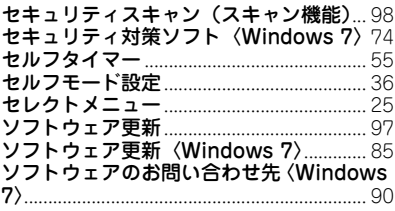

#### 夕行

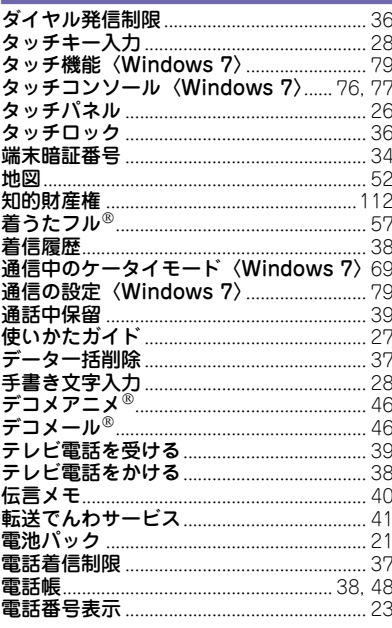

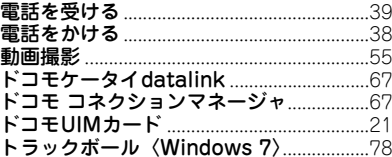

#### ナ行

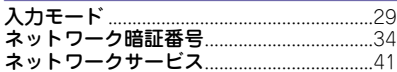

#### 八行

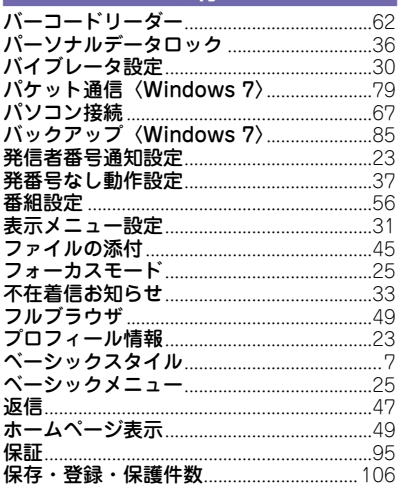

### マ行

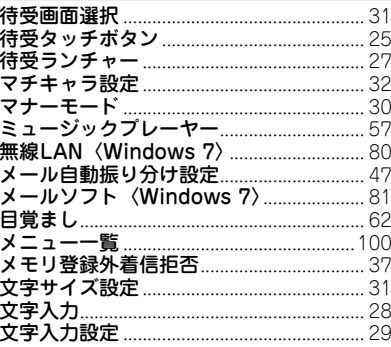

### ヤ行

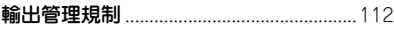

#### ラ行

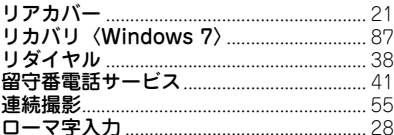

その<br>他

### 英数字・記号

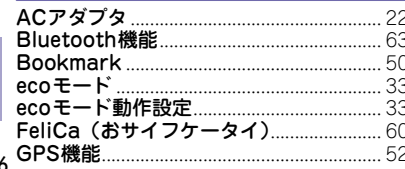

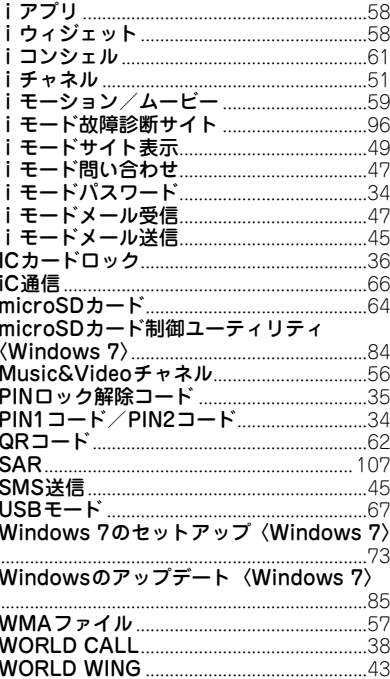

126

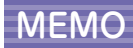

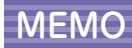

128

#### ご契約内容の確認・変更、各種サービスのお申込、各種資料請求をオンライン上で承っております。 iモードから iMenu ⇒ お客様サポート ⇒ お申込・お手続き ⇒ 各種お申込・お手続き | パケット通信料無料 パソコンから My docomo(http://www.mydocomo.com/)⇒ 各種お申込・お手続き ※ iモードからご利用になる場合、「ネットワーク暗証番 ※「ネットワーク暗証番号」および「docomo ID/パスワ 号」が必要となります。 ード」をお持ちでない方・お忘れの方は、取扱説明書裏面 ※iモードからご利用になる場合のパケット通信料は無料 の「総合お問い合わせ先」にご相談ください。 です。海外からのアクセスの場合は有料となります。 ※ご契約内容によりご利用になれない場合があります。 ※パソコンからご利用になる場合、「docomo ID/ パスワ ※システムメンテナンスなどにより、ご利用になれない場 ード」が必要となります。 合があります。 **マナーもいっしょに携帯しましょう** $\overline{\phantom{a}}$ **ドコモの環境への取り組み** 公共の場所で携帯電話をご利用の際は、  $\mathcal{Z}_{\mathcal{D}}$ 周囲への心くばりを忘れずに。 こんな場合は必ず電源を切りましょう 取扱説明書の薄型化 本書では、基本的な機能の操作について説明する ■ 使用禁止の場所にいる場合 ・ 航空機内、病院内や電車などの優先席付近では、 ことにより、取扱説明書の薄型化を図り、紙の使 用量を削減いたしました。 必ず携帯電話の電源を切ってください。 よく使われる機能や詳しい説明については、使い こんな場合は公共モードに設定しましょう かたガイド(本FOMA端末に搭載)やドコモのホ ームページでご確認いただけます。 ■ 運転中の場合 ・ 運転中の携帯電話を手で保持しての使用は罰則の 携帯電話の回収・リサイクル 対象となります。 携帯電話・PHS事業者は、環境を保 傷病者の救護または公共の安全の維持など、やむ 護し、貴重な資源を再利用するため を得ない場合を除きます。 に、お客様が不要となってお持ちにな ■ 劇場・映画館・美術館など、公共の場所にいる る電話機・電池・充電器を、ブランド・ 場合 <sub>Elignatoralization</sub> メーカー問わず左記マークのあるお 店で回収し、リサイクルを行っており プライバシーに配慮しましょう ます。お近くのドコモショップへお持 カメラ付き携帯電話を利用して撮影や ちください。 画像送信を行う際は、プライバシーなど この印刷物はリサイクルに配慮して製本されています。不要と にご配慮ください。 なった際は、回収、リサイクルに出しましょう。

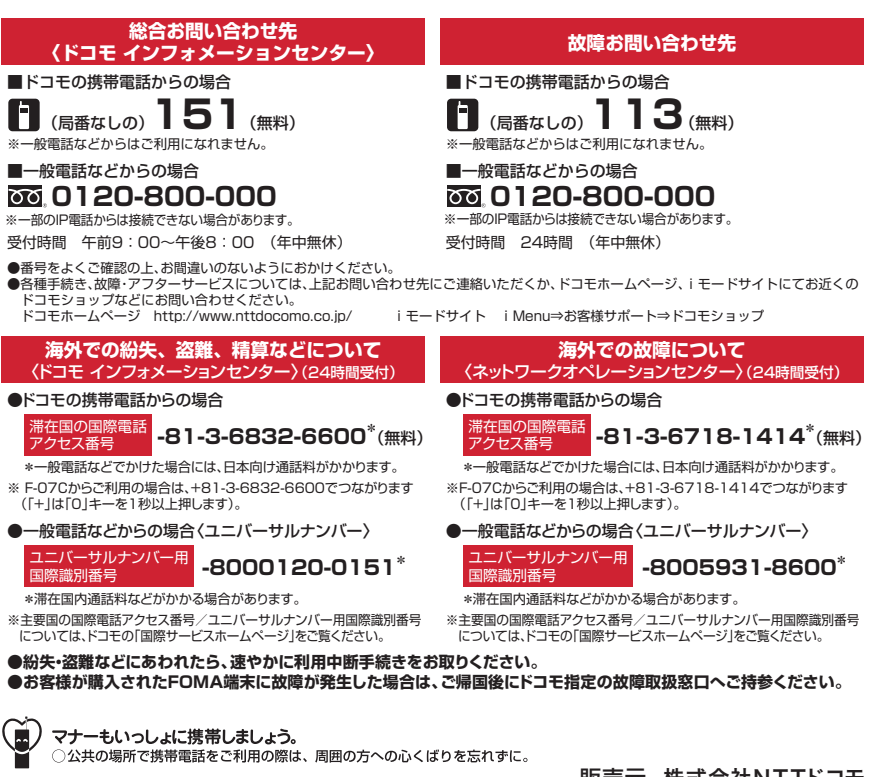

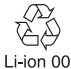

環境保全のため、不要になった電池は NTTドコモまたは代理店、リサイクル 協力店などにお持ちください。

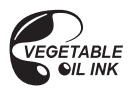

販売元 株式会社NTTドコモ 製造元 富士通株式会社

> 回颈回  $'11.5(1.15)$ CA92002-6360 m X

# **パソコン接続マニュアル**

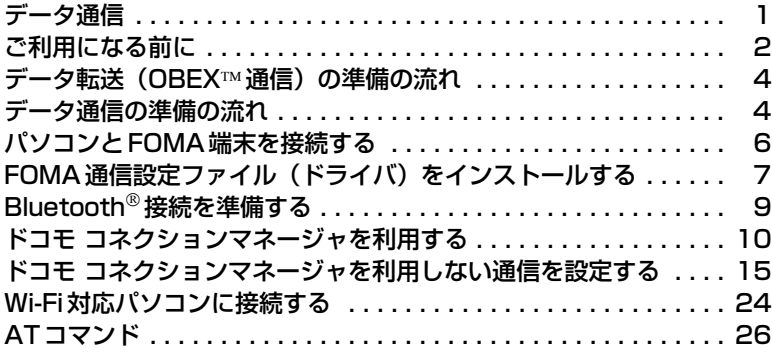

#### $\overline{\mathbb{F}}$  $\overline{\mathbf{r}}$ パソコン接続マニュアルについて 本マニュアルでは、FOMA端末でデータ通信をする際に必要な事項について の説明をはじめ、「FOMA通信設定ファイル」「ドコモ コネクションマネー ジャ」のインストール方法などを説明しています。 お使いの環境によっては操作手順や画面が一部異なる場合があります。 ・本マニュアルでは操作手順や画面など、FOMA F-09Cを例に記載しています。 ・ドライバ名やモデム名などを「F09C」と記載していますが、機種により異なりま す。 ・本マニュアルでは、FOMA 充電機能付USB接続ケーブル 02(別売)を使用した場 合を例に説明していますが、機種によってはUSBケーブル F01を使用します。 ・イラストはイメージです。機種により形状などが異なります。 ・Bluetooth接続およびWi-Fi接続についての記載は、対応機種のみ対象です。p.,

'11.5(1版) CA92002-6513

### **データ通信**

FOMA端末とパソコンを接続して利用できる通信形態は、データ転送(OBEX™通信)、パケッ ト通信、64Kデータ通信に分類されます。

- ・ パソコンと接続してパケット通信や64Kデータ通信を行ったり、電話帳などのデータを編集したりするに は、ドコモのホームページからソフトをダウンロードし、インストールや各種設定を行う必要があります。
- ・ 海外でパケット通信を行う場合は、IP接続で行ってください(PPP接続ではパケット通信できません)。ま た、海外では64Kデータ通信は利用できません。
- ・ FOMA端末は、FAX通信やRemote Wakeupには対応しておりません。
- ・ ドコモのPDAのsigmarionⅢと接続してデータ通信が行えます。ただし、ハイスピードエリア対応の高速通 信には対応しておりません。

#### ❖**データ転送(OBEX通信)**

画像や音楽、電話帳、メールなどのデータを、他のFOMA端末やパソコンなどとの間で送受信します。

・ 転送方法により送受信できるデータが異なります。転送方法ごとの送受信可能なデータについては、FOMA 端末の「取扱説明書(詳細版)」(PDFファイル)をご覧ください。

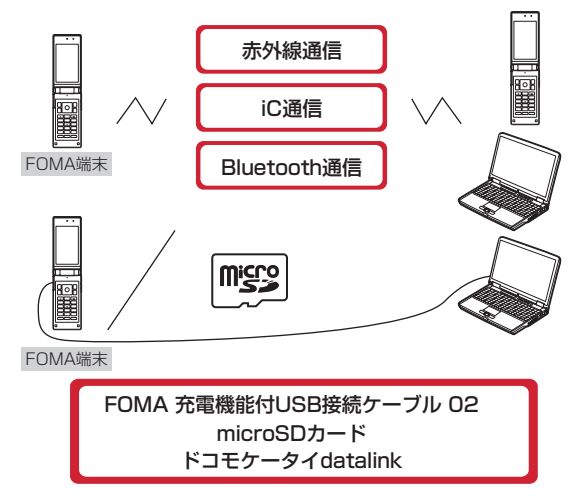

#### ❖**パケット通信**

インターネットに接続してデータ通信(パケット通信)を行います。

送受信したデータ量に応じて課金されるため、メールの送受信など、比較的少ないデータ量を高速でやりとり する場合に適しています。ネットワークに接続していても、データの送受信を行っていないときには通信料が かからないため、ネットワークに接続したまま必要なときにデータを送受信するという使いかたができます。 ドコモのインターネット接続サービスmopera Uなど、FOMAパケット通信に対応したアクセスポイントを利 用して、受信最大7.2Mbps、送信最大5.7Mbpsまたは384kbpsの高速パケット通信ができます。通信環境 や混雑状況の影響により通信速度が変化するベストエフォート方式による提供です。

画像を含むホームページの閲覧やデータのダウンロードなど、データ量の多い通信を行った場合には通信料が 高額になりますのでご注意ください。

- ※ FOMAハイスピードエリア外やHIGH-SPEEDに対応していないアクセスポイントに接続するとき、または ドコモのPDAのsigmarionⅢなどHIGH-SPEEDに対応していない機器をご利用の場合、通信速度が遅くな ることがあります。
- ※ Bluetooth接続の場合、FOMA端末の通信速度はハイスピード用の通信速度になりますが、Bluetooth機器 間の通信速度に限界があるため、最大速度では通信できない場合があります。
- ※ 受信最大7.2Mbps、送信最大5.7Mbpsまたは384kbpsとは技術規格上の最大値であり、実際の通信速度 を示すものではありません。実際の通信速度は、ネットワークの混み具合や通信環境により異なります。

#### ❖**64Kデータ通信**

インターネットに接続して64Kデータ通信を行います。 データ量に関係なく、ネットワークに接続している時間の長さに応じて課金されるため、マルチメディアコン テンツのダウンロードなど、比較的データ量の多い送受信を行う場合に適しています。 ドコモのインターネット接続サービスmopera Uなど、FOMA64Kデータ通信に対応したアクセスポイント、 またはISDN同期64Kのアクセスポイントを利用できます。 長時間通信を行った場合には通信料が高額になりますのでご注意ください。

### **ご利用になる前に**

### **◆動作環境**

データ通信を利用するためのパソコンの動作環境は、次のとおりです。パソコンのシステム構成により異なる 場合があります。

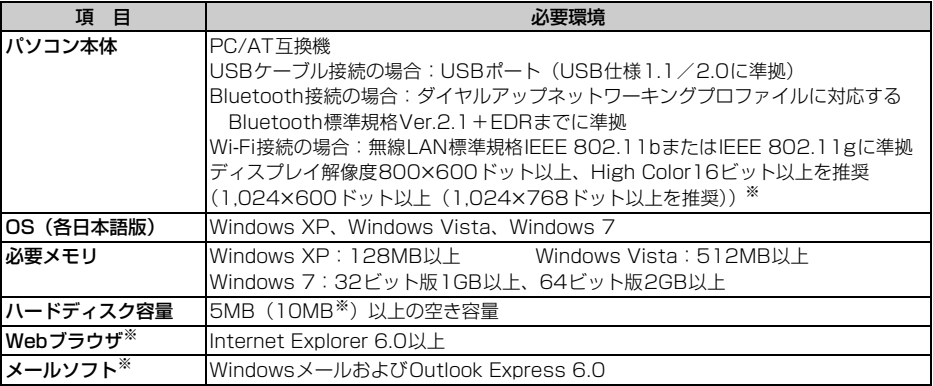

※ ドコモ コネクションマネージャを利用するための動作環境です。

- ・ 動作環境の最新情報については、ドコモのホームページをご覧ください。
- ・ OSのアップグレードや追加・変更した環境での動作は保証いたしかねます。
- ・ 動作環境によってはご使用になれない場合があります。また、上記の動作環境以外でのご使用について、当 社では責任を負いかねますのであらかじめご了承ください。

### **◆必要な機器**

USBケーブル接続をする場合は、FOMA端末とパソコン以外に次の機器およびソフトウェアが必要です。

- ・ FOMA 充電機能付USB接続ケーブル 02(別売)またはFOMA USB接続ケーブル(別売)
- ・ 機種によってはUSBケーブル F01を使用します。
- FOMA通信設定ファイル (ドライバ) ※
- ※ ドコモのホームページからダウンロードしてください。

#### ✔**お知らせ**

- **・** パソコン用のUSBケーブルはコネクタ部の形状が異なるため利用できません。
- **・** USB HUBを使用すると、正常に動作しない場合があります。

**2**

### **◆ご利用時の留意事項**

### ❖**インターネットサービスプロバイダの利用料**

パソコンでインターネットを利用する場合、ご利用になるインターネットサービスプロバイダ(以降プロバイ ダ)の利用料が必要です。この利用料は、FOMAサービスの利用料とは別に直接プロバイダにお支払いいただ きます。詳細はご利用のプロバイダにお問い合わせください。

・ ドコモのインターネット接続サービスmopera Uがご利用いただけます。mopera Uはお申し込みが必要な 有料サービスです。

### ❖**接続先(プロバイダなど)**

パケット通信と64Kデータ通信では接続先が異なります。パケット通信を行うときはパケット通信対応の接続 先、64Kデータ通信を行うときはFOMA64Kデータ通信またはISDN同期64K対応の接続先をご利用くださ い。

- ・ DoPaのアクセスポイントには接続できません。
- ・ moperaのサービス内容および接続設定方法については、moperaのホームページをご覧ください。 http://www.mopera.net/mopera/index.html

#### ❖**ユーザー認証**

接続先によっては、接続時にユーザー認証が必要な場合があります。その場合は、通信ソフトまたはダイヤル アップネットワークでIDとパスワードを入力して接続してください。IDとパスワードはプロバイダまたは社内 LANなど接続先のネットワーク管理者から付与されます。詳細はプロバイダまたはネットワーク管理者にお問 い合わせください。

#### ❖**ブラウザ利用時のアクセス認証**

パソコンのブラウザを利用してのアクセス認証でFirstPass(ユーザ証明書)が必要な場合は、FirstPass PC ソフトを利用します。ドコモのホームページからFirstPass PCソフトをダウンロードし、インストール、設 定を行ってください。詳細はドコモのホームページをご覧ください。

#### ❖**パケット通信および64Kデータ通信の条件**

日本国内で通信を行うには、次の条件が必要です。

- FOMAサービスエリア内であること
- パケット通信の場合、アクセスポイントがFOMAパケット通信に対応していること
- 64Kデータ通信の場合、接続先がFOMA64Kデータ通信またはISDN同期64Kに対応していること
- Bluetooth接続の場合は、パソコンがダイヤルアップネットワーキングプロファイルに対応するBluetooth 標準規格Ver.2.1+EDRまでに準拠していること
- Wi-Fi接続する場合は、パソコンが無線LAN標準規格IEEE 802.11bまたはIEEE 802.11gに準拠している こと
- ※ 上記の条件が整っていても、基地局が混雑していたり、電波状態が悪かったりするときは通信できない場合 があります。

### **◆ドコモケータイdatalinkの紹介**

ドコモケータイdatalinkは、お客様の携帯電話の電話帳やメールなどをパソコンにバックアップして、編集な どを行うソフトです。ドコモのホームページにて提供しております。詳細およびダウンロードは下記サイトの ページをご覧ください。

http://datalink.nttdocomo.co.jp/

- ・ ドコモケータイdatalinkをご利用になるには、あらかじめFOMA通信設定ファイル(ドライバ)をインス トールしておく必要があります。
- ・ ダウンロード方法、転送可能なデータ、動作環境、インストール方法、操作方法などの詳細については、上 記ホームページをご覧ください。また、インストール後の操作方法については、ソフト内のヘルプをご覧く ださい。
- ・ ドコモケータイdatalinkをご利用になるには、別途USBケーブルが必要です。

## **データ転送(OBEX™通信)の準備の流れ**

USBケーブルをご利用になる場合には、FOMA通信設定ファイル(ドライバ)をインストール してください。

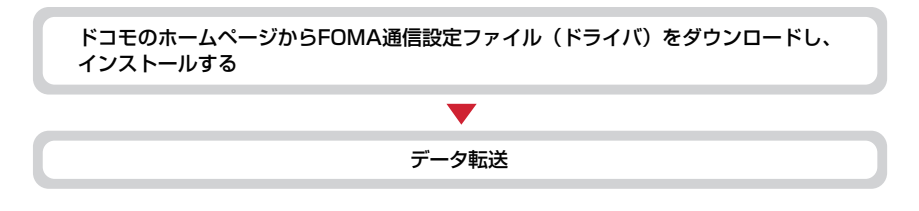

### **データ通信の準備の流れ**

パケット通信および64Kデータ通信を利用する場合の準備について説明します。

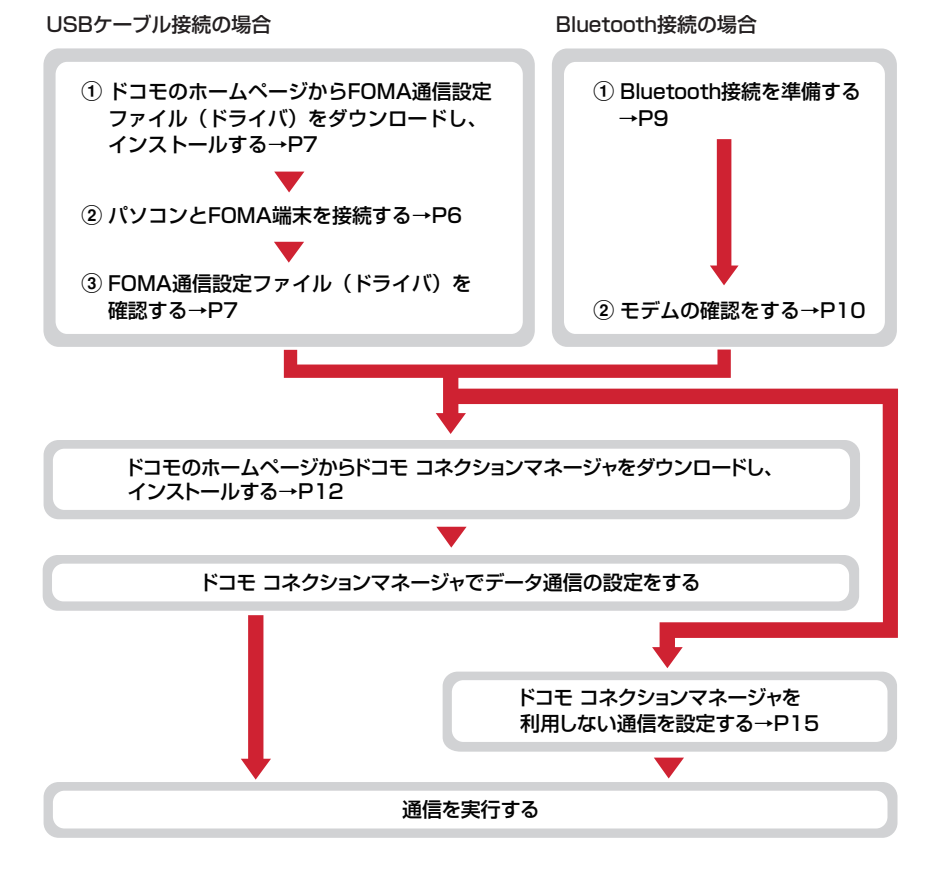

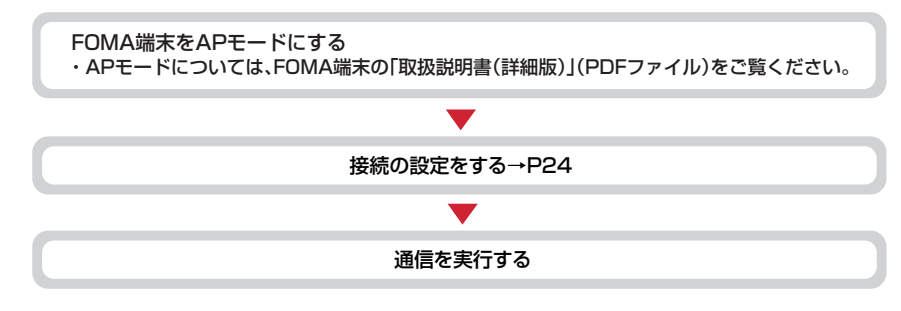

### **◆インストール/アンインストール前の注意点**

- ・ 操作を始める前に他のプログラムが動作中でないことを確認し、動作中のプログラムがある場合は終了して ください。
- ※ ウイルス対策ソフトを含む、Windows上に常駐しているプログラムも終了します。 例:タスクバーに表示されているアイコンを右クリックし、「閉じる」または「終了」をクリックします。
- ・ FOMA通信設定ファイル(ドライバ)やドコモ コネクションマネージャのインストール/アンインストール を行う場合は、必ずパソコンの管理者権限を持ったユーザーで行ってください。それ以外のユーザーで行う とエラーになる場合があります。パソコンの管理者権限の設定操作については、各パソコンメーカやマイク ロソフト社にお問い合わせください。
- ・「ユーザーアカウント制御」画面が表示されたときは、次の操作を行います(Windows XPでは表示されま せん)。
	- Windows 7:「はい」をクリックするか、パスワードを入力して「OK」をクリック
- Windows Vista:「許可」または「続行」をクリックするか、パスワードを入力して「OK」をクリック
- ・ パソコンの操作方法または管理者権限の設定などについては、パソコンの取扱説明書をご覧ください。

## **パソコンとFOMA端末を接続する**

#### ここでは取り付け/取り外し方法を説明します。FOMA通信設定ファイル (ドライバ) のインス トールは行いません。→P7

- ・ FOMA通信設定ファイル(ドライバ)のインストール前にパソコンに接続すると、USBケーブルが差し込ま れたことを自動的に認識してドライバが要求されますが、「キャンセル」をクリックして終了してください。
- ・ パソコンとFOMA端末は、電源が入っている状態で接続してください。
- ・ 外部接続端子の位置やUSBケーブルの取り付け/取り外し方法などは、機種により異なる場合があります。 お使いのFOMA端末の「取扱説明書(詳細版)」(PDFファイル)でご確認ください。

### **◆USBケーブルを取り付ける**

**1** USBケーブルのコネクタをFOMA端末の外部接続端子に差し込む

### **2** USBケーブルのパソコン側のコネクタをパソコンのUSBポートに差し込む

・ パソコンとFOMA端末が接続されると、FOMA端末の待受画面に が表示されます。

### ❖**取り外しかた**

### **1** USBケーブルのコネクタのリリースボタンを押し、FOMA端末から引き抜く

### **2** パソコンからUSBケーブルを取り外す

#### ✔**お知らせ**

- **・** FOMA端末からUSBケーブルを抜き差しする際は、コネクタ部分に無理な力がかからないように注意してください。 取り外すときは、必ずリリースボタンを押しながら水平に引き抜いてください。無理に引き抜こうとすると故障の原 因となります。
- **・** データ通信中にUSBケーブルを取り外さないでください。データ通信が切断され、誤動作やデータ消失の原因となり ます。

## **FOMA通信設定ファイル(ドライバ)をインストールする**

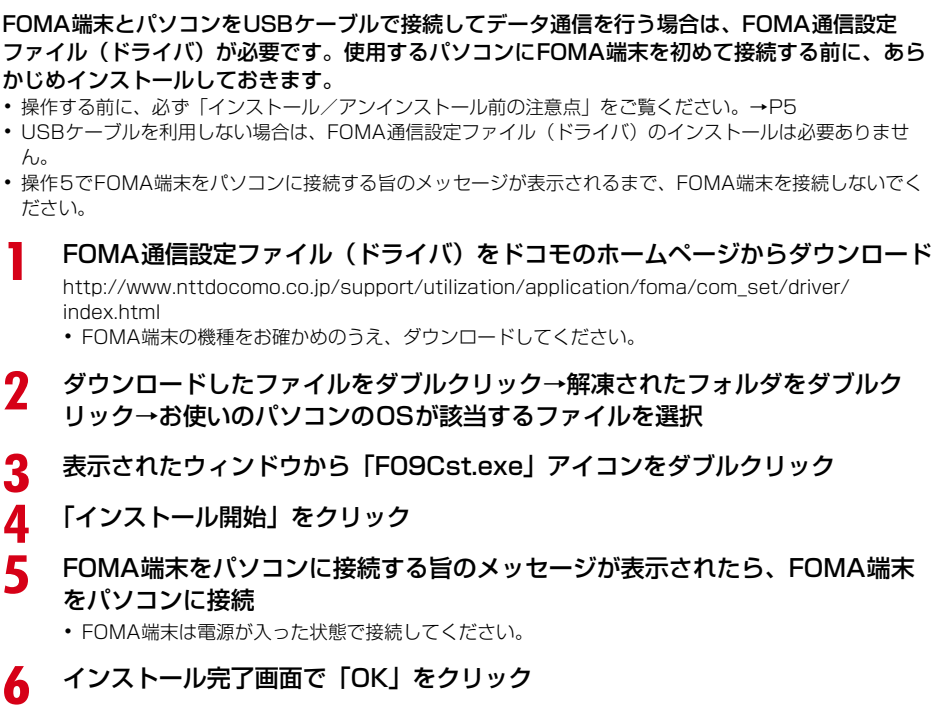

### **◆FOMA通信設定ファイル(ドライバ)を確認する**

・ FOMA端末がパソコンに正しく認識されていない場合、設定および通信はできません。

〈例〉Windows 7で確認するとき

### **1** (スタート)→「コントロールパネル」→「システムとセキュリティ」→「シ ステム」カテゴリ内にある「デバイスマネージャー」を順にクリック

#### Windows Vistaのとき

(スタート)→「コントロールパネル」→「システムとメンテナンス」→「デバイスマネージャ」を 順にクリック

#### Windows XPのとき

a「スタート」→「コントロールパネル」→「パフォーマンスとメンテナンス」→「システム」を順にクリック ②「システムのプロパティ」画面の「ハードウェア」タブをクリック→「デバイスマネージャ」をク リック

### **2** 各デバイスの種類をダブルクリック→次のデバイス名が登録されていることを確 認

・ デバイスの種類とデバイス名は次のとおりです。 表示される順番はOSにより異なります。 -ポート(COMとLPT): FOMA F09C Command Port (COMx) \* FOMA FO9C OBEX Port (COMx) <sup>※</sup> -モデム:FOMA F09C -ユニバーサルシリアルバスコントローラーまた はUSB(Universal Serial Bus)コントロー ラ:FOMA F09C ※xはパソコンの環境により、異なった数字が表 示されます。

黒 デバイス マネージャー ファイル(E) 操作(A) 表示(V) ヘルプ(H)  $\Leftrightarrow |\pi| \mathbb{B} |\pi| \&$ > = PCMCIA アダプタ - 画 コンピューター → ■ システム デバイス トーロー・ロー・ロー・ロー → 鴨 ディスプレイ アダプター いい ネットワーク アダプター  $6.3916v = 11$ - 0m トューマン インターフェイス デバイス →■ プロセッサ ▲零ポート(COM とLPT) .XIII FOMA FORC Command Port (COM10) FOMA F09C OBEX Port (COM8) → 『 マウスとそのほかのポインティング デバイス ▲画モデム ○ ■ モニター ▲ ● ユニバーサル シリアル バス コントローラー  $\frac{1}{9}$  FOMA F09C Intel(R) ICH9 Family USB Universal Host Controller - 2934 Intel(R) ICH9 Family USB Universal Host Controller - 2935 ii Intel(R) ICH9 Family USB Universal Host Controller - 2936

### **◆FOMA通信設定ファイル(ドライバ)をアンインストールする**

• 操作する前に、必ず「インストール/アンインストール前の注意点」をご覧ください。→P5

・ 操作する前に、パソコンからFOMA端末を取り外してください。

〈例〉Windows 7、Windows Vistaでアンインストールするとき

**1** (スタート)→「コントロールパネル」→「プログラム」カテゴリ内にある 「プログラムのアンインストール」を順にクリック

Windows XPのとき 「スタート」→「コントロールパネル」→「プログラムの追加と削除」を順にクリック

- **2** 「FOMA F09C USB Driver」または「FOMA F09C USB」を選択して「アン インストールと変更」(Windows XPの場合は「変更と削除」)をクリック
- **3** 「FOMA F09C Uninstaller」と表示されていることを確認して「はい」をク リック

アンインストールを開始します。

### **4** 「ドライバを削除しました」画面が表示されたら「OK」をクリック

#### ✔**お知らせ**

**・** 削除画面で「FOMA F09C USB Driver」または「FOMA F09C USB」が表示されていないときは、再度「FOMA 通信設定ファイル(ドライバ)をインストールする」の操作を行った後に、アンインストールを行ってください。→ P7

### **Bluetooth接続を準備する**

#### Bluetooth対応パソコンとFOMA端末をBluetooth接続して、データ通信を行います。

- ・ パソコンの操作方法については、ご使用になるパソコンの取扱説明書をご覧ください。
- ・ FOMA端末がBluetooth接続待機状態になると待受画面に (青)が表示されます。FOMA端末とパソコン 間のBluetooth接続が成功すると (青)が点滅します。

### **◆FOMA端末にパソコンを登録する**

本FOMA端末に初めてBluetooth接続するパソコンはFOMA端末に登録します。

・ パソコンの環境によっては、Bluetoothパスキーの入力が必要な場合があります。

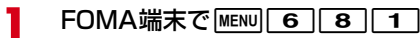

登録待機中になり、待受画面に戻ります。

### **2** パソコンでFOMA端末の検索と機器登録をする

- ・ FOMA端末が登録待機中に行います。
- ・ パソコンの取扱説明書によっては、「検索」の代わりに「探索」または「サーチ」、また「機器登録」 の代わりに「ペアリング」と表記されている場合があります。

### **3** パスキーの認証画面が表示されたら「はい」を選択

- ・ 接続確認画面が表示された場合は「はい」を選択します。
- ・ FOMA端末にパソコンが機器登録され、登録が完了すると待受画面に戻り、接続待機状態になりま す。必要に応じて、パソコンで接続の設定・操作を行います。

#### Bluetoothパスキーを入力する場合

#### FOMA端末でBluetoothパスキー(半角数字4~16桁)を入力して● [決定]

- ・ FOMA端末とパソコンで同じBluetoothパスキーを入力します。
- 通常接続機器(オーディオ)設定の確認画面が表示された場合は、「いいえ」を選択します。

#### ✔**お知らせ**

**・** パソコンにFOMA端末を登録する場合、パソコンが複数の機器を検索したときは、機器名称でFOMA端末を判別して ください。パソコンが同一名称の機器を複数検索したときは、機器アドレスで判別してください。

### **◆登録済みのパソコンと接続する**

FOMA端末に登録済みのパソコンとBluetooth接続する場合は、FOMA端末を接続待機状態にします。

<mark>] FOMA端末で<u>MENU[6][8]</u><br>ク</mark> 「接続待機」にカーソル→[<u>©</u> 「接続待機」にカーソル→[罓] [接続種別] → 「ダイヤルアップ(DUN)」を |√にして[ 面] [確定]

接続待機中になり、待受画面に戻ります。

・ 接続中のBluetooth機器がある場合は、接続中の機器を切断して接続待機するかどうかの確認画面が 表示されます。

### **3** パソコンで接続の操作をする

**◆モデムの確認をする**

パソコンでご使用になるモデムのモデム名や、ダイヤルアップ接続用に設定されたCOMポート番号を確認しま す。

・ FOMA端末がパソコンに正しく認識されていない場合、設定および通信はできません。

#### 〈例〉Windows 7で確認するとき

**1** (スタート)→「コントロールパネル」→「システムとセキュリティ」→「シ ステム」カテゴリ内にある「デバイスマネージャー」を順にクリック

#### Windows Vistaのとき

(スタート)→「コントロールパネル」→「システムとメンテナンス」→「デバイスマネージャ」を 順にクリック

#### Windows XPのとき

a「スタート」→「コントロールパネル」→「パフォーマンスとメンテナンス」→「システム」を順にクリック ②「システムのプロパティ」画面の「ハードウェア」タブをクリック→「デバイスマネージャ」をク リック

### **2** 各デバイスの種類をダブルクリック→モデム名またはCOMポート番号を確認

・「モデム」、「ポート(COMとLPT)」の下にモデム名またはCOMポート番号が表示されます。

### **ドコモ コネクションマネージャを利用する**

ドコモ コネクションマネージャは、定額データ通信および従量データ通信を行うのに便利なソフ トウェアです。mopera Uへのお申し込みや、お客様のご契約状況に応じたパソコンの設定を簡 単に行うことができます。

また、料金カウンタ機能でデータ通信量や利用金額の目安を確認することもできます。 本マニュアルでは、ドコモ コネクションマネージャのインストール方法までをご案内いたしま す。

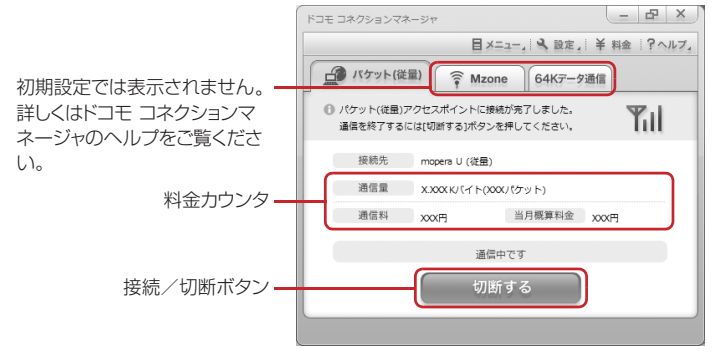

・ FOMA端末を使ってインターネットに接続するには、サービスおよびデータ通信に対応したインターネット サービスプロバイダ(mopera Uなど)のご契約が必要です。 詳しくは、ドコモのホームページをご覧ください。

#### ✔**お知らせ**

#### 従量制データ通信(iモードパケット定額サービスなど含む)のご利用について

**・** パケット通信を利用して、画像を含むホームページの閲覧やデータのダウンロード(例:アプリケーション、音楽、 動画、OSまたはウイルス対策ソフトのアップデート)など、データ量の多い通信を行った場合には通信料が高額にな りますのでご注意ください。

なお、本FOMA端末をパソコンなどにUSBケーブルで接続してデータ通信を行う場合は、FOMAのパケット定額 サービスのパケ・ホーダイ、パケ・ホーダイフルの定額対象外通信となりますのでご注意ください。

#### 定額データプランのご利用について

**・** 定額データプランを利用するには、定額データ通信に対応した料金プランのインターネットサービスプロバイダにご 契約いただく必要があります。詳しくは、ドコモのホームページをご覧ください。

#### moperaのご利用について

**・** moperaの接続設定方法については、moperaのホームページをご覧ください。 http://www.mopera.net/mopera/support/index.html

### **◆ドコモ コネクションマネージャをインストールする前に**

ドコモ コネクションマネージャをインストールする前に次の事項を確認し、必要に応じてソフトの設定変更や アンインストールを行ってください。

- ・ FOMA端末とUSBケーブルを用意してください(Bluetooth接続の場合は、USBケーブルは必要ありませ  $(h<sub>1</sub>)<sub>0</sub>$
- ・ サービスおよびインターネットサービスプロバイダの契約内容を確認してください。
- ・ ドコモ コネクションマネージャ以外の接続ソフトがインストールされている場合は、必要に応じて自動的に 起動しないように設定を変更してください。→P12「ドコモ コネクションマネージャ以外の接続ソフトのご 利用について」

#### ❖**Internet Explorerの設定を変更する**

・ ドコモ コネクションマネージャをインストールする前に、あらかじめInternet Explorerの「インターネット オプション」で、接続の設定を「ダイヤルしない」に設定してください。

#### 〈例〉Windows 7、Windows Vistaで変更するとき

### **1** (スタート)→「すべてのプログラム」→「Internet Explorer」を順にク リック

#### Windows XPのとき

「スタート」をクリック→「すべてのプログラム」を選択→「Internet Explorer」をクリック

#### **2** 「ツール」→「インターネットオプション」を順にクリック

#### **3** 「接続」タブをクリック→「ダイヤルしない」を選択

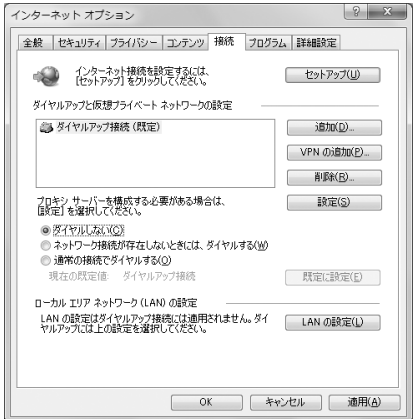
# **4** 「OK」をクリック

## ❖**ドコモ コネクションマネージャ以外の接続ソフトのご利用について**

ドコモ コネクションマネージャには次のソフトと同じ機能が搭載されておりますので、同時にご利用いただく 必要はありません。必要に応じて、起動しない設定への変更やアンインストールを行ってください。

- ・ mopera Uかんたんスタート
- ・ Uかんたん接続設定ソフト
- ・ FOMA PC設定ソフト
- ・ FOMAバイトカウンタ

また、ドコモ コネクションマネージャでMzone (ドコモ公衆無線LANサービス) を利用する場合は、次の公 衆無線LAN接続ソフトはアンインストールを行ってください。なお、同時にインストールした場合、ドコモ コ ネクションマネージャでのMzone接続はご利用いただけません。

- ・ U公衆無線LANユーティリティソフト
- ・ ドコモ公衆無線LANユーティリティソフト
- ・ ドコモ公衆無線LANユーティリティプログラム

# **◆ドコモ コネクションマネージャをインストールする**

#### 〈例〉Windows 7にインストールするとき

## **1** ドコモ コネクションマネージャをドコモのホームページからダウンロード

http://www.nttdocomo.co.jp/support/utilization/application/service/connection\_manager/ index.html

・ お使いのパソコンのOSをお確かめのうえ、該当するファイルを選択してください。

# **2** 「dcm\_connect\_mng\_setup.exe」アイコンをダブルクリック

・ セキュリティの警告画面が表示された場合は、「実行」をクリックします。

# **3** 「次へ」をクリック

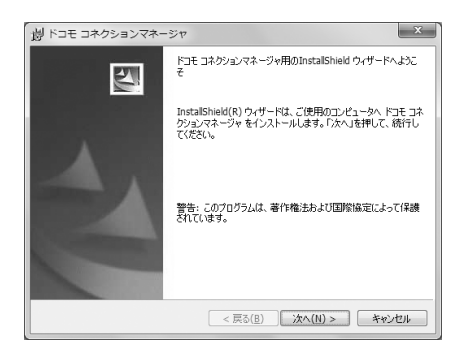

# **4** 注意事項を確認して「次へ」をクリック

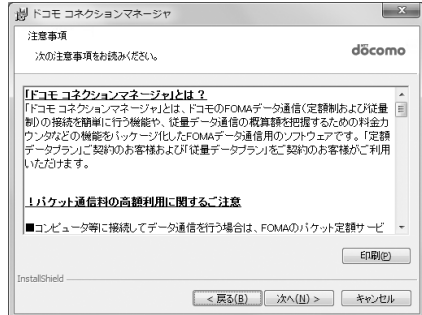

**12**

# **5** ソフトウェア使用許諾契約の内容を確認して、契約内容に同意する場合は「使用 許諾契約の条項に同意します」を選択し、「次へ」をクリック

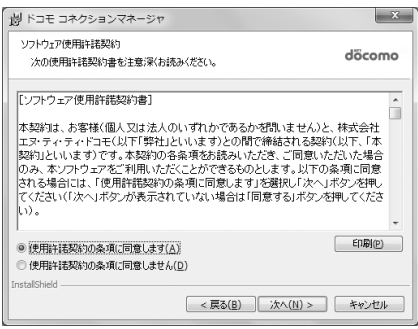

# **6** インストール先のフォルダを確認して「次へ」をクリック

・ インストール先を変更する場合は「変更」をクリックし、任意のインストール先を指定してください。

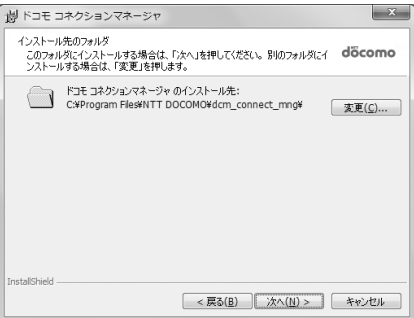

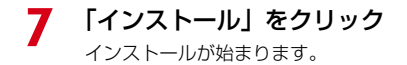

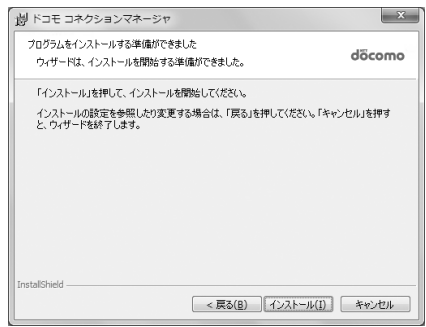

# **8** 「InstallShieldウィザードを完了しました」画面が表示されたら「完了」をク リック

ドコモ コネクションマネージャのインストールが完了します。

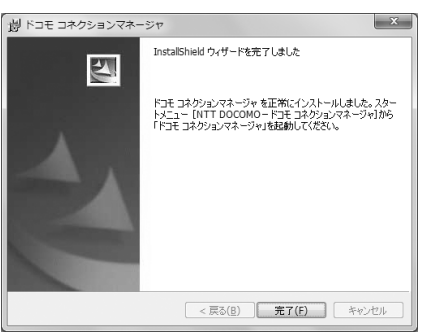

#### ✔**お知らせ**

- **・** インストールには数分かかる場合があります。
- **・** Windowsを再起動する旨のメッセージが表示された場合は、画面の指示に従い再起動してください。
- **・** データ通信中にインストールを行わないでください。

# **◆ドコモ コネクションマネージャを起動する**

・ 操作する前に、必ずパソコンとFOMA端末が正しく接続されていることを確認してください。

〈例〉Windows 7、Windows Vistaで設定するとき

**1** (スタート)→「すべてのプログラム」→「NTT DOCOMO」→「ドコモ コ ネクションマネージャ」→「ドコモ コネクションマネージャ」を順にクリック

#### Windows XPのとき

「スタート」をクリック→「すべてのプログラム」→「NTT DOCOMO」→「ドコモ コネクションマ ネージャ」を順に選択して「ドコモ コネクションマネージャ」をクリック

ドコモ コネクションマネージャが起動します。 初回起動時には、自動的に設定ウィザードが表示されます。

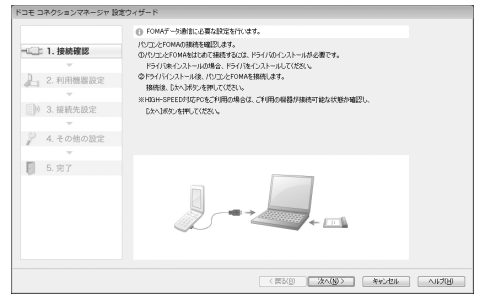

・ 設定ウィザードに従い、インターネットに接続してデータ通信を行うための設定を行います。 設定後にドコモ コネクションマネージャを利用して、通信を実行することができます。 詳しくは、『ドコモ コネクションマネージャ操作マニュアル』をご覧ください。

#### ✔**お知らせ**

- **・** インターネットブラウザやメールソフトを終了しただけでは、通信は切断されません。通信をご利用にならない場合 は、必ずドコモ コネクションマネージャの「切断する」ボタンで通信を切断してください。
- **・** OSアップデートなどにおいて自動更新を設定していると自動的にソフトウェアが更新され、パケット通信料が高額と なる場合がございますのでご注意ください。

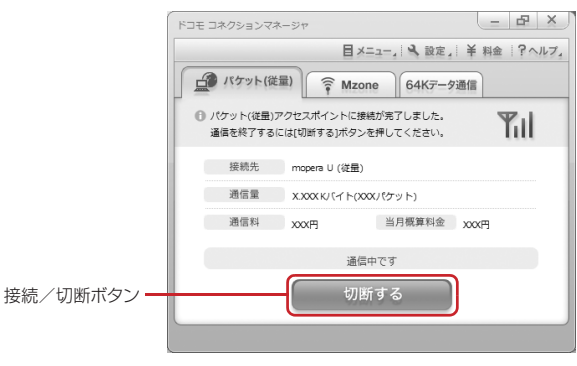

# **ドコモ コネクションマネージャを利用しない通信を設定する**

ドコモ コネクションマネージャを利用しないで、ダイヤルアップ接続の設定を行う方法について 説明します。

# **◆ダイヤルアップネットワークの設定の流れ**

- ・ データ通信の準備の流れ→P4
- ・ 操作する前に、必ずパソコンとFOMA端末が正しく接続されていることを確認してください。

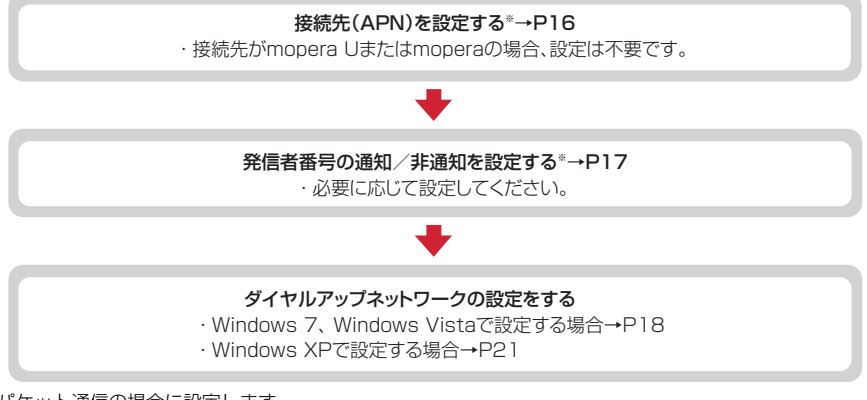

※ パケット通信の場合に設定します。

設定するには、ATコマンドを入力するための通信ソフトが必要です。

ここではWindows XPに添付されている「ハイパーターミナル」を使った設定方法を説明します。 Windows 7、Windows Vistaは「ハイパーターミナル」に対応していません。Windows 7、Windows Vistaの場合は、各OSに対応したソフトを使って設定してください(ご使用になるソフトの設定方法に 従ってください)。

# **◆接続先(APN)を設定する**

## ❖**接続先(APN)と登録番号(cid)**

パケット通信の接続先 (APN) は、FOMA端末の登録番号 (cid) 1~10に設定できます。お買い上げ時、 cidの1にはmoperaに接続するためのAPN「mopera.ne.jp」が、2と3にはmopera Uに接続するための APN「mopera.net」が、4には128K通信で接続するためのAPN「mpr.ex-pkt.net」が登録されています。 その他のプロバイダや社内LANに接続する場合は、cid5~10にAPNを登録します。

- · 接続先 (APN) については、プロバイダまたはネットワーク管理者にお問い合わせください。
- ・ USBケーブル接続とBluetooth接続は、それぞれ個別に接続先(APN)を設定する必要があります。
- ・ パケット通信時にUSBケーブル接続とBluetooth接続を切り替える場合は、再度接続先(APN)を設定す る必要があります。
- ・ 接続先の設定は、パケット通信用の電話帳登録として考えられます。接続先の設定項目をFOMA端末の電話 帳と比較すると、次のようになります。

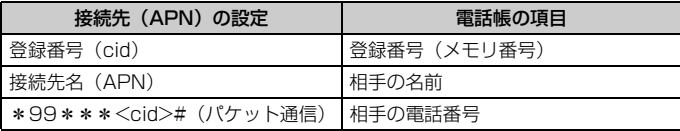

・ 登録したcidはダイヤルアップ接続設定での接続番号となります。

## ❖**接続先(APN)を設定する**

#### 〈例〉Windows XPで設定するとき

**1** 「スタート」をクリック→「すべてのプログラム」→「アクセサリ」→「通信」 を順に選択して「ハイパーターミナル」をクリック

# **2** 「名前」に接続先名など任意の名前を入力→「OK」をクリック

・「名前」に次の記号(半角文字)は使用できません。 ¥/:\*?<>|"

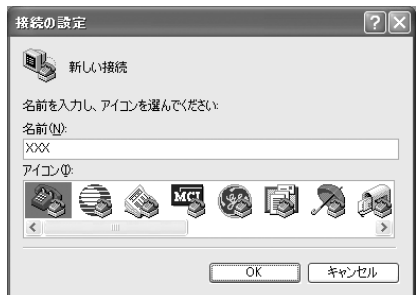

# **3** 「電話番号」に実在しない電話番号(「0」など)を入力→「接続方法」を選択→ 「OK」をクリック

- ・「市外局番」はパソコンの環境により異なります。 接続先(APN)の設定とは関係ありませんので、 変更不要です。
- ・「接続方法」は次のように設定します。 USBケーブル接続の場合:「FOMA F09C」を選 択

Bluetooth接続の場合:「ご使用のBluetoothリン ク経由標準モデム」または「Bluetooth機器 メーカが提供しているBluetoothモデム」を選 択

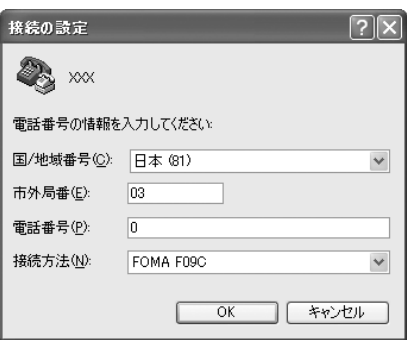

- 
- ▲ 「接続」画面で「キャンセル」をクリック<br>▲ 接続先 (APN) を 「AT+CGDCONT=< **5** 接続先(APN)を「AT+CGDCONT=<cid>,"<PDP\_TYPE>","<APN>"」 の形式で入力→□

<cid>:5~10の範囲で任意の番号 <PDP\_TYPE>:IPまたはPPP <APN>: 接続先 (APN)

- ・ +CGDCONTコマンド→P33「ATコマンドの補 足説明」
- ・ コマンドを入力しても画面に表示されない場合は、 ATE1と入力し、回を押します。

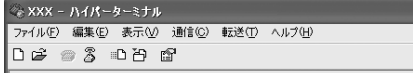

FIT+CGDCONT=5. "PPP", "ABC"

**6** 「OK」と表示されていることを確認して「ファイル」をクリック→「ハイパー ターミナルの終了」をクリック

**7** 切断の確認で「はい」をクリック→保存の確認で「いいえ」をクリック

**◆発信者番号の通知/非通知を設定する**

パケット通信時の発信者番号の通知/非通知を一括して設定します。 発信者番号はお客様の大切な情報です。通知する際には十分にご注意ください。 ・ mopera Uまたはmoperaを利用する場合、「非通知」に設定すると接続できません。

## 〈例〉Windows XPで設定するとき

**1** 「接続先(APN)の設定」の操作1~4を実行

# **2** 発信者番号の通知/非通知を「AT\*DGPIR=<n>」の形式で入力→

- $\langle n \rangle$ : 0~2
- 0:そのまま接続(お買い上げ時)
- 1:184を付けて接続(非通知)
- 2:186を付けて接続(通知)
- ・ コマンドを入力しても画面に表示されない場合は、 ATE1と入力し、口を押します。

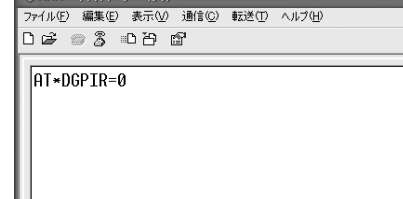

## **3** 「OK」と表示されていることを確認して「ファイル」をクリック→「ハイパー ターミナルの終了」をクリック

Ш

## **4** 切断の確認で「はい」をクリック→保存の確認で「いいえ」をクリック

## ❖**ダイヤルアップネットワークでの通知/非通知設定について**

ダイヤルアップネットワークの設定でも、接続先の番号に186 (通知) /184 (非通知) を付けられます。 ・ \*DGPIRコマンド、ダイヤルアップネットワークの設定の両方で設定を行った場合の発信者番号の通知/非

通知は次のとおりです。

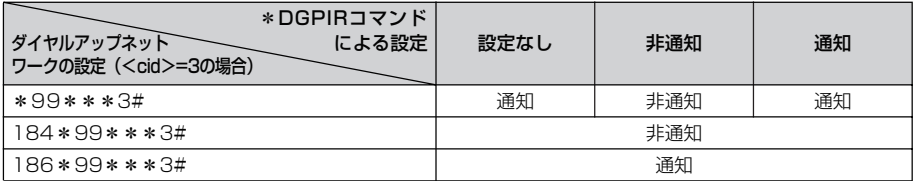

# **◆ダイヤルアップネットワークを設定する**

ここでは、パケット通信でmopera UにIP接続する場合を例に説明しています。

- ・ パケット通信でmopera Uまたはmoperaに接続する場合は、電話番号欄に次のように入力してください。 mopera U (PPP接続): \*99\*\*\*2# mopera U (IP接続): \*99\*\*\*3#
	- 128K通信(PPP接続):\*99\*\*\*4# mopera(PPP接続):\*99\*\*\*1#
- ・ 64Kデータ通信でmopera U、moperaに接続する場合は、次の電話番号を接続先の電話番号欄に入力して ください。 mopera U: \*8701

mopera: \*9601

❖**Windows 7、Windows Vistaで設定する**

**1** (スタート)→「コントロールパネル」→「ネットワークとインターネット」 カテゴリ内にある「ネットワークの状態とタスクの表示」をクリック

Windows Vistaのとき (スタート)→「接続先」を順にクリック

# **2** 「新しい接続またはネットワークのセットアップ」をクリック

## Windows Vistaのとき

「接続またはネットワークをセットアップします」をクリック

**3** 「ダイヤルアップ接続をセットアップします」を選択して「次へ」をクリック

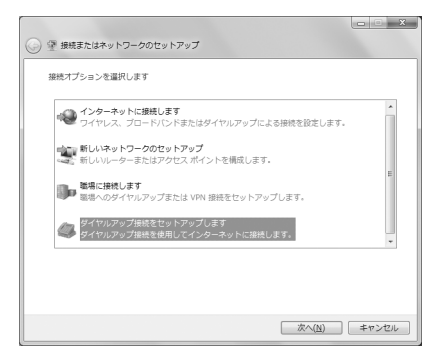

#### 「どのモデムを使いますか?」画面が表示されたとき

USBケーブル接続の場合:「FOMA F09C」をクリック Bluetooth接続の場合:「ご使用のBluetoothリンク経由標準モデム」または「Bluetooth機器メーカ が提供しているBluetoothモデム」をクリック

**4** 「ダイヤルアップの電話番号」に接続先の電話番号(パケット通信の場合は 「\*99\*\*\*<cid>#」)を半角で入力→「ユーザー名」を入力→「パスワード」 を入力→「接続名」を入力して「接続」をクリック

<cid>:P16「接続先(APN)を設定する」で登録したcid番号

- ・「ユーザー名」「パスワード」には、プロバイダまた はネットワーク管理者から指定されたユーザー名と パスワードを入力します。
- ・ 接続先がmopera Uまたはmoperaの場合、「ユー ザー名」「パスワード」は空欄でもかまいません。
- ・「接続名」の先頭に.(半角文字のピリオド)は使用 できません。また、次の記号(半角文字)は使用で きません。 ¥/:\*?<>|

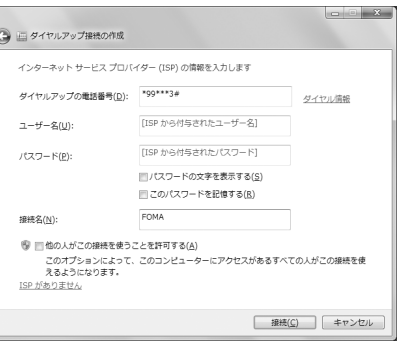

# **5** 接続中の画面で「スキップ」をクリック

・ ここではすぐに接続せずに、設定だけを行います。

**6** 「接続の使用準備ができました」画面で「閉じる」をクリック

#### Windows Vistaのとき

a「インターネット接続テストに失敗しました」画面で「接続をセットアップします」をクリック 2「閉じる」をクリック

## **7** 「ネットワークと共有センター」画面で、左側上部に表示されている「アダプ ターの設定の変更」をクリック

Windows Vistaのとき (スタート)→「接続先」を順にクリック <mark>8</mark> 作成した接続先を右クリックして「プロパティ」をクリック<br>● 「全般」タブの各項目の設定を確認

## **9** 「全般」タブの各項目の設定を確認

- ・ パソコンに複数のモデムが接続されているときは、 次のように設定します。
	- USBケーブル接続の場合:「接続の方法」で「モデ ム-FOMA F09C」のみを選択します。
	- Bluetooth接続の場合:「接続の方法」で「モデム- (ご使用のBluetoothリンク経由標準モデム)」 または「モデム-(Bluetooth機器メーカが提供 しているBluetoothモデム)」を選択します。
- 選択したモデム以外は非選択 (□) にしてくださ い。
- ・「接続の方法」に表示されたモデムに割り当てられ るCOMポート番号は、お使いのパソコンの環境に より異なります。
- •「ダイヤル情報を使う」を非選択(■)にします。

■ FOMAのプロパティ 全般 オプション セキュリティ ネットワーク 共有 接続の方法(T): 図のモデムー EXA - FOMA FORC (COMS) [現] ■すべてのデバイスで同じ番号を呼び出す(L) 傳成(Q)... ■最初に利用できるデバイスのみダイヤルする(A) 雷跃番号 電話番号(P): 市外局番(E):  $=$  \*99\*\*\*3# その他(<u>N</u>) 国番号/地域番号(G): ■ダイヤル情報を使う(S) ダイヤル情報(R) | ||<br>|データ収集と情報の使用については、「<u>プライバシーに関する声明」を参照して</u>くだ<br>|AIN **OK キャンセル** 

10 「ネットワーク」タブをクリック→各項目を画面例のように設定<br>・「インターネットプロトコルバージョン6 (TCP/ FarioMagytur<del>y /</del>

- ・「インターネットプロトコルバージョン6(TCP/ IPv6) | を非選択 (□) にします。
- ・ プロバイダなどからIPおよびDNS情報の設定が指 示されている場合は、「インターネットプロトコル バージョン4(TCP/IPv4)」を選択し「プロパ ティーをクリックして、各種情報を設定してくださ い。
- ・ その他の項目についてプロバイダなどから指示があ る場合は、必要に応じて選択/非選択を設定してく ださい。

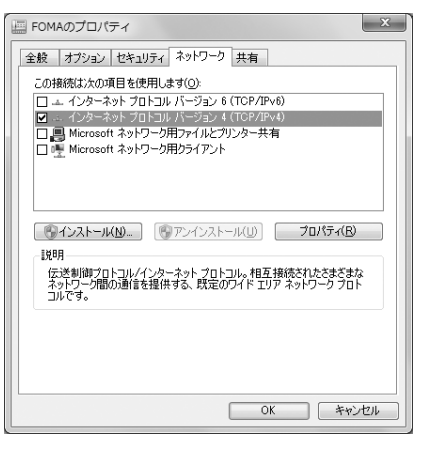

**11** 「オプション」タブをクリック→「PPP設定」をクリック

# 12 すべての項目を非選択(■)にして「OK」をクリック

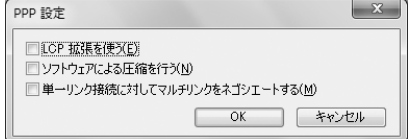

**13** 「OK」をクリック

通信を実行する→P23

## ❖**Windows XPで設定する**

- **1** 「スタート」をクリック→「すべてのプログラム」→「アクセサリ」→「通信」 を順に選択して「新しい接続ウィザード」をクリック **2** 「新しい接続ウィザードの開始」画面で「次へ」をクリック **3** 「インターネットに接続する」を選択して「次へ」をクリック ■ 「接続を手動でセットアップする」を選択して「次へ」をクリック<br>■<br>■ 「ダイヤルアップモデムを使用して接続する」を選択して「次へ」 **5** 「ダイヤルアップモデムを使用して接続する」を選択して「次へ」をクリック 「デバイスの選択」画面が表示されたとき USBケーブル接続の場合:「モデム-FOMA F09C」を選択して「次へ」をクリック Bluetooth接続の場合:「モデム-(ご使用のBluetoothリンク経由標準モデム)」または「モデム- (Bluetooth機器メーカが提供しているBluetoothモデム)」を選択して「次へ」をクリック
- **6** 「ISP名」に任意の接続名を入力→「次へ」をクリック
	- ・「ISP名」の先頭に.(半角文字のピリオド)は使用 できません。また、次の記号(半角文字)は使用で きません。  $4/$  \* ?  $<$  | "

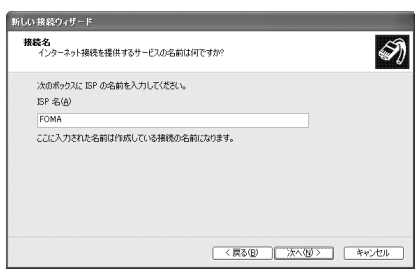

**7** 「電話番号」に接続先の電話番号(パケット通信の場合は「\*99\*\*\*<cid> #」)を半角で入力→「次へ」をクリック

<cid>:P16「接続先(APN)を設定する」で登録したcid番号

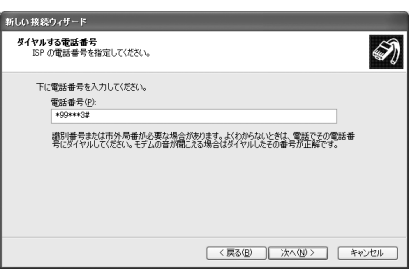

# **8** 「ユーザー名」を入力→「パスワード」を入力→「パスワードの確認入力」を入 力→各項目を画面例のようにすべて選択して「次へ」をクリック

- ・「ユーザー名」「パスワード」には、プロバイダまた はネットワーク管理者から指定されたユーザー名と パスワードを入力します。
- ・ 接続先がmopera Uまたはmoperaの場合、「ユー ザー名」「パスワード」「パスワードの確認入力」は 空欄でもかまいません。

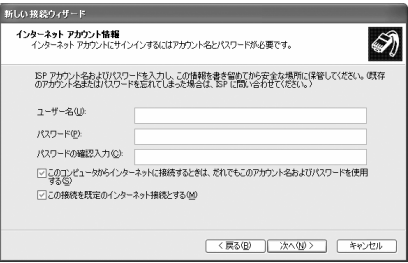

**21**

- **9** 「新しい接続ウィザードの完了」画面で「完了」をクリック
- **10** 「スタート」をクリック→「すべてのプログラム」→「アクセサリ」→「通信」 を順に選択して「ネットワーク接続」をクリック
- **11** 作成した接続先アイコンを選択して「ファイル」をクリック→「プロパティ」を クリック

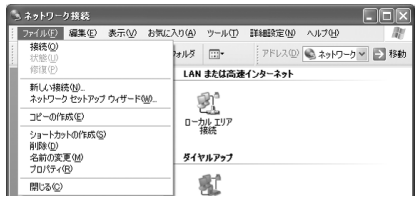

# **12** 「全般」タブの各項目の設定を確認

・ パソコンに複数のモデムが接続されているときは、 次のように設定します。

USBケーブル接続の場合:「接続方法」で「モデム -FOMA F09C」のみを選択します。

Bluetooth接続の場合:「接続方法」で「モデム- (ご使用のBluetoothリンク経由標準モデム)」 または「モデム- (Bluetooth機器メーカが提供 しているBluetoothモデム)」を選択します。

- 選択したモデム以外は非選択(□)にしてくださ い。
- ・「接続方法」に表示されたモデムに割り当てられる COMポート番号は、お使いのパソコンの環境によ り異なります。
- •「ダイヤル情報を使う」を非選択()にします。

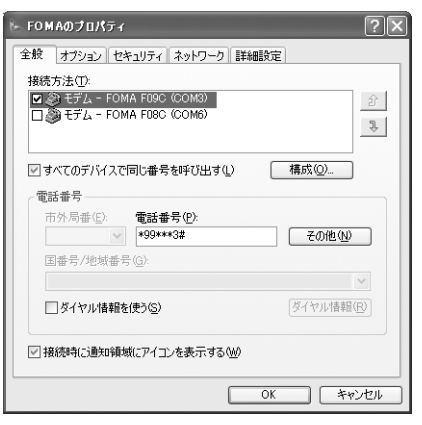

# **13** 「ネットワーク」タブをクリック→各項目を画面例のように設定→「設定」をク リック

- ・ プロバイダなどからIPおよびDNS情報の設定が指 示されている場合は、「インターネットプロトコル (TCP/IP)」を選択し「プロパティ」をクリックし て、各種情報を設定してください。
- ・「この接続は次の項目を使用します」の「QoSパ ケットスケジューラ」は設定を変更できませんの で、そのままにしてください。

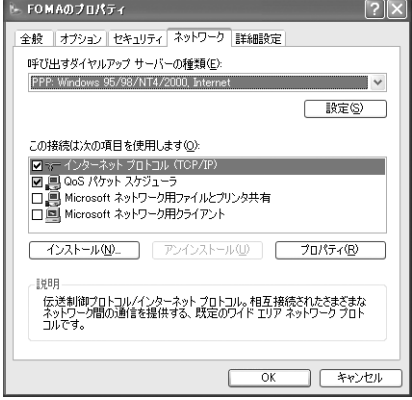

# 14 すべての項目を非選択(■)にして「OK」をクリック

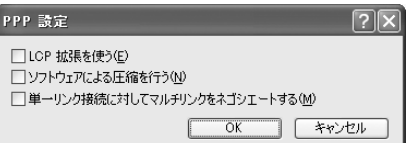

# **15** 「OK」をクリック

通信を実行する→P23

# **◆ダイヤルアップ接続で通信を実行する**

通信の実行や切断について説明します。

#### 〈例〉Windows 7のとき

# **1** パソコンとFOMA端末を接続

USBケーブル接続の場合→P6 Bluetooth接続の場合→P9

## **2** (スタート)→「コントロールパネル」→「ネットワークとインターネット」 カテゴリ内にある「インターネットへの接続」をクリック

#### Windows Vistaのとき

(スタート)→「接続先」を順にクリック→接続先を選択して「接続」をクリック→操作4へ進む

#### Windows XPのとき

「スタート」をクリック→「すべてのプログラム」→「アクセサリ」→「通信」を順に選択して「ネット ワーク接続」をクリック→接続アイコンをダブルクリック→操作4へ進む

# <mark>3</mark> 接続先を選択して「次へ」をクリック<br><mark>4</mark> 「ユーザー名」を入力→「パスワード」

# **「ユーザー名」を入力→「パスワード」を入力→「ダイヤル」をクリック**<br>・「ユーザー名」「パスワード」には、プロバイダまた<sub>「※ FOMA <u>A##</u></sub>

- ・「ユーザー名」「パスワード」には、プロバイダまた はネットワーク管理者から指定されたユーザー名と パスワードを入力します。
- ・ mopera Uまたはmoperaを利用する場合、「ユー ザー名」「パスワード」は空欄でもかまいません。
- ・ 設定中に「ユーザー名」の入力や「パスワード」の 保存をした場合、入力は不要です。
- ・ 接続完了画面が表示された場合は「OK」をクリッ クしてください。

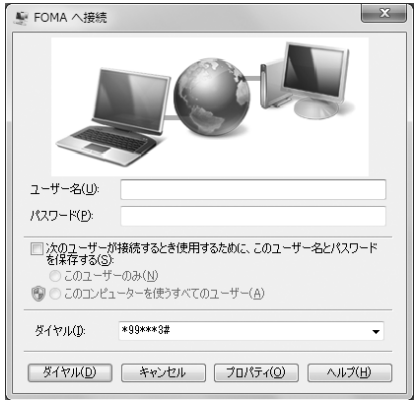

#### ✔**お知らせ**

**・** FOMA端末には、パケット通信を実行すると発信中画面が、64Kデータ通信を実行すると呼出中画面が表示され、接 続すると次の画面が表示されます。

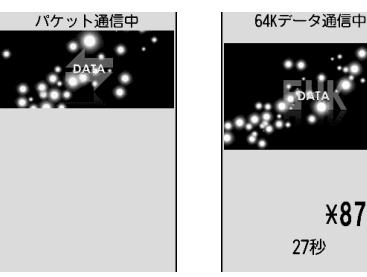

**¥8701** 

パケット通信のとき 64Kデータ通信のとき

**・** パソコンに表示される通信速度は、実際の通信速度とは異なる場合があります。

**・** ダイヤルアップネットワーク設定時のFOMA端末で接続した場合のみ、通信が行えます。

#### ❖**通信を切断する**

パソコンのブラウザを終了しただけでは切断されない場合があります。確実に切断するには、次の操作を行っ てください。

〈例〉Windows 7のとき

## **1** タスクトレイの をクリック→切断する接続名をクリック→「切断」をクリック

Windows Vistaのとき タスクトレイの を右クリック→「切断」を選択して切断する接続先をクリック

Windows XPのとき タスクトレイのダイヤルアップアイコンをクリック→「切断」をクリック

# **Wi-Fi対応パソコンに接続する**

#### 公衆無線LANのエリア外でも、FOMA端末をアクセスポイントにすることで、Wi-Fi対応パソコ ンを接続してパケット通信が行えます。

・ あらかじめ、FOMA端末をAPモードオンにしておく必要があります。APモードの設定などについては、 FOMA端末の「取扱説明書(詳細版)」(PDFファイル)をご覧ください。

〈例〉Windows 7のとき

**1** (スタート)→「コントロールパネル」→「ネットワークとインターネット」 カテゴリ内にある「ネットワークの状態とタスクの表示」をクリック

Windows Vistaのとき ● (スタート) → 「接続先」を順にクリック

# **2** 「新しい接続またはネットワークのセットアップ」をクリック

Windows Vistaのとき 「接続またはネットワークをセットアップします」をクリック

## **3** 「ワイヤレスネットワークに手動で接続します」を選択して「次へ」をクリック

・ 初めてワイヤレス接続するときは、「ワイヤレスネットワークに手動で接続します」画面でワイヤレス アダプタを「ワイヤレスネットワーク接続」に変更し、「次へ」をクリックします。

## **4** ネットワークの情報を入力して「次へ」をクリック

- ・ FOMA端末の「無線設定」と同じ設定にします。
	- ネットワーク名:FOMA端末に設定されているSSIDを入力します。
	- セキュリティの種類、暗号化の種類:FOMA端末の「認証方式」の情報を設定します。「認証方式」 では、「セキュリティの種類」および「暗号化の種類」の設定を組み合わせた形式で表記していま すので、該当する設定を選択してください。なお、「セキュリティの種類」の「パーソナル」は 「PSK」と同じ意味です。
	- セキュリティキー(Windows Vistaの場合は「セキュリティキーまたはパスフレーズ」):暗号化 キー(WEPまたはPSK)を入力します。

# **5** 「閉じる」をクリック

#### ■ 切断後、再度Wi-Fi接続で通信を実行する場合

#### Windows 7のとき

(スタート)→「コントロールパネル」→「ネットワークとインターネット」カテゴリ内にある「ネット ワークの状態とタスクの表示」→「ネットワークと共有センター」画面で「ネットワークに接続」→表示さ れた画面で接続名をクリック→「接続」をクリックします。

#### Windows Vistaのとき

(スタート)→「接続先」→接続先を選択して「接続」をクリックします。

# **ATコマンド**

ATコマンドとは、パソコンでFOMA端末の各機能を設定するためのコマンド(命令)です。 FOMA端末はATコマンドに準拠し、さらに拡張コマンドの一部や独自のATコマンドをサポート しています。

## ❖**ATコマンドの入力形式**

ATコマンドは、コマンドの先頭に必ず「AT」を付けて、半角英数字で入力してください。

〈例〉ATDコマンドでmopera Uに接続するとき

#### ATD  $*99***3#$

リターンマーク:Enterキーを押します。コマンドの区切りになります。 パラメータ:コマンドの内容です。

コマンド:コマンド名です。

ATコマンドは、コマンドに続くパラメータを含めて、必ず1行で入力します。1行とは最初の文字から を押 した直前までの文字のことで、「AT」を含む最大256文字入力できます。

## ❖**ATコマンドの入力モード**

ATコマンドでFOMA端末を操作する場合は、パソコンをターミナルモードにしてください。ターミナルモード とは、パソコンを1台の通信端末のように動作させるモードです。ターミナルモードにすると、キーボードか ら入力された文字がそのまま通信ポートに送られ、FOMA端末を操作できます。

- ・ オフラインモード FOMA端末が待受の状態です。通常ATコマンドでFOMA端末を操作する場合は、この状態で操作します。
- ・ オンラインデータモード FOMA端末が通信中の状態です。この状態のときにATコマンドを入力すると、送られてきた文字をそのまま 通信先に送信して、通信先のモデムを誤動作させる場合がありますので、通信中はATコマンドを入力しない でください。
- ・ オンラインコマンドモード FOMA端末が通信中の状態でも、ATコマンドでFOMA端末を操作できる状態です。その場合、通信先との 接続を維持したままATコマンドを実行し、終了すると再び通信を続けられます。

#### オンラインデータモードとオンラインコマンドモードを切り替えるとき

FOMA端末をオンラインデータモードからオンラインコマンドモードに切り替えるには、次の方法があります。 ・ +++コマンドまたはS2レジスタに設定したコードを入力します。

・「AT&D1」に設定されているときに、RS-232C※のER信号をOFFにします。

※ USBやBluetoothインタフェースにより、RS-232Cの信号線がエミュレートされていますので、通信 アプリケーションによるRS-232Cの信号線制御が有効になります。

また、オンラインコマンドモードからオンラインデータモードに切り替えるには、「ATO ... 」と入力します。

#### ✔**お知らせ**

**・** 外部機器から発信・ATコマンド発信を行った場合、2in1がデュアルモードまたはAモード時はAナンバー、Bモード 時はBナンバーで発信します。

# **◆ATコマンド一覧**

- ・ FOMA F09C(モデム)で使用できるATコマンドです。
- ・ パソコンや通信ソフトのフォント設定により、「¥」を入力しても「\」と表示される場合があります。
- ・ FOMA端末の電源を切らずに電池パックを取り外した場合、設定値が記録されないことがあります。

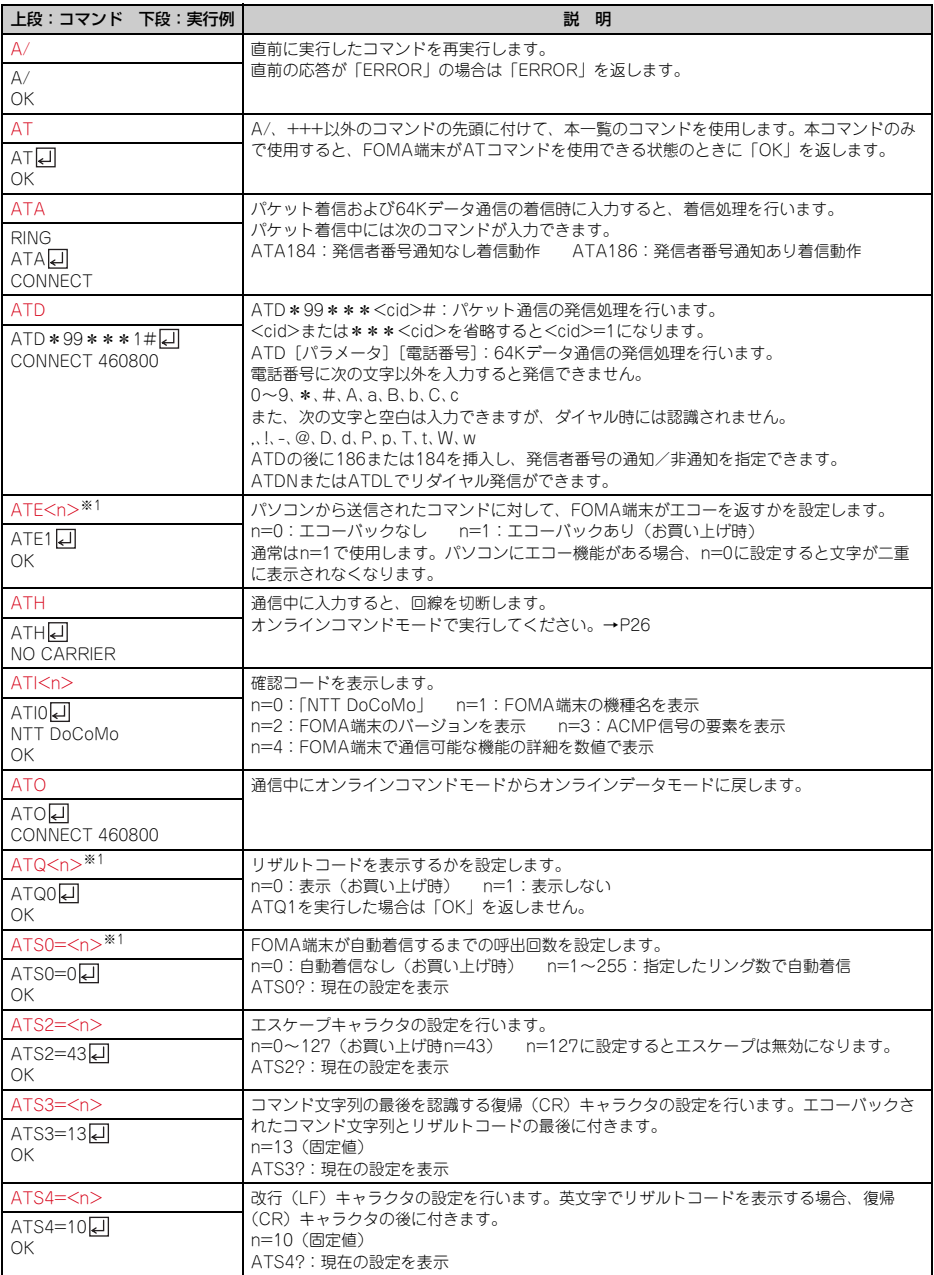

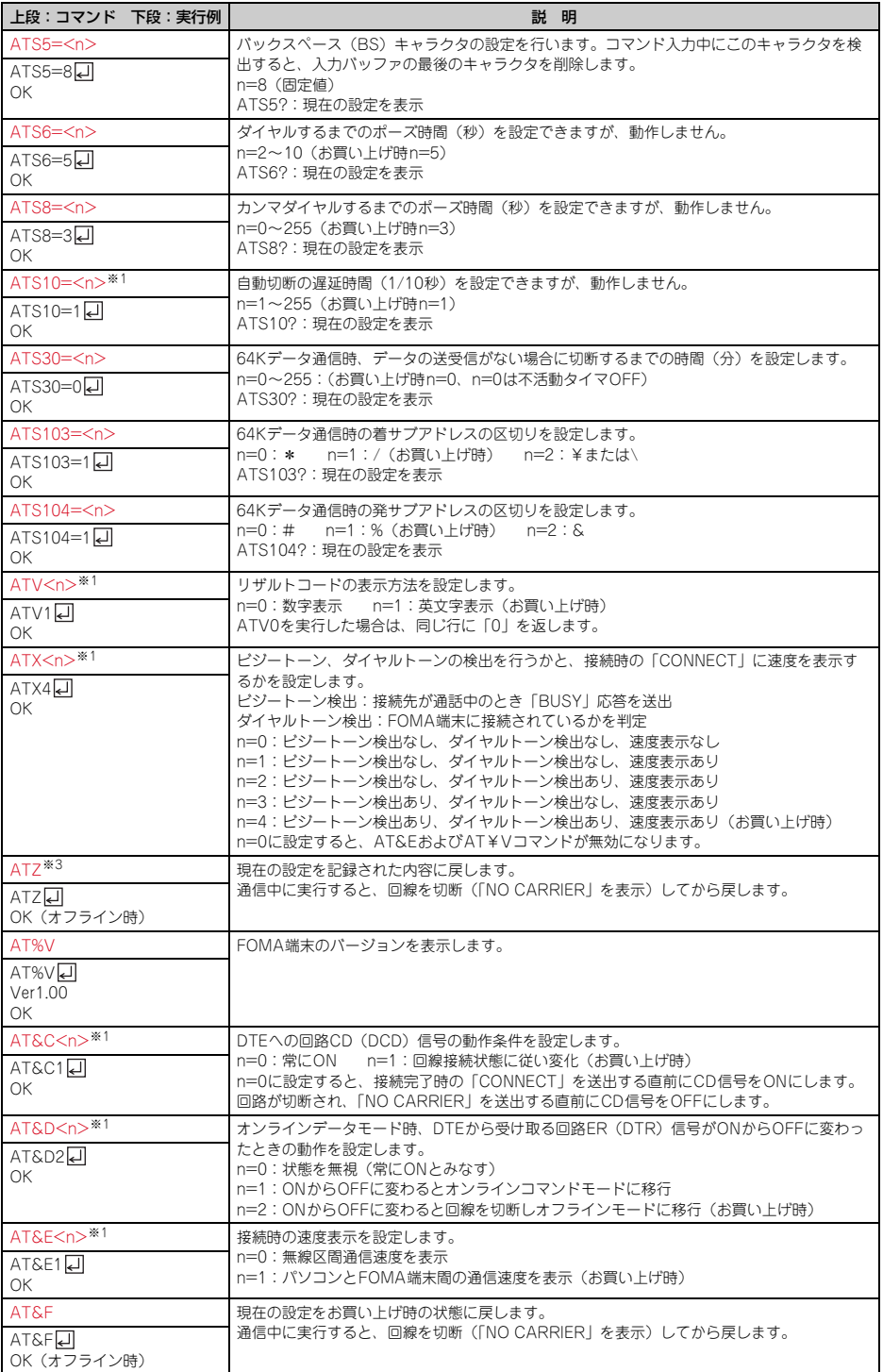

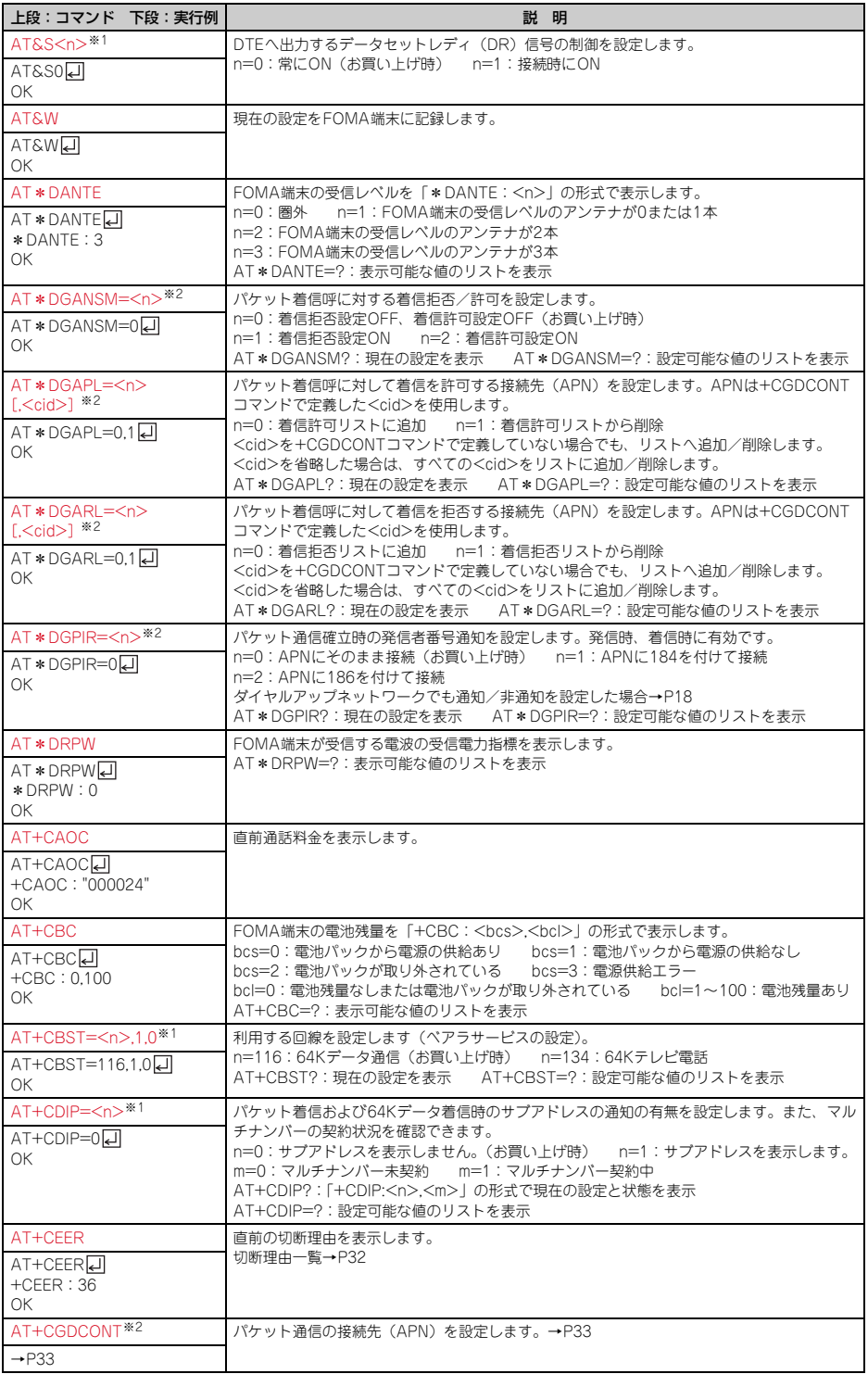

**29**

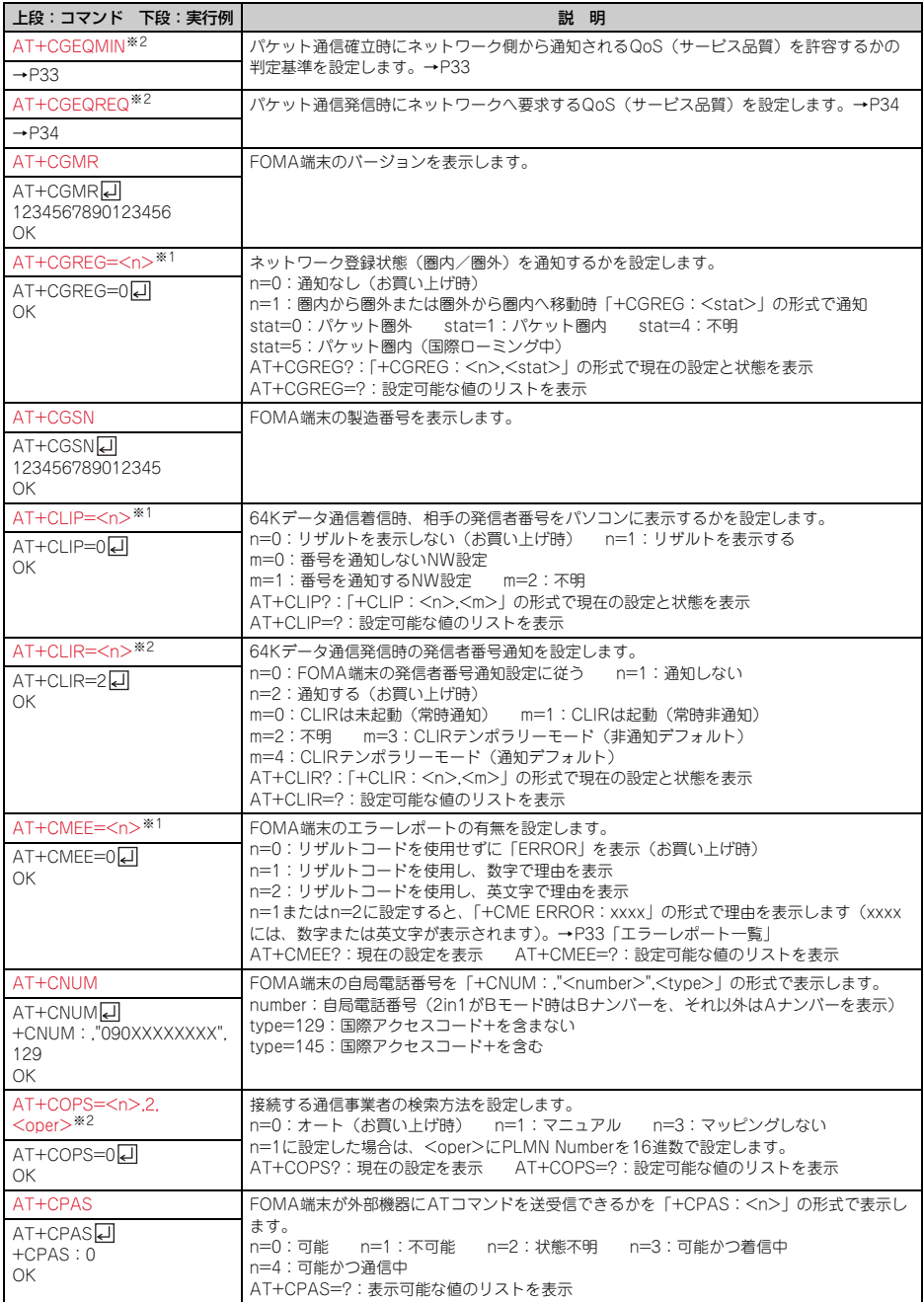

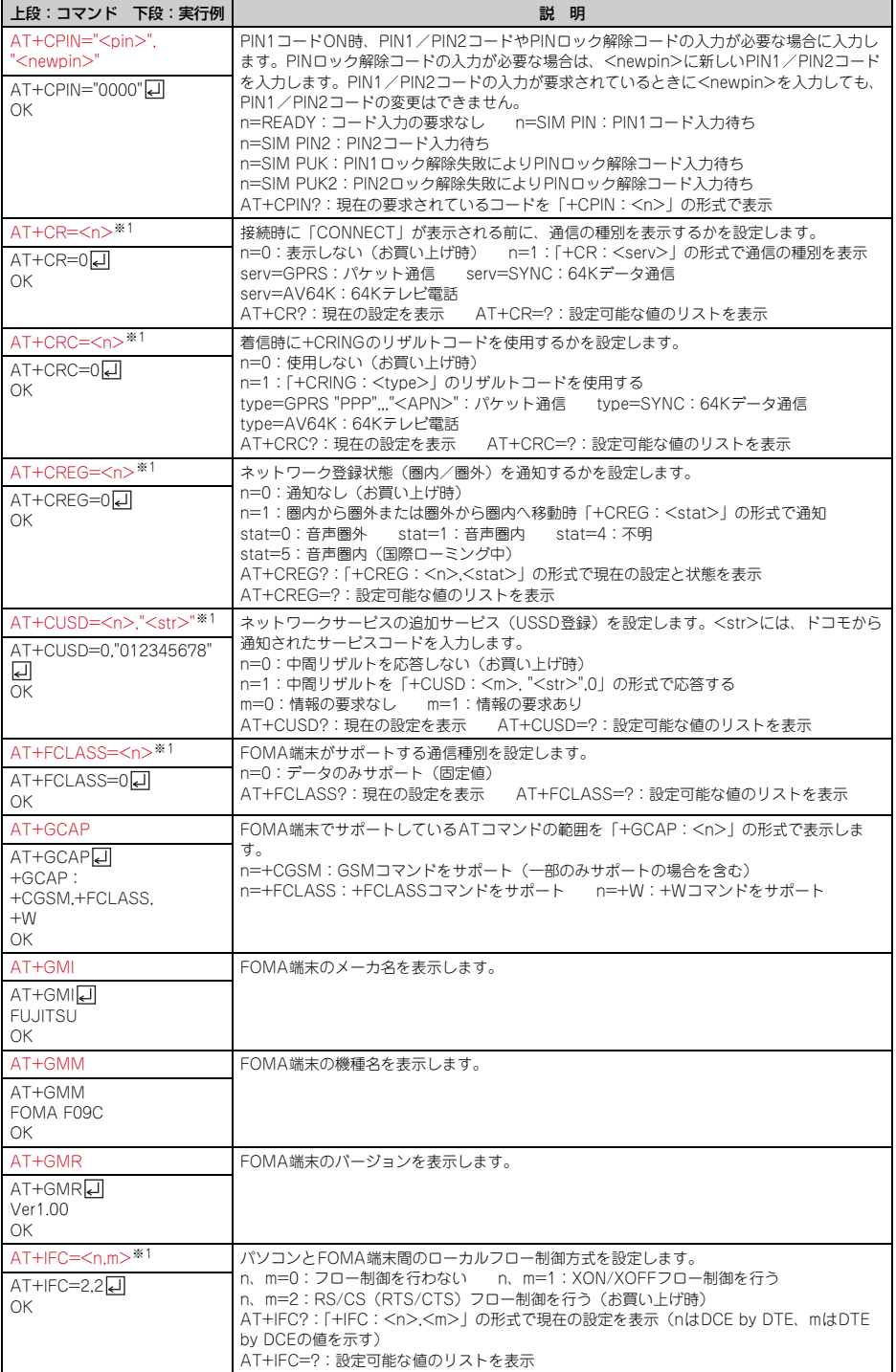

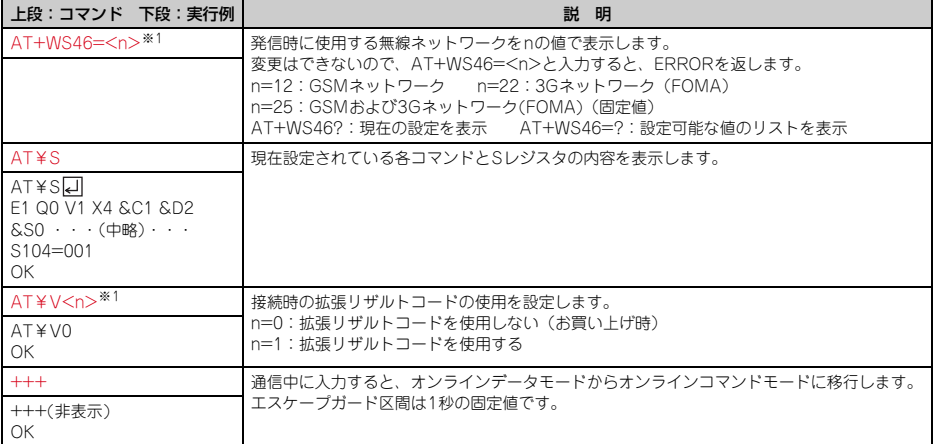

※1 &WコマンドでFOMA端末に記録されます。

※2 &FおよびZコマンドによるリセットは行われません。

※3 &Wコマンドを使用する前にZコマンドを実行すると、最後に記録した状態に戻り、それまでの変更内容 は消去されます。

# **◆切断理由一覧**

## ■パケット通信

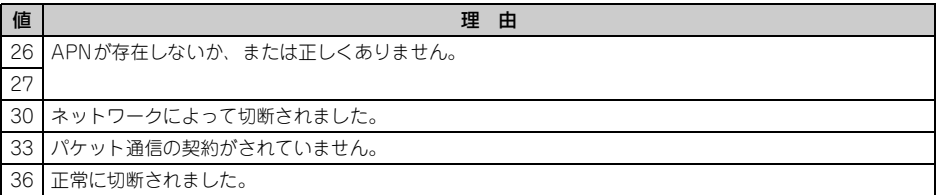

#### ■ 64Kデータ通信

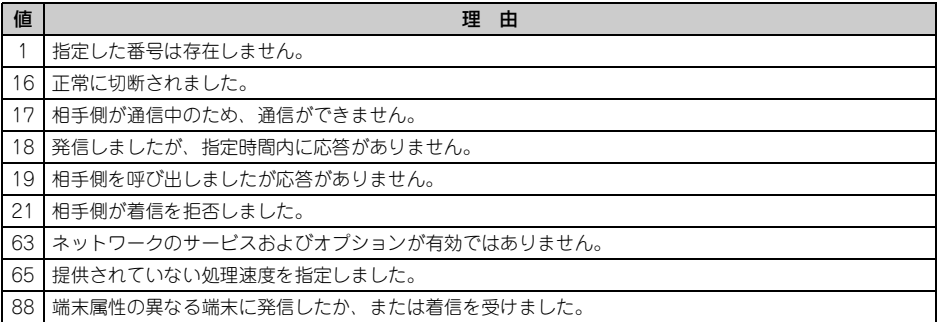

# **◆エラーレポート一覧**

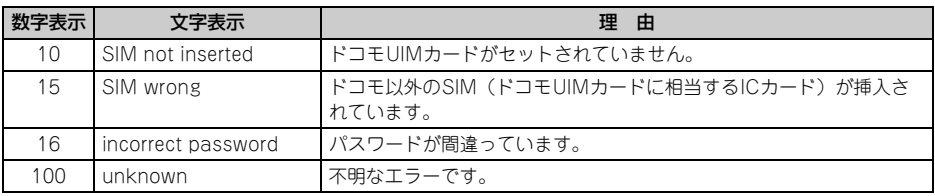

# **◆ATコマンドの補足説明**

- ・ <cid>は、FOMA端末内に登録するパケット通信での接続先(APN)を管理する番号です。FOMA端末で は「1~10」が登録できます。
- ・ お買い上げ時、cid1~4には次のように登録されています。 cid1:mopera.ne.jp(接続先mopera、PPP接続) cid2:mopera.net(接続先mopera U、PPP接続) cid3:mopera.net(接続先mopera U、IP接続) cid4:mpr.ex-pkt.net(接続先mopera U、PPP接続、128K通信)
- ・ <APN>は接続先を示す接続ごとの任意の文字列です。

## ■ コマンド名:+CGDCONT= [パラメータ]

- ・ 概要
- パケット通信の接続先(APN)を設定します。
- 

・ 書式 +CGDCONT=[<cid>[,"<PDP\_TYPE>"[,"<APN>"]]]

- ・ パラメータ説明  $<$ cid $>$ : 1 $\sim$ 10 <PDP\_TYPE>:IPまたはPPP <APN>:任意
- ・ 実行例

PPP接続の「abc」というAPN名を登録する場合のコマンド(<cid>=5の場合) AT+CGDCONT=5,"PPP","abc"[]  $\cap$ K

・ パラメータを省略した場合の動作

AT+CGDCONT=:すべての<cid>をお買い上げ時の状態に戻します。 AT+CGDCONT=<cid>:指定した<cid>をお買い上げ時の状態に戻します。 AT+CGDCONT?:現在の設定を表示します。 AT+CGDCONT=?:設定可能な値のリストを表示します。

#### ■ コマンド名:+CGEQMIN=[パラメータ]

・ 概要

パケット通信確立時にネットワーク側から通知されるQoS(サービス品質)を許容するかの判定基準を設定 します。

・ 書式

AT+CGEQMIN=[<cid>[,,<Maximum bitrate UL>[,<Maximum bitrate DL>]]]

- ・ パラメータ説明
	- $<$ cid $>$ : 1 $\sim$ 10

<Maximum bitrate UL>:なし(お買い上げ時)または5,760

- <Maximum bitrate DL>:なし(お買い上げ時)または7,232
- ※ <Maximum bitrate UL>および<Maximum bitrate DL>では、FOMA端末と基地局間の上りおよび 下りの最大通信速度(kbps)を設定します。「なし(お買い上げ時)」に設定した場合は、すべての速度 を許容しますが、「5,760」および「7,232」を設定した場合、これらの速度以下の接続は許容されない ため、パケット通信が接続されない場合がありますのでご注意ください。

#### ・ 実行例

- 上りと下りですべての速度を許容する場合のコマンド (<cid>=5の場合) AT+CGEQMIN=50 OK
- 上り5,760kbps、下り7,232kbpsの速度のみ許容する場合のコマンド(<cid>=6の場合)  $AT+CGFOMIN=6,5760,7232$  $\cap$ K
- 上り5,760kbps、下りすべての速度のみ許容する場合のコマンド(<cid>=7の場合) AT+CGEQMIN=7,57600 OK
- 上りすべての速度、下り7,232kbpsの速度のみ許容する場合のコマンド(<cid>=8の場合) AT+CGEQMIN=8, 7232A  $\cap$ K
- ・ パラメータを省略した場合の動作

AT+CGEQMIN=:すべての<cid>をお買い上げ時の状態に戻します。 AT+CGEQMIN=<cid>:指定した<cid>をお買い上げ時の状態に戻します。 AT+CGEQMIN?:現在の設定を表示します。 AT+CGEQMIN=?:設定可能な値のリストを表示します。

#### ■ コマンド名:+CGEQREQ=「パラメータ]

・ 概要

パケット通信の発信時にネットワークへ要求するQoS(サービス品質)を設定します。

・ 書式

AT+CGEQREQ=[<cid>]

・ パラメータ説明

上り64~5,760kbps、下り64~7,232kbpsの速度で接続を要求するコマンドのみ設定できます。各 <cid>にはその内容がお買い上げ時に設定されています。  $<$ cid $>$ : 1 $\sim$ 10

・ 実行例

(<cid>=3の場合) AT+CGEQREQ=3**□** OK

・ パラメータを省略した場合の動作

AT+CGEQREQ=:すべての<cid>をお買い上げ時の状態に戻します。 AT+CGEQREQ=<cid>:指定した<cid>をお買い上げ時の状態に戻します。 AT+CGEQREQ?:現在の設定を表示します。 AT+CGEQREQ=?:設定可能な値のリストを表示します。

# **◆リザルトコード**

· ATVコマンドがn=1 (お買い上げ時)に設定されている場合は英文字、n=0の場合は数字でリザルトコード が表示されます。→P28

## ■ リザルトコード

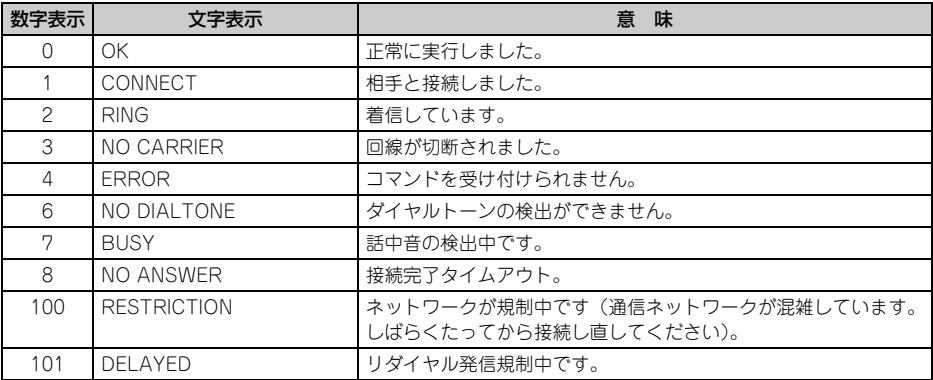

## ■ 拡張リザルトコード

#### ・ AT&Eコマンドがn=0に設定されている場合

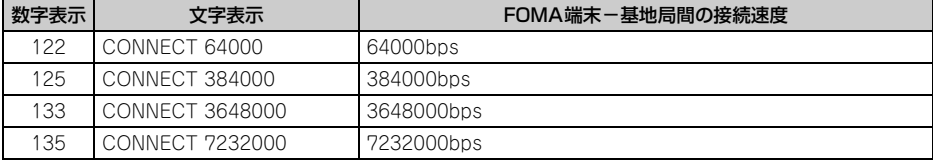

#### ・ AT&Eコマンドがn=1に設定されている場合

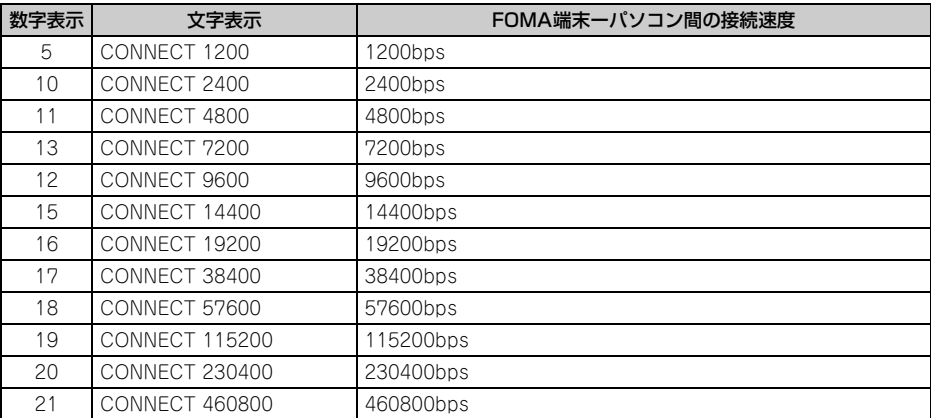

※ 従来のRS-232Cで接続するモデムとの互換性を保つため通信速度を表示しますが、FOMA端末-パソコン 間はUSBケーブルやBluetooth機能で接続されているため、実際の接続速度と異なります。

#### ■ 通信プロトコルリザルトコード

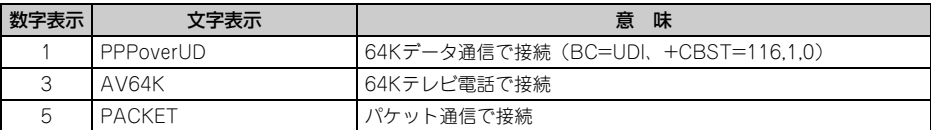

## ■ リザルトコード表示例

#### ATX0が設定されているとき

AT¥Vコマンドの設定に関わらず、接続完了の際に「CONNECT」のみ表示されます。

文字表示例:ATD\*99\*\*\*1#

**CONNECT** 

数字表示例:ATD\*99\*\*\*1# -1

#### ATX1が設定されているとき

・ ATX1、AT¥V0(お買い上げ時)が設定されている場合 接続完了時に、「CONNECT<FOMA端末-パソコン間の速度>」の書式で表示します。 文字表示例:ATD\*99\*\*\*1# CONNECT 460800 数字表示例:ATD\*99\*\*\*1# 1 21

・ ATX1、AT¥V1が設定されている場合※1 接続完了時に、次の書式で表示します。 「CONNECT<FOMA端末-パソコン間の速度><通信プロトコル><接続先APN>/<上り方向(FOMA 端末→無線基地局間)の最高速度>/<下り方向(FOMA端末←無線基地局間)の最高速度>」※2 文字表示例:ATD\*99\*\*\*1# CONNECT 460800 PACKET mopera.ne.jp/5760/7232

(mopera.ne.jpに、上り最大5,760kbps、下り最大7,232kbpsで接続したことを表します。) 数字表示例:ATD\*99\*\*\*1#

1 21 5

- ※1 ATX1、AT¥V1を同時に設定した場合、ダイヤルアップ接続が正しくできないことがあります。AT ¥V0だけでのご利用をおすすめします。
- ※2 AT¥V1が設定されている場合、<接続先APN>以降はパケットで接続している場合のみ表示されま す。

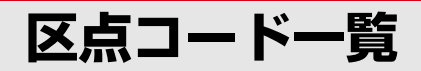

区点コードの入力方法については、取扱説明書をご覧ください。 区点コード一覧の表示には、実際の表示と見えかたが異なるものがあります。

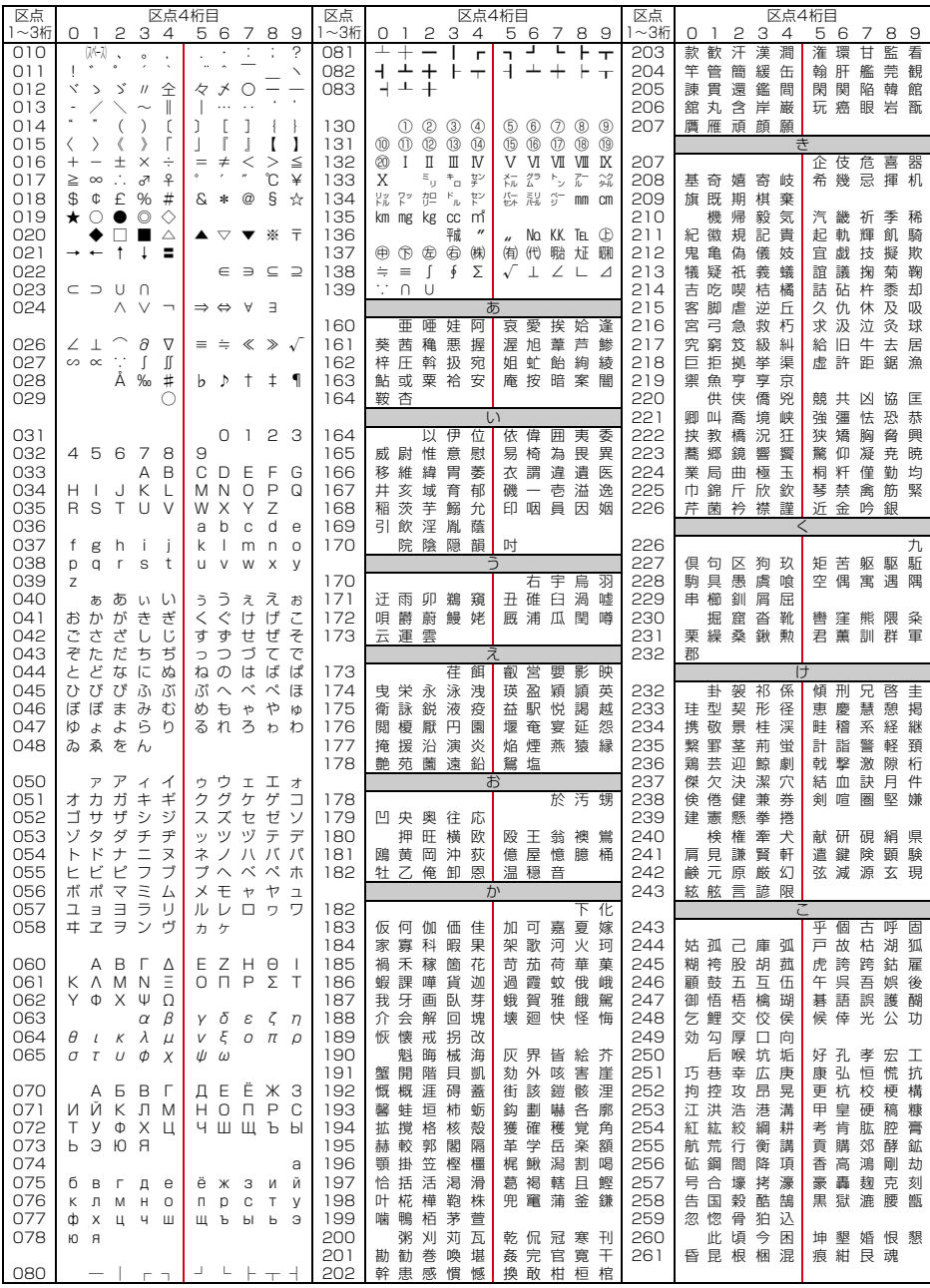

**1**

2008.9(1版) CA92002-5476

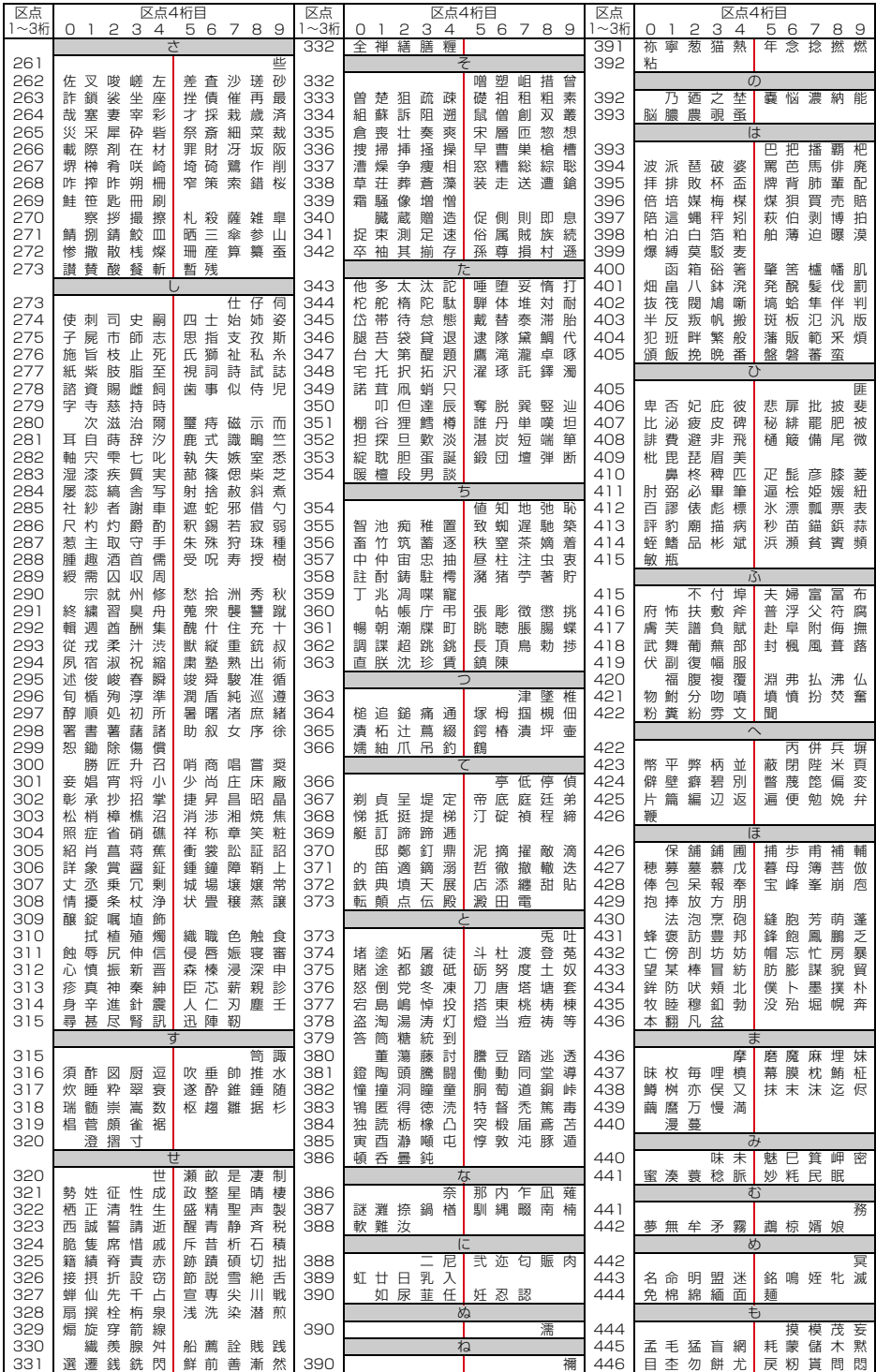

**2**

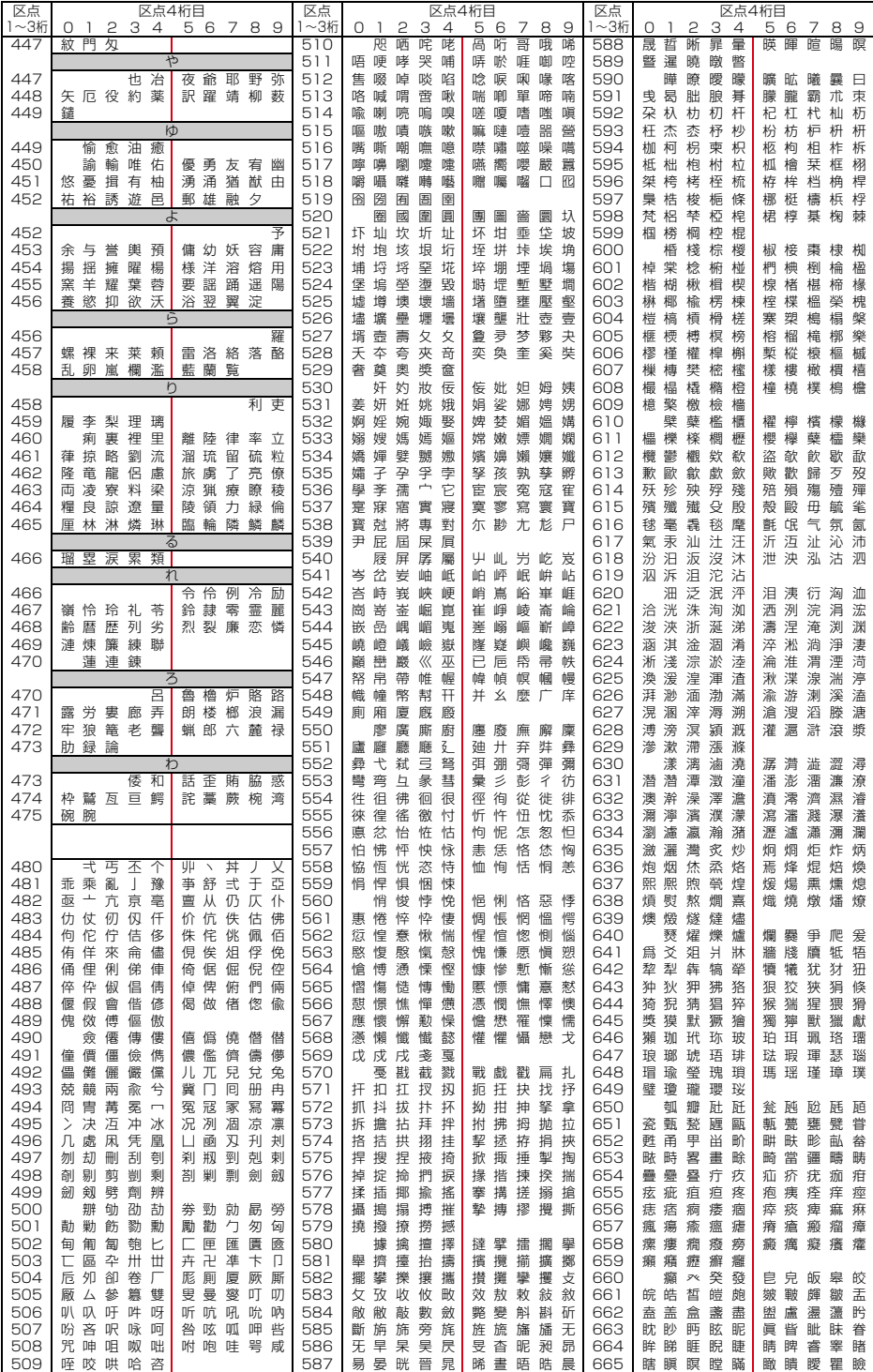

**3**

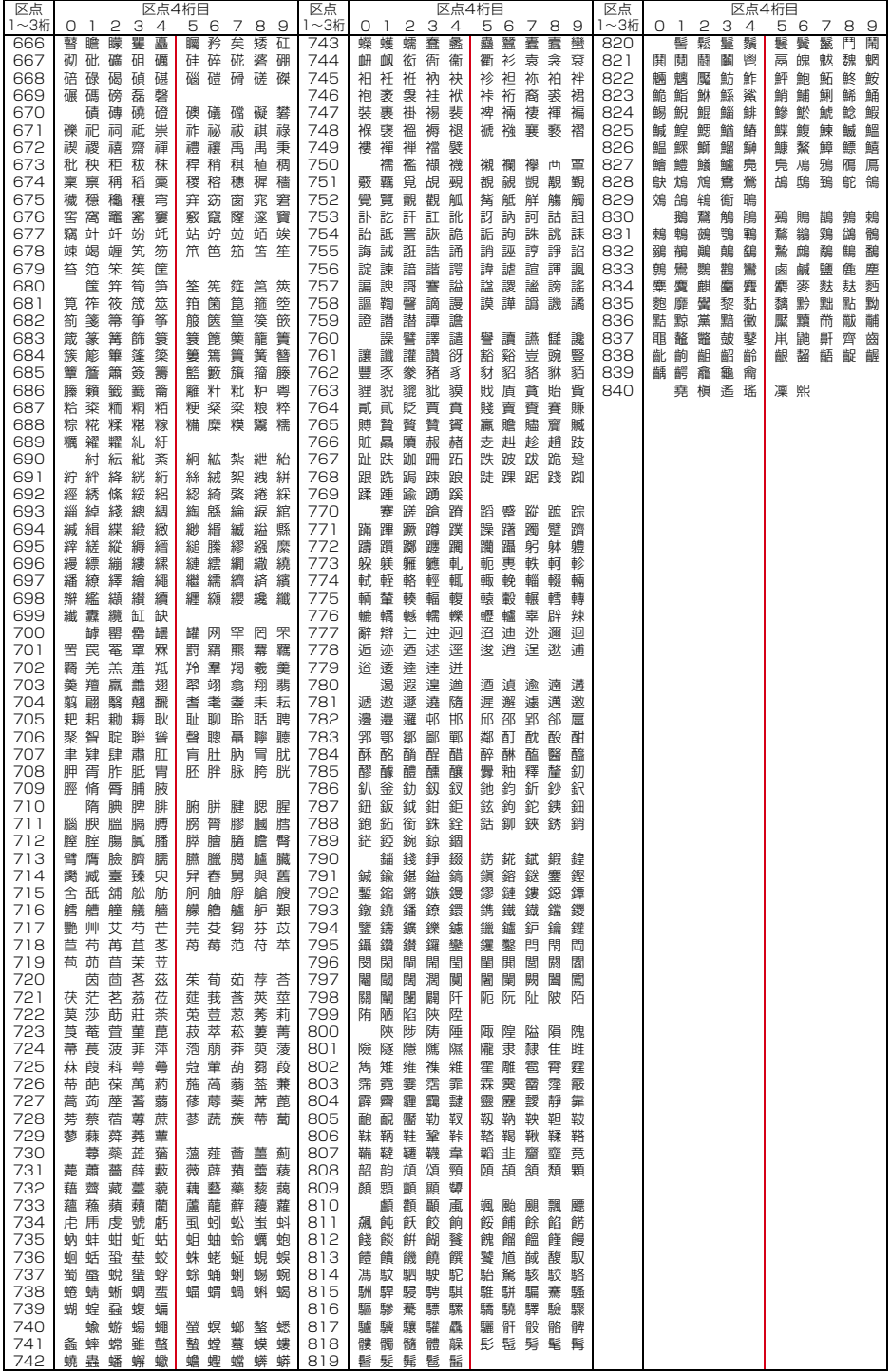